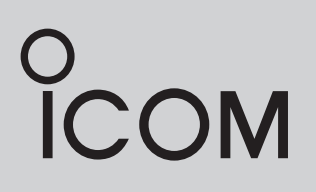

# INSTRUCTION MANUAL

# HF TRANSCEIVER **IC-F8101**

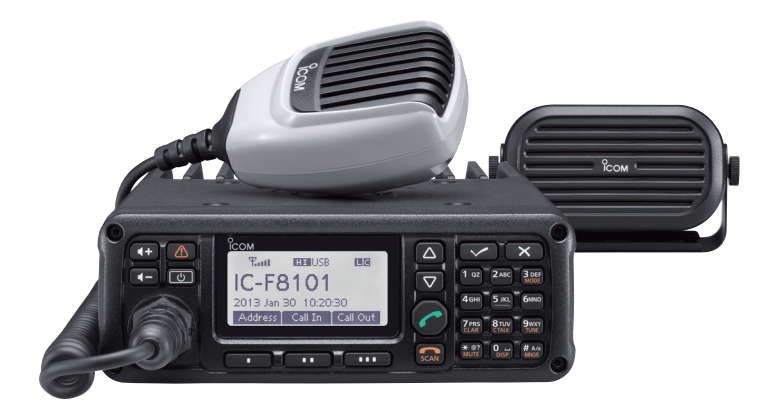

This device complies with Part 15 of the FCC Rules. Operation is subject to the condition that this device does not cause harmful interference.

Icom Inc.

# **PREFACE**

Thank you for purchasing this Icom product. The IC-F8101 HF TRANSCEIVER is designed and built with Icom's state of the art technology and craftsmanship. With proper care, this product should provide you with years of trouble-free operation.

We appreciate you making the IC-F8101 your radio of choice, and hope you agree with Icom's philosophy of "technology first." Many hours of research and development went into the design of your IC-F8101.

# D *FEATURES*

- ❍ *ALE (Automatic Link Establishment)/Sel- call capability*
- ❍ *Digital Signal Processor (DSP) allows flexible filter selection*
- ❍ *Full-dot matrix LCD for a variety of infor- mation*

# FCC INFORMATION

### **FOR CLASS A UNINTENTIONAL RADIATORS:**

This equipment has been tested and found to comply with the limits for a Class A digital device, pursuant to part 15 of the FCC Rules. These limits are designed to provide reasonable protection against harmful interference when the equipment is operated in a commercial environment. This equipment generates, uses, and can radiate radio frequency energy and, if not installed and used in accordance with the instruction manual, may cause harmful interference to radio communications. Operation of this equipment in a residential area is likely to cause harmful interference in which case the user will be required to correct the interference at his own expense.

**CAUTION:** Changes or modifications to this transceiver, not expressly approved by Icom Inc., could void your authority to operate this transceiver under FCC regulations.

# IMPORTANT

**READ THIS INSTRUCTION MANUAL CAREFULLY** before attempting to operate the transceiver.

**SAVE THIS INSTRUCTION MANUAL.** This manual contains important safety and operating instructions for the IC-F8101.

# EXPLICIT DEFINITIONS

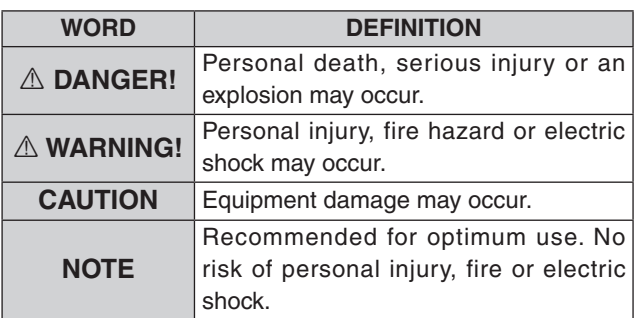

Icom is not responsible for the destruction or damage to the Icom transceiver, if the malfunction is because of:

- Force majeure, including, but not limited to, fires, earthquakes, storms, floods, lightning, other natural disasters, disturbances, riots, war, or radioactive contamination.
- The use of Icom transceivers with any equipment that is not manufactured or approved by Icom.

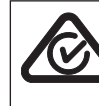

Version of the IC-F8101 complies with Standard Australia Specification No. AS/NZS 4365-2011.

Icom, Icom Inc. and Icom logo are registered trademarks of Icom Incorporated (Japan) in Japan, the United States, the United Kingdom, Germany, France, Spain, Russia, Australia, New Zealand, and/or other countries.

All other products or brands are registered trademarks or trademarks of their respective holders.

# TABLE OF CONTENTS

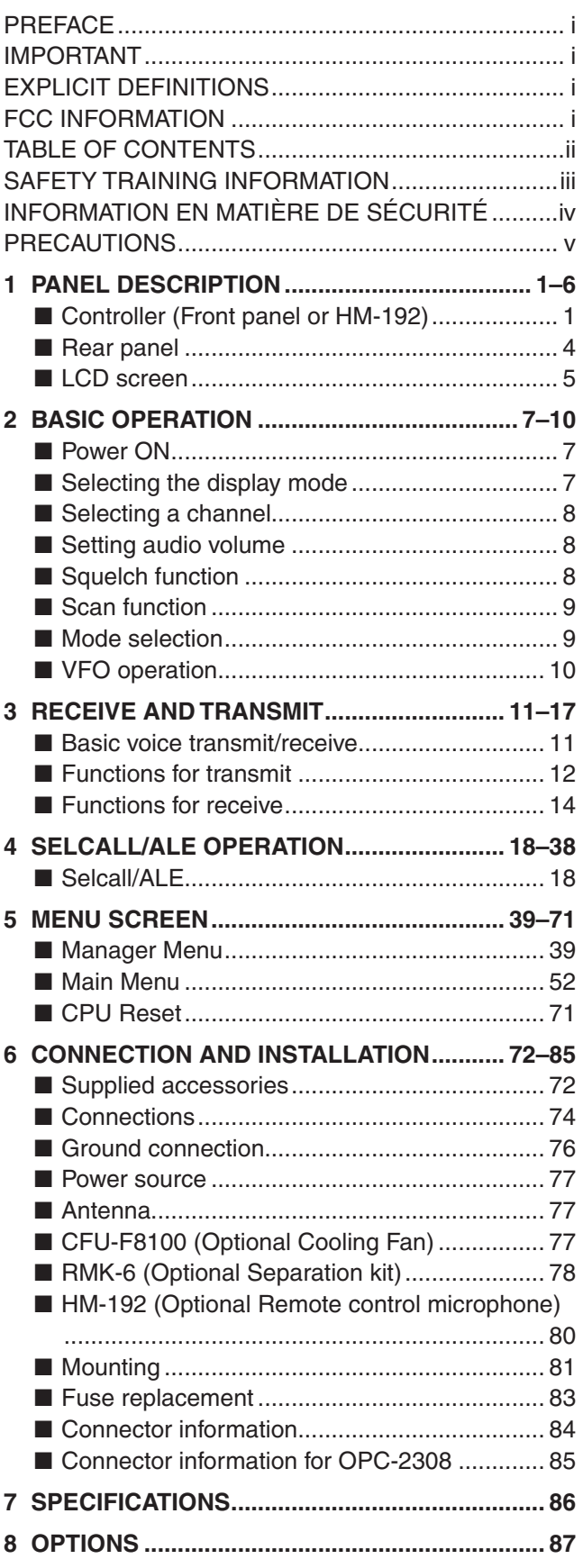

# SAFETY TRAINING INFORMATION

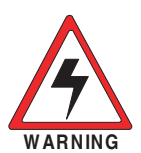

**Your Icom radio generates RF electromagnetic energy during transmit mode. This radio is designed for and classified as "Occupational Use Only", meaning it must be used only during the course of employment** 

**by individuals aware of the hazards, and the ways to minimize such hazards. This radio is NOT intended for use by the "General Population" in an uncontrolled environment.**

- For compliance with FCC and IC RF Exposure Requirements, the transmitter antenna installation shall comply with the following two conditions:
	- 1. The transmitter antenna gain shall not exceed 0 dBi.
- 2. The antenna is required to be located outside of a vehicle and kept at a distance of 90 centimeters or more between the transmitting antenna of this device and any persons during operation. For small vehicle as worst case, the antenna shall be located on the roof top at any place on the centre line along the vehicle in order to achieve 90 centimeters separation distance. In order to ensure this distance is met, the installation of the antenna must be mounted at least 90 centimeters away from the nearest edge of the vehicle in order to protect against exposure to bystanders.
- 3. Transmit only when people outside the vehicle are at least the recommended minimum distance of 200 centimeters away from the properly installed antenna. This separation distance will ensure that there is sufficient distance from a properly installed externally-mounted antenna to satisfy the RF exposure requirements in the applicable RF exposure compliance standards.

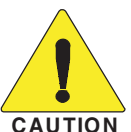

**To ensure that your exposure to RF electromagnetic energy is within the FCC and IC allowable limits for occupational use, always adhere to the following guidelines:**

- **DO NOT** operate the radio without a proper antenna attached, as this may damage the radio and may also cause you to exceed FCC and IC RF exposure limits. A proper antenna is the antenna supplied with this radio by the manufacturer or an antenna specifically authorized by the manufacturer for use with this radio.
- **DO NOT** transmit for more than 50% of total radio use time ("50% duty cycle"). Transmitting more than 50% of the time can cause FCC and IC RF exposure compliance requirements to be exceeded. The radio is transmitting when the "TX" icon is displayed. You can cause the radio to transmit by pressing the "PTT" switch.

### **Electromagnetic Interference/Compatibility**

During transmissions, your Icom radio generates RF energy that can possibly cause interference with other devices or systems. To avoid such interference, turn OFF the radio in areas where signs are posted to do so. **DO NOT** operate the transmitter in areas that are sensitive to electromagnetic radiation such as hospitals, aircraft, and blasting sites.

# INFORMATION EN MATIÈRE DE SÉCURITÉ

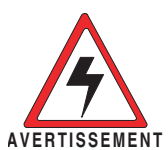

**Votre radio Icom produit une énergie électromagnétique de radiofréquences (RF), en mode de transmission. Cette radio est conçue pour un «usage professionnel seulement» et** 

**classée comme tel, ce qui signifie qu'elle doit être utilisée uniquement dans le cadre d'un travail par des personnes conscientes des dangers et des mesures visant à minimiser ces dangers. Elle N'EST PAS conçue pour une «utilisation grand public», dans un environnement non contrôlé.**

- Afin de satisfaire aux exigences de la FCC et d'IC en matière d'exposition aux RF, il est nécessaire que l'antenne soit installée conformément aux trois conditions suivantes:
	- 1. Le gain de l'antenne du radio émetteur ne doit pas dépasser 0 dBi.
	- 2. Il faut que l'antenne émettrice de cet appareil soit placée à l'extérieur d'un véhicule et tenue éloignée d'au moins 90 centimètres de toute personne pendant le fonctionnement. Dans le pire des cas, pour un petit véhicule, l'antenne doit être placée sur le toit, n'importe où dans l'axe central du véhicule, afin de respecter une distance de 90 cm du bord le plus rapproché du véhicule et ainsi éviter que les personnes présentes soient exposées.
	- 3. Émettre uniquement lorsque les personnes à l'extérieur du véhicule se trouvent à au moins la distance minimale recommandée de 200 cm de l'antenne correctement installée. Cette distance de sécurité assurera que les personnes soient placées suffisamment loin d'une antenne correctement fixée à l'extérieur pour satisfaire aux exigences en matière d'exposition aux RF, en vertu des normes de conformité applicables.

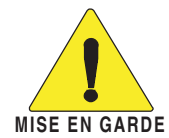

**Afin de vous assurer que votre exposition à une énergie électromagnétique de RF se situe dans les limites permises par la FCC et d'IC pour une utilisation grand public, veuillez en tout temps respecter les directives suivantes:**

- **NE PAS** faire fonctionner la radio sans qu'une antenne appropriée y soit fixée, car ceci risque d'endommager la radio et causer une exposition supérieure aux limites établies par la FCC et d'IC. L'antenne appropriée est celle qui est fournie avec cette radio par le fabricant ou une antenne spécialement autorisée par le fabricant pour être utilisée avec cette radio.
- **NE PAS** émettre pendant plus de 50 % du temps total d'utilisation de l'appareil («50 % du facteur d'utilisation»). Émettre pendant plus de 50 % du temps total d'utilisation peut causer une exposition aux RF supérieure aux limites établies par la FCC et d'IC. La radio est en train d'émettre lorsque le témoin du mode de transmission s'affiche sur l'écran ACL. La radio émettra si vous appuyez sur le bouton du microphone.

### **Interférence électromagnétique et compatibilité**

En mode de transmission, votre radio Icom produit de l'énergie de RF qui peut provoquer des interférences avec d'autres appareils ou systèmes. Pour éviter de telles interférences, mettez la radio hors tension dans les secteurs où une signalisation l'exige. **NE PAS** faire fonctionner l'émetteur dans des secteurs sensibles au rayonnement électromagnétique tels que les hôpitaux, les aéronefs et les sites de dynamitage.

# PRECAUTIONS

 $\triangle$  DANGER HIGH RF VOLTAGE! NEVER attach an antenna or internal antenna connector during transmission. This may result in an electrical shock or burn.

 $\triangle$  **DANGER! NEVER** operate the transceiver near unshielded electrical blasting caps or in an explosive atmosphere. This could cause an explosion and death.

A **WARNING! NEVER** operate the transceiver with a headset or other audio accessories at high volume levels. If you experience a ringing in your ears, reduce the volume or discontinue use.

 $\triangle$  **WARNING! NEVER** operate or touch the transceiver with wet hands. This may result in an electric shock or damage to the transceiver.

 $\triangle$  **WARNING! NEVER** apply AC power to the [DC13.8V] socket on the transceiver rear panel. This could cause a fire or damage the transceiver.

 $\triangle$  **WARNING! NEVER** apply more than 16 V DC to the [DC13.8V] socket on the transceiver rear panel. This could cause a fire or damage the transceiver.

 $\triangle$  **WARNING! NEVER** reverse the DC power cable polarity. This could cause a fire or damage the transceiver.

 $\triangle$  **WARNING! NEVER** let metal, wire or other objects protrude into the transceiver or into connectors on the rear panel. This may result in an electric shock.

A **WARNING! ALWAYS** use the supplied Black and red cables with fuse holders. After connecting the fuse holders, **NEVER** cut the DC power cable between the DC plug and fuse holder. If an incorrect connection is made after cutting, the transceiver might be damaged.

 $\triangle$  **WARNING!** Immediately turn OFF the transceiver power and remove the power cable if it emits an abnormal odor, sound or smoke. Contact your Icom dealer or distributor for advice.

 $\triangle$  **WARNING! NEVER** operate the transceiver during a lightning storm. It may result in an electric shock, cause a fire or damage the transceiver. Always disconnect the power source and antenna before a storm.

**CAUTION: NEVER** change the internal settings of the transceiver. This may reduce transceiver performance and/or damage to the transceiver.

In particular, incorrect settings for transmitter circuits, such as output power, idling current, and so on, might damage the expensive final devices.

The transceiver warranty does not cover any problems caused by unauthorized internal adjustment.

**CAUTION: NEVER** install the transceiver in a place without adequate ventilation. Heat dissipation may be reduced, and the transceiver may be damaged.

**DO NOT** use or place the transceiver in direct sunlight or in areas with temperatures below –30°C (–22°F) or above  $+60^{\circ}$ C ( $+140^{\circ}$ F).

The basic operations, transmission and reception of the transceiver are guaranteed within the specified operating temperature range. However, the LCD display may not be operate correctly, or show an indication in the case of long hours of operation, or after being placed in extremely cold areas.

**DO NOT** use harsh solvents such as Benzine or alcohol when cleaning, as they will damage the transceiver surfaces.

**DO NOT** push the PTT switch when you don't actually desire to transmit.

**DO NOT** place the transceiver against walls or putting anything on top of the transceiver. This may overheat the transceiver.

Always place unit in a secure place to avoid inadvertent use by children.

**BE CAREFUL!** If you use a linear amplifier, set the transceiver's RF output power to less than the linear amplifier's maximum input level, otherwise, the linear amplifier will be damaged.

**BE CAREFUL!** The transceiver will become hot when operating the transceiver continuously for long periods of time.

USE only the specified microphone. Other manufacturers' microphones have different pin assignments, and connection to the IC-F8101 may damage the transceiver or microphone.

During mobile operation, **NEVER** place the transceiver where air bag deployment may be obstructed.

During mobile operation, **DO NOT** place the transceiver where hot or cold air blows directly onto it.

During mobile operation, **DO NOT** operate the transceiver without running the vehicle's engine. When the transceiver's power is ON and your vehicle's engine is OFF, the vehicle's battery will soon become exhausted.

Make sure the transceiver power is OFF before starting the vehicle engine. This will avoid possible damage to the transceiver by ignition voltage spikes.

During maritime mobile operation, keep the transceiver and microphone as far away as possible from the magnetic navigation compass to prevent erroneous indications.

Turn OFF the transceiver's power and/or disconnect the DC power cable when you will not use the transceiver for long period of time.

**KEEP** the transceiver away from the heavy rain, and Never immerse it in the water. The transceiver meets IP54\* requirements for dust-protection and splash resistance.

However, once the transceiver has been dropped, dustprotection and splash resistance cannot be guaranteed due to the fact that the transceiver may be cracked, or the waterproof seal damaged, and so on.

\* Only when the supplied microphone is attached.

# **PANEL DESCRIPTION**

# ■ Controller (Front panel or **HM-192**)

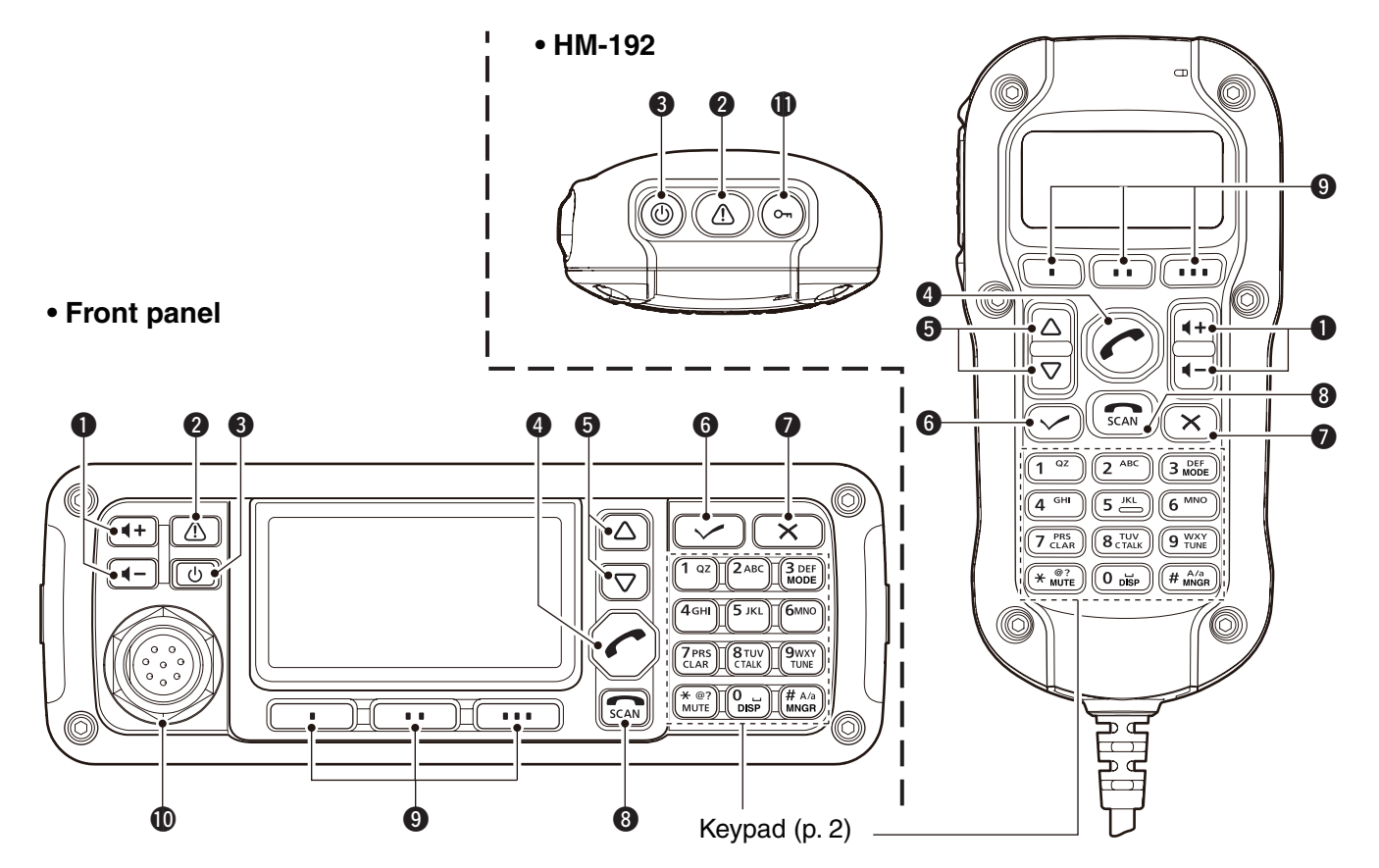

### **• Common**

q**VOLUME KEYS [ +]/[ –]** (p. 8) Adjusts the audio output level.

### **WEMERGENCY KEY [**  $\triangle$  ]

**NOTE:** While in the VFO mode, the Emergency key cannot be used.

- **► Push to enter the Emergency channel list.**
- Push again to return to the normal operating screen.
- ➥ Hold down for 1 second to transmit Selcall and RFDS (Royal Flying Doctor Service) calls to the specified Selcall addresses in sequential order. **NOTE:** RFDS calls are selectable in only the Australian versions.

### **e** POWER KEY  $[<sub>①</sub>]$

- ➥ When the transceiver's power is OFF: Push to turn ON the transceiver power. • First, turn ON the DC power source.
- ➥ When the transceiver's power is ON: Hold down for 2 seconds to turn OFF the power.

### *<u>CALL KEY [<sup>1</sup>***]</del>**</u>

- $\rightarrow$  Push to enter the Call menu.
	- Push again to go to the next screen in the Call menu.
- $\rightarrow$  **Hold down for 1 second to enter the Network selec**tion screen.

### **O**UP/DOWN KEYS [ $\triangle$ ]/[ $\triangledown$ ]

Selects the operating channel, the items in the Menu mode, and so on.

### y**ENTER KEY [**4**]**

- ➥ Push to enter and exit the selected Menu in the Menu screen.
- $\rightarrow$  Hold down for 1 second to enter the setting mode.

### **O**CLEAR KEY [X]

- $\rightarrow$  Push to enter or exit the Main Menu screen.
- $\rightarrow$  Push to return to the previous screen.

### **COLL END/SCAN [**

- $\rightarrow$  Push to hang up or terminate a call.
- $\rightarrow$  Push to start or stop a scan

### o**FUNCTION KEYS [**§**]/[**§§**]/[**§§§**]**

Push to select the function that is displayed above each key on the LCD display.

• The functions vary, depending on the presetting and the selected menu.

1

■ Controller (Front panel or HM-192) (Continued)

### **• Front panel • HM-192**

### !0**MICROPHONE CONNECTOR [MIC]**

Connects to only the microphone supplied with the transceiver.

**NOTE: NEVER** connect the HM-192 or any other microphone here. This could damage the transceiver and/or the microphone.

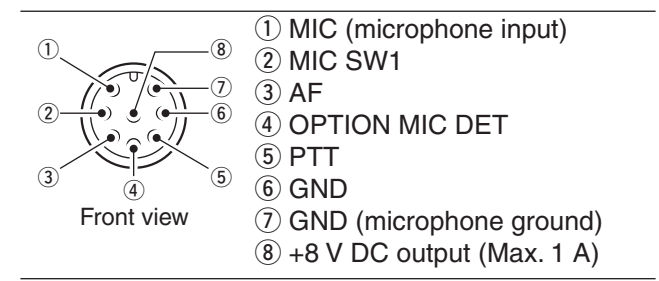

### !1**LOCK KEY [ ]**

Hold down for 1 second to set the Key lock function to ALL, NUMERIC KEY or OFF.

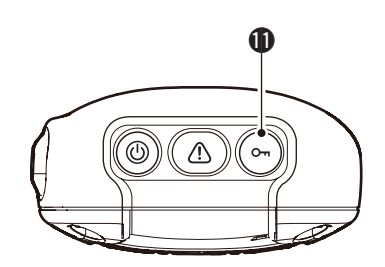

### **◇ Keypad**

➥ Inputs numbers, characters or letters.

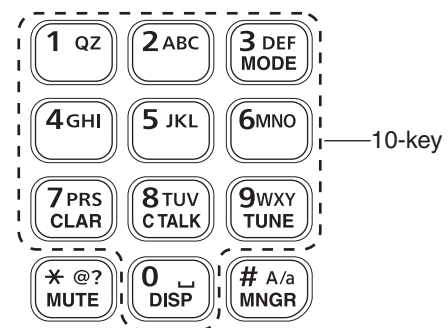

### **• Selectable characters**

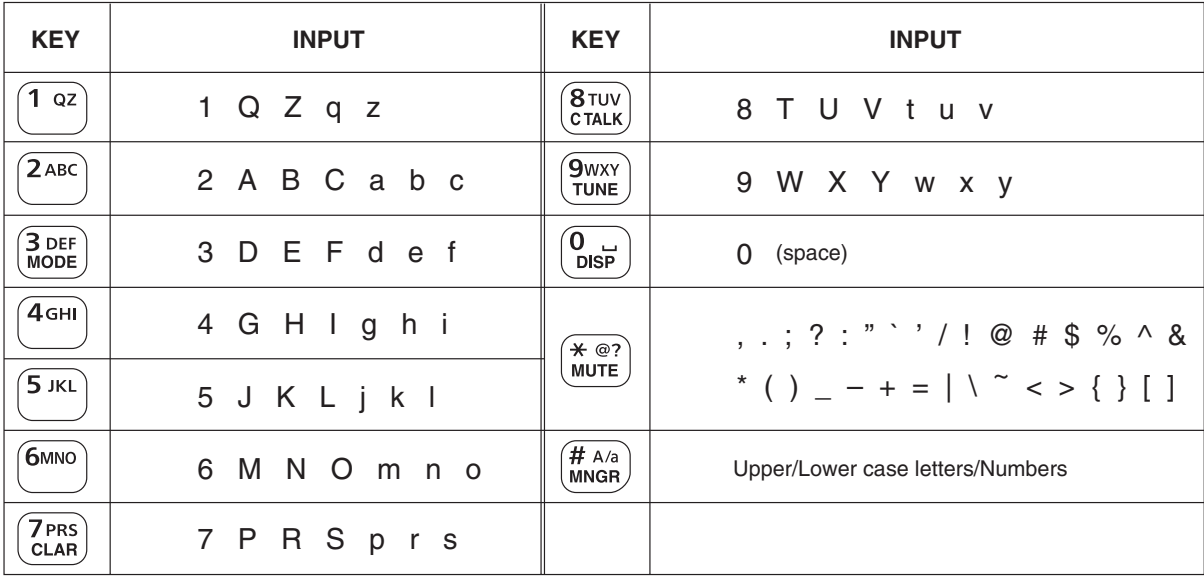

### **MODE KEY [MODE]**

3 DEF<br>MODE

Push to select the operating mode.

**NOTE:** The selectable operating mode can be set in the "Mode" item of "Setmode." (Main Menu > Setmode > Mode) (pp. 63–67)

### **CLARIFIER KEY [CLAR]**

Push to open the Clarifier adjustment win-**7PRS**<br>CLAR dow.

- Push  $[\triangle]$  or  $[\nabla]$  to adjust the frequency shift.
- Push this key again to close the window.

### **CLEAR TALK KEY [C TALK]**

Push to turn the Clear Talk function ON or  $8$ TUV OFF. CTALK

• The " $\bullet$ " icon appears when the function is ON.

### **TUNER KEY [TUNE]**

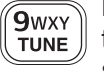

 $\Omega$  $DSP$ 

Hold down for 1 second to start the Antenna tuner. (p. 11)

• Push to turn OFF the Antenna tuner.

### **DISPLAY KEY [DISP]**

- Push to select the display information.
- 'Frequencies,' 'Latitude and Longitude,' 'Direction and Elevation,' 'Antenna SWR and Power source voltage' and 'Date and Time' can be selected. 'Latitude and Longitude' and 'Direction and Elevation' require data from a GPS unit.

### **MUTE KEY [MUTE]**

Push to select the squelch type. Call squelch,  $* \; \omega$ ? **MUTE** 

- S-meter squelch (level 1 to 50), Voice squelch or squelch OFF are selectable.
- The " $\mathbf{S}$ " icon appears when the Call squelch function is ON.

**NOTE:** The Call squelch function cannot be selected in the VFO mode.

- The " $\Box$ " icon appears when the S-meter squelch function is ON.
- The "V" icon appears when the Voice squelch function is ON.

### **MANAGER KEY [MNGR]**

Push to enter the Manager Menu screen. $#$  A/a  $MNGR$ 

# ■**Rear panel**

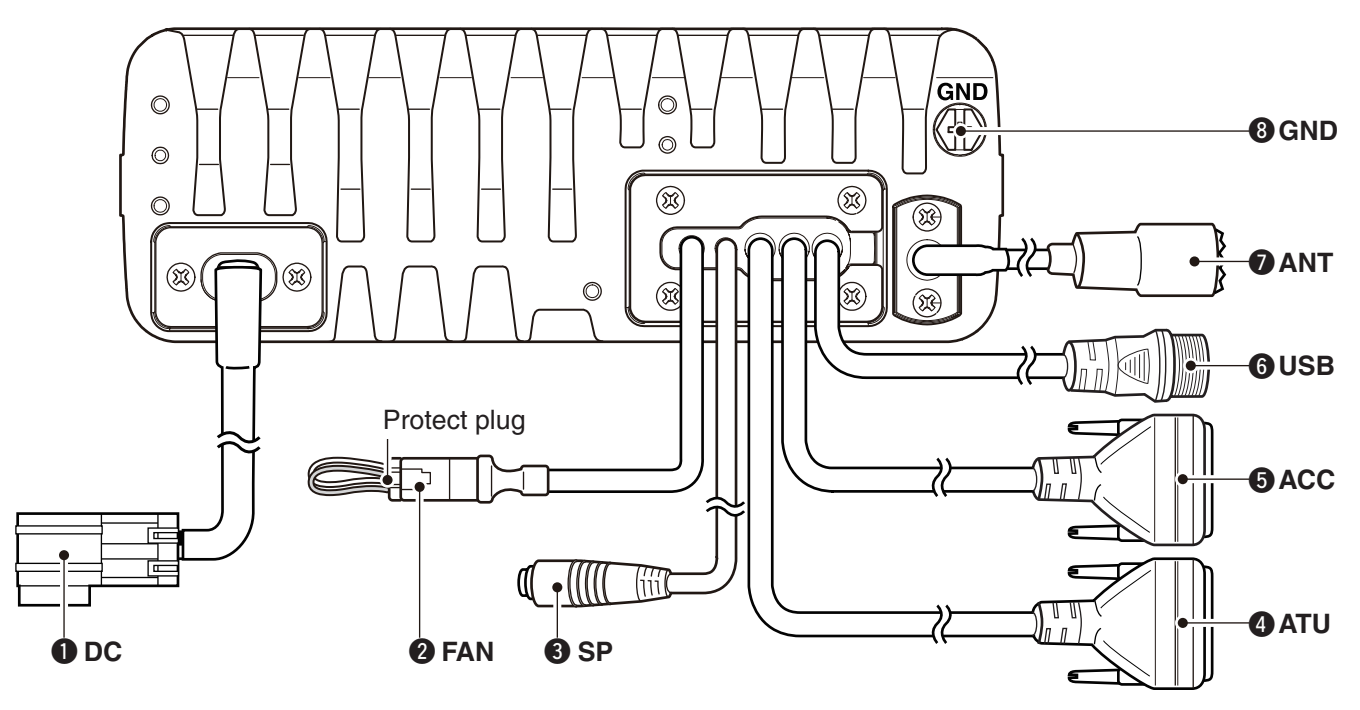

### $Q$  **DC POWER CONNECTOR [DC]**

Accepts 13.8 V DC through a DC power cable.

### **@ FAN CONNECTOR [FAN]**

Connects to the optional CFU-F8100 Cooling Fan. **NOTE:** Attach the protect plug when the optional Cooling Fan is not used.

### **@ SPEAKER JACK [SP]**

Connects to an external speaker such as the supplied SP-35/L.

### **@ ACCESSORY CONNECTOR (9 PIN) [ATU]**

Connects to the optional antenna tuner through the OPC-2309 antenna tuner cable.

**NOTE:** Attach the connector caps when the optional cable is not connected.

### $\bullet$  **ACCESSORY CONNECTOR (15 PIN) [ACC]**

**► Connects to an optional UX-248 GPS UNIT.** 

➥ Connects to a GPS unit or an external modem through the optional OPC-2308 GPS/EXTMOD CONnection cable.

 When connecting a GPS unit, the transceiver sets your position and time data in NMEA0183 version 3.xx format.

**NOTE:** Attach the connector caps when the optional unit or cable is not connected.

### **@USB CONNECTOR [USB]**

Connects to a PC through an A-B type USB cable.

### *O* ANTENNA CONNECTOR

Connects to a 50  $\Omega$  (unbalanced) HF band antenna.

### **@GROUND TERMINAL**

**IMPORTANT!** Connects to a solid ground point.

# ■ **LCD screen**

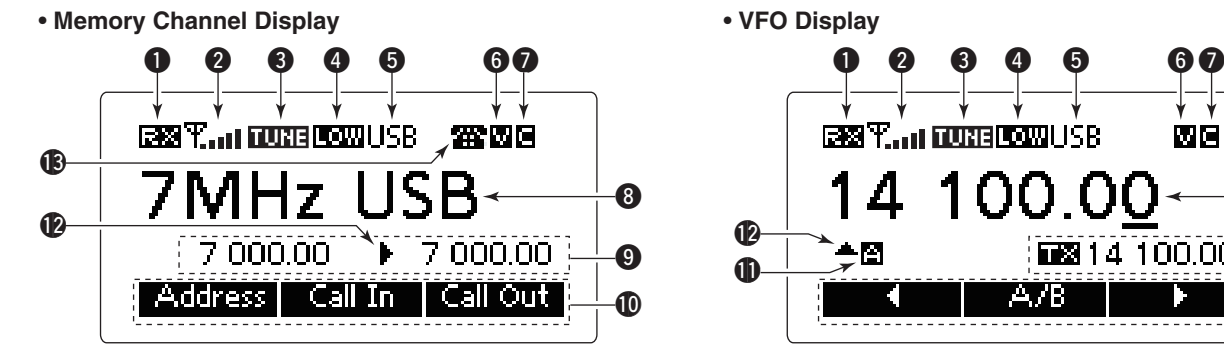

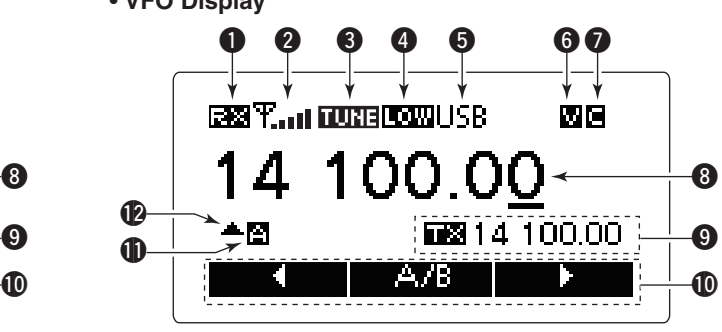

# **1 17Quick Reference**

### **O**RECEIVE/TRANSMIT ICON

- $\rightarrow$  "RX" appears when signals are received or the squelch is open.
- $\rightarrow$  "TX" appears when transmitting.

### **@S-METER/TX METERS**

- $\rightarrow$  Displays the receive signal strength.
- $\rightarrow$  Displays the transmit output power.

### **@TUNE ICON**

Appears after the automatic antenna tuner matches the transceiver and antenna.

### **NOTE:**

Appears only when the frequency is set to within ±1% of the tuned frequency.

### **@ OUTPUT POWER ICON**

- ➥ "HI" appears when high power is selected.
- ➥ "MID" appears when mid power is selected.
- ➥ "LOW" appears when low power is selected.

### **O OPERATING MODE INDICATOR**

Displays the selected operating mode.

• "LSB," "USB," "CW," "AM," RTTY," "LSBD1," "USBD1," "LSBD2," "USBD2," "LSBD3" or "USBD3" appears, depending on the operating mode.

Selectable operating modes differ depending on the transceiver version and/or presetting.

### **G**MUTE ICON

- ➥ "S" appears when the Call squelch function is selected.
- $\rightarrow$  "L" appears when the S-meter squelch is selected.
- $\rightarrow$  "V" appears when the Voice squelch is selected.

### **Q CLEAR TALK ICON**

Appears when the Clear Talk function is ON.

### **@ MAIN READOUTS**

**<Memory Channel display>** Displays the channel name. **<VFO display>** Displays the operating frequency.

### **O**SUB READOUTS

### **<Memory Channel display>**

Displays the selected information.

- 'Frequencies,' 'Latitude and Longitude,' 'Direction and Elevation,' 'Antenna SWR and Power source voltage' and 'Date and Time' can be displayed.
- 'Latitude and Longitude' and 'Direction and Elevation' require data from a GPS unit.
- When the frequencies are displayed, the receive frequency is displayed on the right and the transmit frequency is displayed on the left.
- " $\blacktriangleright$ " appears beside the receive or transmit frequencies, and indicates which one is active.
- $\bullet$  " $\blacktriangle$ " or " $\nabla$ " appears instead of " $\nabla$ " to the right of the receive frequency, when the Clarifier function is ON, and it indicates the upper or lower shift.

**NOTE:** No transmit frequency is displayed when the selected channel is configured as "receive only."

### **<VFO display>**

Shows the transmit or receive frequency when VFO split is ON.

### !0 **FUNCTION DISPLAY**

Displays the function of the **[**§**]**, **[**§§**]** and **[**§§§**]** function keys.

### **10 VFO ICON**

### **<VFO display>**

- ➥ "A" appears when VFO A is selected.
- ➥ "B" appears when VFO B is selected.

### !2**CLARIFIER ICON**

### **<VFO display>**

"A" or "V" appears when the Clarifier function is ON, and indicates the upper or lower shift.

■ LCD screen (Continued)

### • **Memory Channel Display**

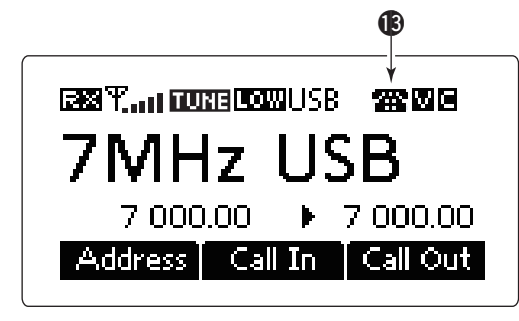

### **B** CALL ICON

Displays the Call type icons for Selcall or ALE.

### **<Selcall>**

- The "  $\blacktriangle$  " icon blinks or appears when a Selective call is transmitted or linked.
- The " $\frac{m}{2}$ " icon blinks or appears when a Phone call is transmitted or linked.
- The " $\Box$ " icon blinks when a Message call is transmitted.
- The " " icon blinks when a Send Position is transmitted.
- The "<sup>1</sup>" icon blinks when a Get Position call is transmitted, or while waiting for its acknowledgement.
- $\bullet$  The " $\Box$ " icon blinks when a Get Status call is transmitted, or while waiting for its acknowledgement.
- The "  $\mathbb{R}^n$  icon blinks or appears when an Emergency call is transmitted or linked.
- The "  $\blacksquare$  " icon blinks when a Channel Test call is transmitted or while waiting for its acknowledgement.
- The "  $\div$  " icon blinks or appears when an RFDS Emergency call is transmitted or linked.

### **<ALE>**

- The " " icon blinks when an Individual or Individual Update LQA calls is transmitted, or while waiting for an acknowledgement. The icon stays ON when the Individual call is linked.
- The "  $\pm$  " icon blinks either when a NET or NET Update LQA calls is transmitted or while waiting for an acknowledgement. The icon stays on when the NET call is linked.
- The " $\Box$ " icon blinks either when an Individual AMD, NET AMD, Unlink Individual AMD or Unlink NET AMD calls is transmitted, or while waiting for an acknowledgement. The icon stays ON when the Individual AMD or NET AMD calls is linked.
- The "  $\bullet$ " icon blinks when a Sounding is transmitted.

**BASIC OPERATION**

# ■ **Power ON**

**(1) Push [** $\circ$ **]** to turn ON the Power.

- If the "Built-in Test Display" item of "Setmode" is set to ON, 'Built in Test' appears. (Main Menu > Setmode > Config)
- If the "User" item of "Setmode" is programmed, "Login" appears.

(Main Menu > Setmode > Password)

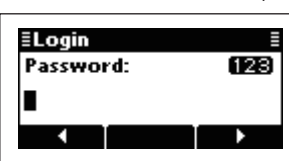

- $Q$  Push the keypad keys to enter either the User password or Administrator password, and then push **[**4**]**.
	- Repeatedly push **[A/a]**(#) to select the character group, ABC (upper case letters), abc (lower case letters) or 123 (numbers).
	- Push **[**8**]** to delete a character.
	- Push  $\lceil \blacktriangleleft \rceil$ (\*) or  $\lceil \blacktriangleright \rceil$ (\*\*\*) to move the cursor.

### **Z** NOTE:

- $\mathscr{G}$  If you want to change any settings, you must be in
- the Administrator mode.
- You can log into the Administrator mode with the
- "Admin Login" item in the Manager Menu screen

(p. 40).

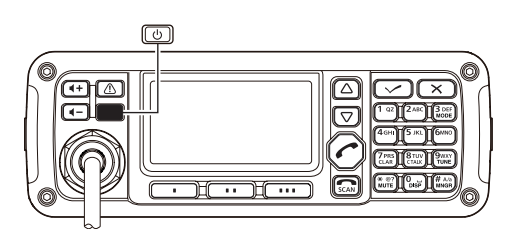

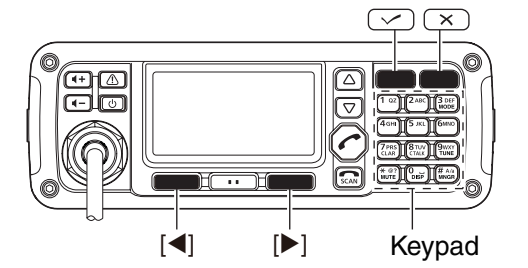

**1**

2

# ■ Selecting the display mode

- qPush **[**8**]** to enter the Main Menu screen.
- **2 Push [△] or [▽] to select "Channel" or "VFO," and** then push **[**4**]**.
	- If "Channel" is selected, the Memory Channel display appears.
	- If "VFO" is selected, the VFO display appears.

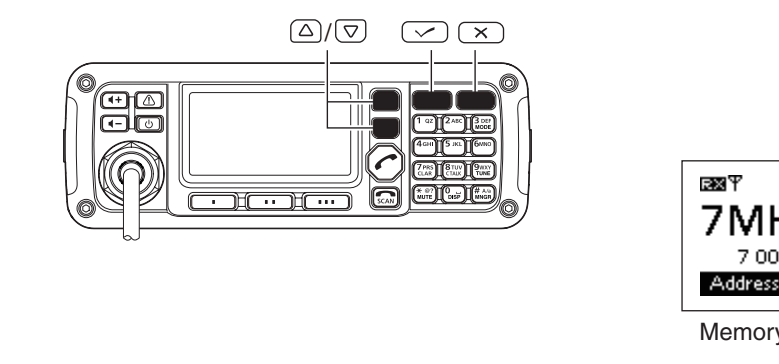

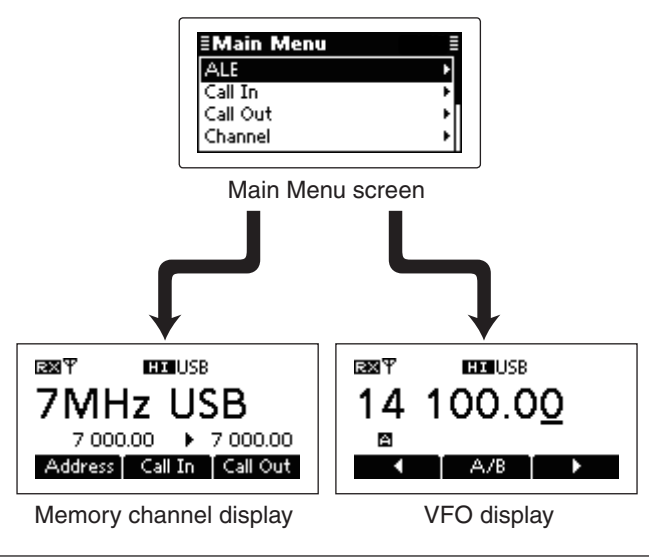

### ■ **Selecting a channel**  $\Omega$  Select the Memory Channel Display. **Q** Push **[X]** to enter the Main Menu screen. RX Y **EDE**USB **2** Push  $\lceil \triangle \rceil$  or  $\lceil \triangledown \rceil$  to select "Channel," and then 7MHz USB push **[**4**]**. 7 000.00 ▶ 7 000.00 Address | Call In | Call Out  $(2)$  Push  $\lceil \triangle$  1 or  $\lceil \triangledown \rceil$  to select a desired memory channel. • • • RX Y **EDELUSB** 9MHz USB 9 000.00 | 9 000.00  $\sqrt{\Delta}$ Address | Call In | Call Out

# ■ **Setting audio volume**

- ➥ Push **[ +]** or **[ –]** to adjust the audio level.
	- If the squelch is closed, push [MUTE](\*) one or more times to open the squelch.
	- The display shows the volume level while adjusting.

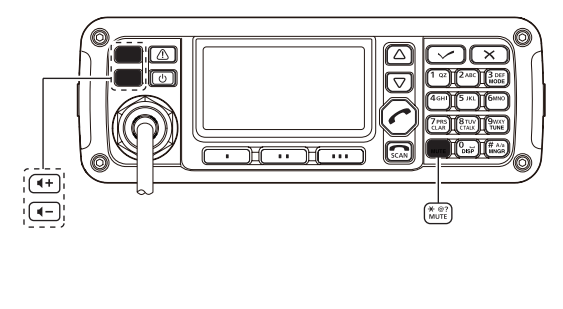

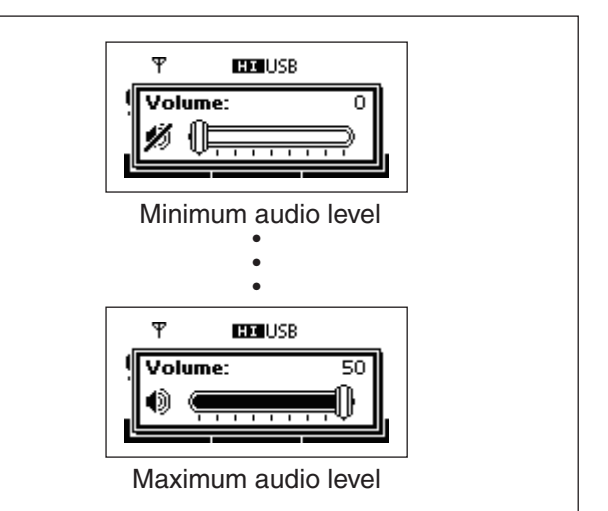

# ■ **Squelch function**

The squelch function detects signals with voice components and mutes unwanted signals. This provides quiet stand-by.

When you need to receive weak signals, the squelch can be turned OFF.

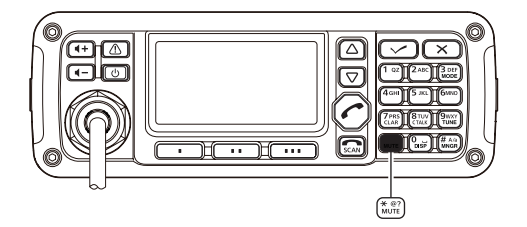

- $\rightarrow$  Push **[MUTE]**( $\ast$ ) one or more times to select a squelch type.
	- Selectable types are Call SQL, S-meter SQL (level 0 to 50), Voice SQL and OFF.
	- The S-meter squelch level can be adjusted by the "Meter Squelch Level" item of "Setmode." (Main Menu > Setmode > Config)

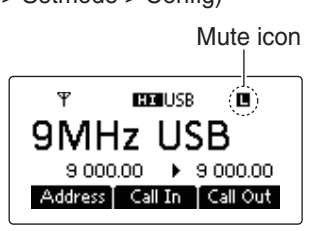

• The Mute icon, "**S**," " $\blacksquare$ " or " $\blacksquare$ ," appears when the squelch function, Call SQL, S-meter SQL or Voice SQL is ON.

**NOTE:** The Call squelch function cannot be selected in the VFO mode.

# ■ **Scan function**

The scan function repeatedly scans programmed channels. This function is convenient to check for calls on multiple channels.

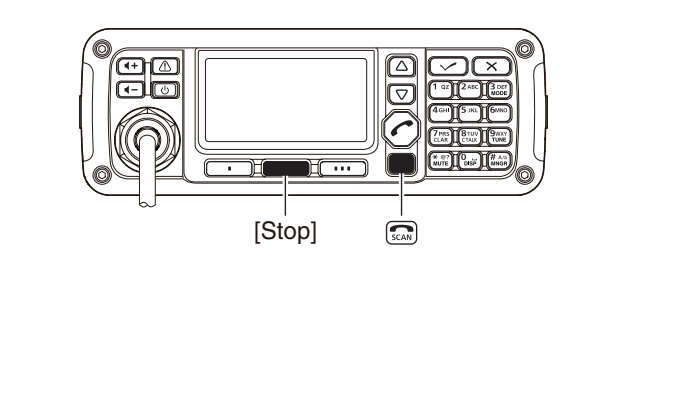

 $\bigcirc$  Push  $\left[\bigcirc$   $\bigcirc$  **b** a scan. • "Scanning" and the Scan type are displayed.

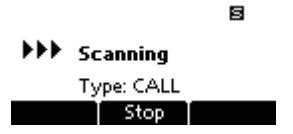

- 2) When a signal is received, the scan pauses on that channel.
- **(3) Push [Stop](\*\*)** to cancel the scan.
	- Pushing **[ ]** also cancels the scan.
- **NOTE:** The scan resume setting, the action after receiving a signal, can be changed by the "Voice
- Scan Resume" item of "Setmode." (Main Menu > Setmode > Config)

# ■ Mode selection

The following modes are selectable in the IC-F8101: LSB, USB, CW, AM, RTTY, LSBD1/2/3 and USBD1/2/3.

**NOTE:** Only the preset operating modes are selectable.

- The selectable operating modes can be changed in
- the "Mode" item of "Setmode."
- (Main Menu > Setmode)

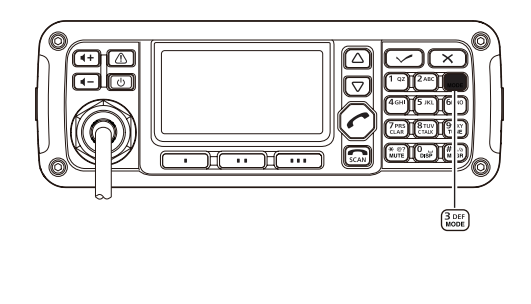

- **1** Select the Display mode.
	- q Push **[**8**]** to enter the Main Menu screen. **Ø** Push [△] or [▽] to select "Channel" or "VFO," and then push **[**4**]**.

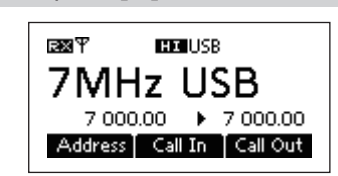

2 Push [Mode](3) one or more times to select the desired mode.

• The selected mode icon appears at the top of the display.

- **NOTE:**<br>• On th • On the Memory Channel display, the selected operating mode can be used only temporarily.
- When the channel is changed, the transceiver returns to the preset operating mode.
- Depending on the transceiver version or preset-
- tings, some operating modes may not be select-
- able or usable except in receive.

### **♦ For your reference**

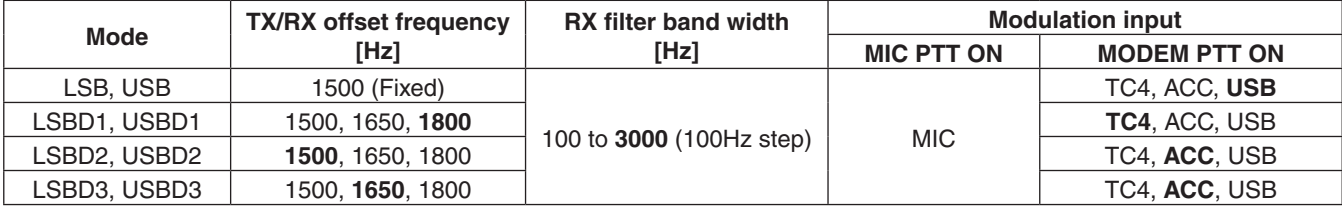

Default settings are shown in bold.

# ■ **VFO** operation

In the VFO mode, you can set a desired operating frequency, operating mode and split frequency function.

### **NOTE:**

- The VFO mode operation can be disabled by the
- "VFO Mode" item of "Setmode."
- (Main Menu > Setmode > Config)
- While in the VFO mode, the Selcall, ALE features,
- Scan function or the Emergency key cannot be used.

### **• Entering the VFO mode**

- $(1)$  Push  $[**X**]$  to enter the Main Menu screen.
- $\Omega$  Push  $\Lambda$  or  $\Gamma$ <sup>t</sup> are select "VFO," and then push  $\lceil \mathcal{V} \rceil$ .

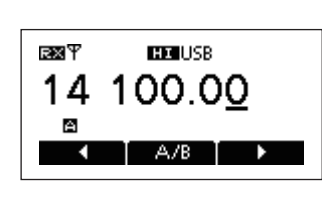

### **• Frequency setting**

- $(1)$  Push  $[A/B]$ ( $\bullet\bullet$ ) to select VFO A or VFO B.
- **2 Push [◀](\*) or [▶](\*\*\*) to move the cursor to se**lect the desired digit to be changed.
	- The cursor is displayed below the selected digit.

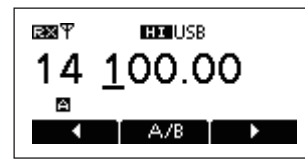

 $\Omega$  Push  $\Delta$  or  $[\nabla]$  to change the digit.

### **• Direct frequency setting**

- $(1)$  Push  $[A/B]$ ( $\bullet\bullet$ ) to select VFO A or VFO B.
- **2** Hold down **[** $\checkmark$ ] for 1 second to enter the direct frequency input mode.
	- The previously entered frequency blinks.

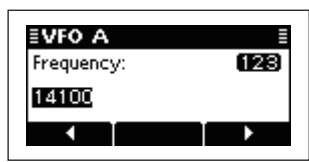

3 Push the keypad keys to enter the desired frequency.

- Push [\*] to enter the decimal point.
- Push **[**8**]** to delete the number.
- Push  $[\blacktriangleleft](\cdot)$  or  $[\blacktriangleright](\cdot\cdot\cdot)$  to move the cursor.
- **4**) Push [✔] to save the frequency and exit.

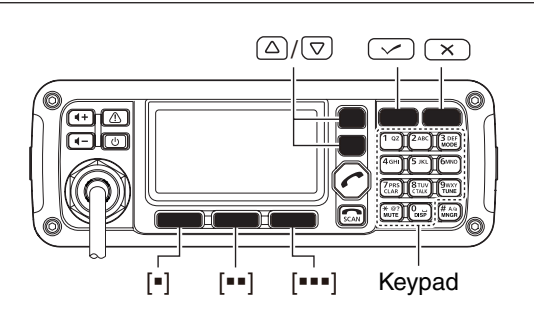

### **• Turning ON the Split frequency function**

qPush **[**8**]** to enter the Main Menu screen.

2 Select the "VFO Split" item of "Setmode."

- **Q** Push  $\lceil \triangle \rceil$  or  $\lceil \triangledown \rceil$  to select the item, and then push **[**4**]** to open the screen. (Setmode > Config)
- **2** Push [ $\triangle$ ] or [ $\triangledown$ ] to select "VFO Split," and then hold down **[**4**]** for 1 second.
- $\textcircled{3}$  Push  $\textcircled{2}$  or  $\textcircled{5}$  to turn ON the function.
- If desired, hold down **[Default]**(\*\*) for 1 second to return to the default setting.

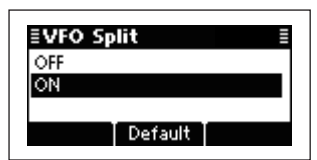

- *A* Push  $\left[\mathbf{\nabla}\right]$  to save the setting, and return to the previous screen.
- **5** Push [X] one or more times to exit the Main Menu screen.
- $(6)$  Enter the VFO mode. (See details to the left.)
- **(7) Push [A/B](\*\*)** to select VFO A or VFO B, and separately set the receive and transmit frequencies.
	- The TX frequency appears below the RX frequency. • Push [A/B](••) changes the VFOs between transmit and receive.
	- Hold down [A/B](••) for 1 second to equalize the transmit frequency to the receive frequency.

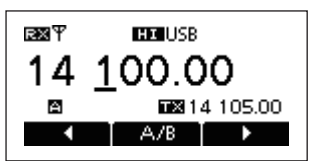

• To turn OFF the Split frequency function, set the "VFO Split" item of "Setmode." to "OFF." (Main Menu > Setmode > Config)

# ■ **Basic voice transmit/receive**

### $<sup>1</sup>$  First, check the following.</sup>

- **► The microphone and external speaker are con**nected.
- $\rightarrow$  No " $\mathbf{S}$ ," " $\blacksquare$ " or " $\blacksquare$ " mute icon appears.  $\cdot$  If "S," "L" or "V" appears, push  $[MUTE]$ (\*) one or more times to turn OFF the mute.

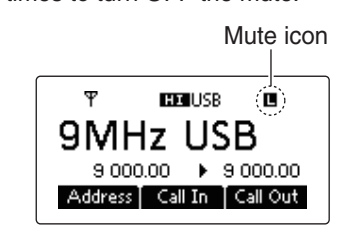

**(2) Push**  $\lceil \triangle \rceil$  **or**  $\lceil \nabla \rceil$  **to select the desired receive chan**nel.

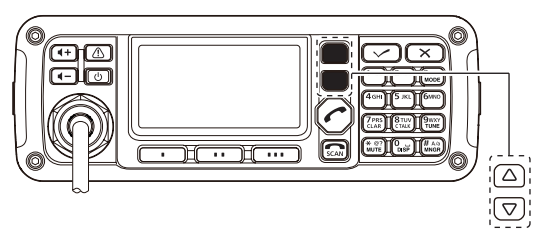

- The S-meter shows the signal strength when a signal is received.
- e Push **[ +]** or **[ –]** to adjust the desired audio level when receiving a signal.
	- If the bass or treble of the receive audio is too strong, push **[CLAR]**(7) to set "Clarifier" to ON*,* and adjust to obtain clear audio. (See page 14 for the Clarifier function details.)
	- If the audio is distorted, select the suitable operating mode. (See page 9 for the Mode selection details.)

r Hold down **[TUNE]**(9) for 1 second to start the antenna tuner.

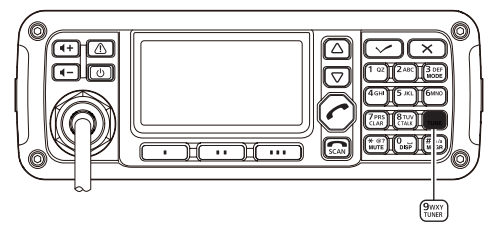

- If the antenna cannot be tuned after 20 seconds, the tuning circuit is automatically bypassed.
- After tuning is finished, the transceiver automatically stops transmitting.
- If necessary, push **[**8**]** to manually stop transmitting.

### **Presetting:**

- An optional antenna tuner must be connected.
- The antenna tune mode must be set to ON in
- the "Tuner" item of "Setmode." (Default: ON)
- (Main Menu > Setmode > Config)
- $\mathcal{D}$  To transmit on the channel, hold down **[PTT]** on the microphone, and speak at your normal voice level. • The RF meter shows the output power.
- **8** Release **[PTT]** to receive.
	- If you want to turn OFF the antenna tuner, push **[TUNE]**(9).

### **• PTT TUNER START**

The tuner is always activated when PTT is pushed after the frequency is changed (more than 1% from last-tuned frequency). This function removes the 'hold down [TUNE](9),' and activates the tuner for the first transmission on a new frequency.

This function is turned ON in the "PTT Tune" item of "Setmode." (Default: OFF)

(Main Menu > Setmode > Config)

3

# ■ Functions for transmit

### $\diamond$  Transmit power selection

The transceiver has three output power levels, HIGH, MID and LOW. High power provides longer distance communications and low power reduces power consumption.

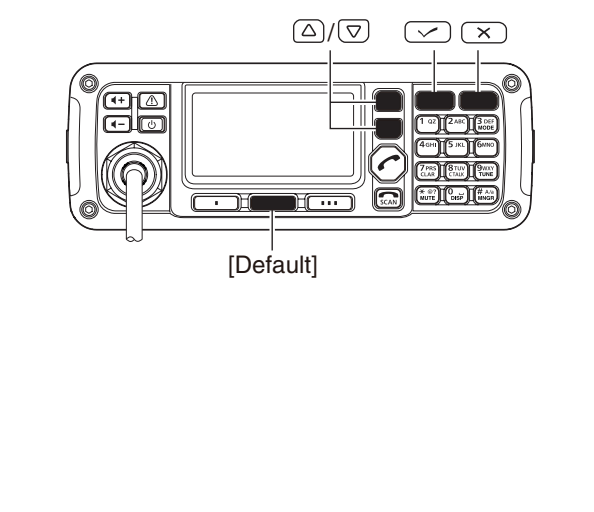

- qPush **[**8**]** to enter the Main Menu screen.
- (2) Select the "RF Power" item of "Setmode."
	- **O** Push  $[\triangle]$  or  $[\nabla]$  to select the item, and then push **[**4**]** to open the screen. (Setmode > Config)
	- **2** Push  $\lceil \triangle \rceil$  or  $\lceil \triangledown \rceil$  to select "RF power," and then hold down **[**4**]** for 1 second.
- $\Im$  Push  $\r[ \triangle ]$  or  $\lbrack \nabla \rbrack$  to select the desired option, LOW, MID or HIGH.
	- If desired, hold down [Default](••) for 1 second to return to the default setting.

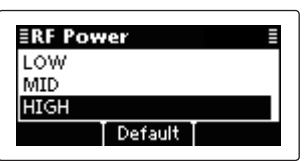

- $\overline{a}$  Push  $\overline{v}$  to save the setting, and return to the previous screen.
- **(5) Push [X] one or more times to exit.**

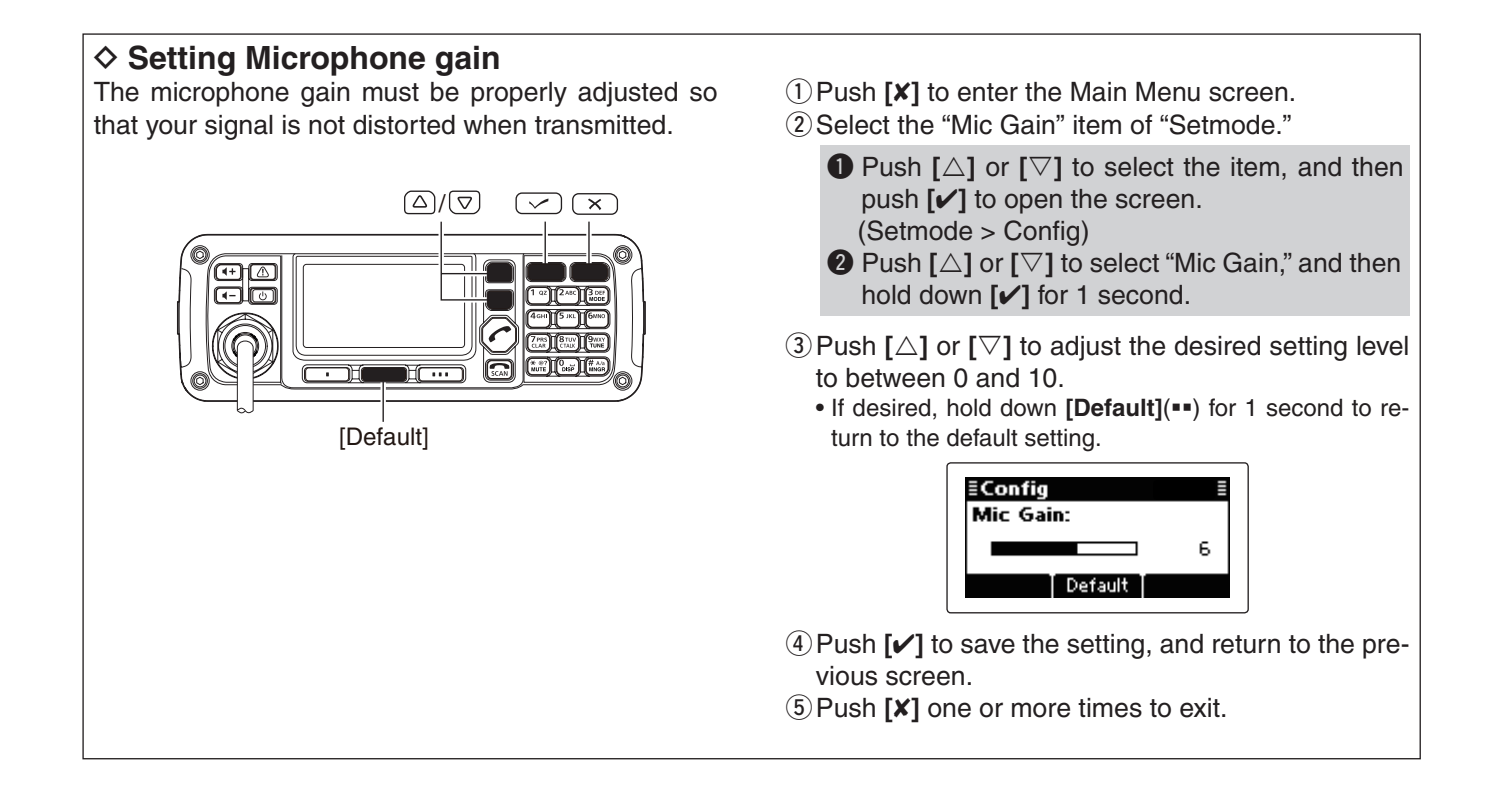

### **◇ Speech Processor**

The IC-F8101 has a built-in, low distortion Speech Processor circuit. This circuit increases your average talk power in the SSB mode, and is especially useful when the receiving station is having difficulty hearing your audio.

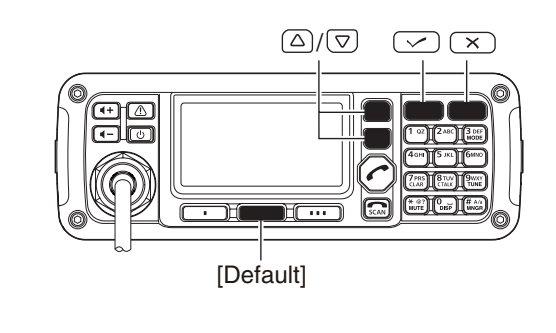

- qPush **[**8**]** to enter the Main Menu screen.
- (2) Select the "Speech Processor" item of "Setmode."
	- **Q** Push  $[\triangle]$  or  $[\triangledown]$  to select the item, and then push **[**4**]** to open the screen. (Setmode > Config)
	- **②** Push  $\lceil$  △ l or  $\lceil$   $\bigtriangledown$  l to select "Speech Processor," and then hold down **[**4**]** for 1 second.
- $\Im$  Push  $\lbrack \triangle \rbrack$  or  $\lbrack \nabla \rbrack$  to turn ON the function.
	- If desired, hold down **[Default]**(••) for 1 second to return to the default setting.

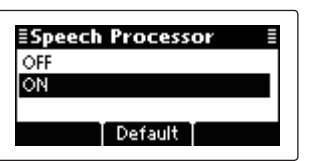

- $\Phi$  Push  $\phi$  to save the setting, and return to the previous screen.
	- If desired, adjust the Speech Processor Level. See the next topic for details.
- **5** Push **[X]** one or more times to exit.
- $(6)$ Push **[MODE]**(3) one or more times to select the USB or LSB mode.
- **(7) Hold down [PTT]** on the microphone, and speak at your normal voice level.

### $\diamond$  Speech Processor Level

The Speech Processor level must be properly adjusted so that your signal is not distorted when transmitted.

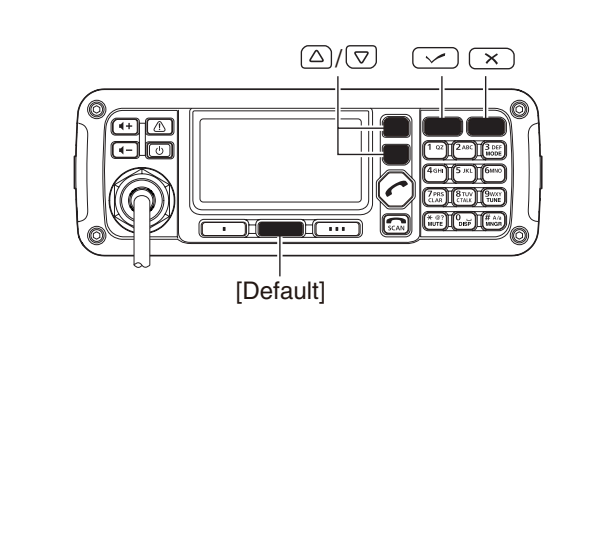

- qPush **[**8**]** to enter the Main Menu screen.
- 2) Select the "Speech Processor Level" item of "Setmode."
	- **Q** Push  $[\triangle]$  or  $[\nabla]$  to select the item, and then push **[**4**]** to open the screen. (Setmode > Config)
	- **②** Push [△] or [▽] to select "Speech Processor Level" and then hold down **[**4**]** for 1 second.
- $\Im$  Push  $\Box$  or  $[\nabla]$  to adjust the desired level to between 0 and 10.
	- If desired, hold down **[Default](\*\*)** for 1 second to return to the default setting.

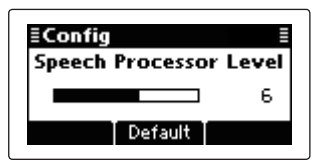

- *A* Push  $\lceil \nu \rceil$  to save the setting, and return to the previous screen.
- **5** Push **[X]** one or more times to exit.

# ■ Functions for receive

### **♦ Clarifier function**

The Clarifier function compensates for off-frequency stations. The function shifts the receive frequency up to ±200 Hz in 10 Hz steps, without shifting the transmit frequency.

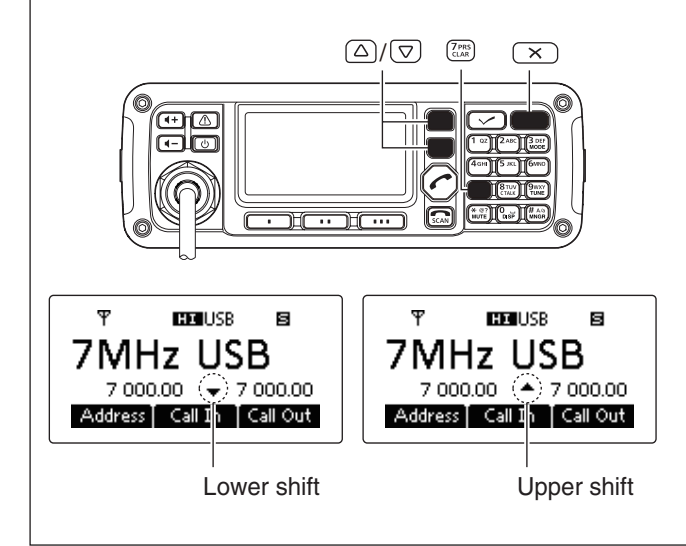

qPush **[CLAR]**(7) to open the Clarifier adjustment window.

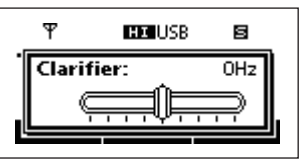

- **(2) Push [** $\triangle$ **] or [** $\triangledown$ **] to adjust the frequency shift.** • The transmit frequency is not shifted.
- $\Omega$  Push **[CLAR]**(7) to save the setting, and return to the previous screen**.**
	- If desired, push **[**8**]** to cancel the setting and exit the window .

When cancelling the Clarifier function, set the frequency shift to 0 Hz in the Clarifier adjustment window.

### $\diamond$  Preamp and Attenuator

The preamp amplifies received signals in the front end circuit to improve the S/N ratio and sensitivity. Turn ON this function to better receive weak signals.

The attenuator prevents strong undesired signals near the desired frequency or near your location, such as from a broadcast station, from causing distortion or spurious signals.

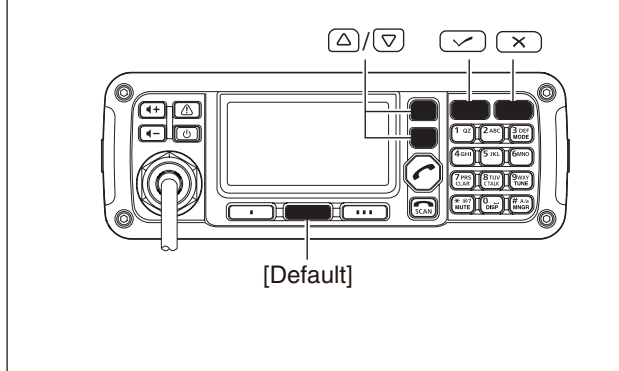

- qPush **[**8**]** to enter the Main Menu screen.
- 2 Select the "Pre Amp" item of "Setmode."
	- **Q** Push  $\lceil \triangle \rceil$  or  $\lceil \triangledown \rceil$  to select the item, and then push **[**4**]** to open the screen. (Setmode > Config)
	- $\bullet$  Push  $[\triangle]$  or  $[\nabla]$  to select "Pre Amp," and then hold down **[**4**]** for 1 second.
- **(3) Push**  $\lceil \triangle \rceil$  **or**  $\lceil \triangledown \rceil$  **to select the desired option, ON,** OFF or ATT ON.
	- If desired, hold down **[Default]**(••) for 1 second to return to the default setting.

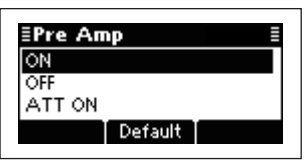

- *A* Push  $\left[\mathbf{\nabla}\right]$  to save the setting, and return to the previous screen.
- **5** Push [X] one or more times to exit.

### **♦ Noise Blanker**

The noise blanker reduces pulse-type noise such as that generated by automobile ignition systems.

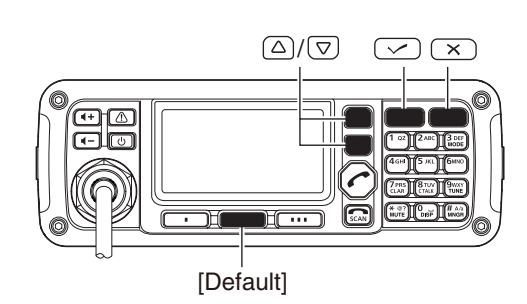

When using the Noise Blanker function, received signals may be distorted if they are excessively strong, or when used on noise other than pulses. In this case, set the Noise Blanker threshold level to a shallow position, or turn OFF the function. (See next topic.)

- qPush **[**8**]** to enter the Main Menu screen.
- $(2)$  Select the "Noise Blanker" item of "Setmode."
	- **Q** Push  $[\triangle]$  or  $[\nabla]$  to select the item, and then push **[**4**]** to open the screen. (Setmode > Config)
	- **②** Push [△] or [▽] to select "Noise Blanker," and then hold down **[**4**]** for 1 second.
- **9.8** Push  $[\triangle]$  or  $[\nabla]$  to turn ON the function.
	- If desired, hold down [Default](\*\*) for 1 second to return to the default setting.

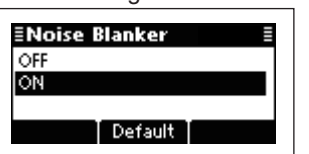

- $\widehat{p}(4)$  Push  $\widehat{p}(4)$  to save the setting, and return to the previous screen.
- If desired, adjust the Noise Blanker Level or Noise Blanker Depth. See the next topic for details.
- **5** Push [**x**] one or more times to exit.

### $\diamond$  Noise Blanker adiustment

To deal with various types of noise, the threshold level and attenuation level can be set by the "Noise Blanker Level" and "Noise Blanker Depth" items.

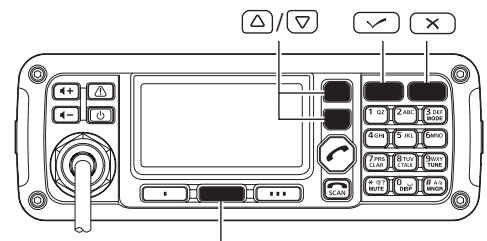

[Default]

- qPush **[**8**]** to enter the Main Menu screen.
- (2) Select the "Noise Blanker Level" or "Noise Blanker Depth" item of "Setmode."
	- **Q** Push  $[\triangle]$  or  $[\nabla]$  to select the item, and then push **[**4**]** to open the screen. (Setmode > Config)
	- **Ø** Push [△] or [▽] to select "Noise Blanker Level" or "Noise Blanker Depth," and then hold down **[**4**]** for 1 second.
- $\Im$  Push  $\Delta$  or  $[\nabla]$  to adjust to the desired level.
	- If desired, hold down **[Default]**(••) for 1 second to return to the default setting.
	- **Noise Blanker Level:** Between 0 and 15.

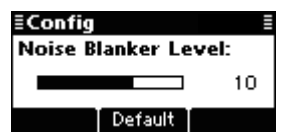

**Noise Blanker Depth:** Between 0 and 9.

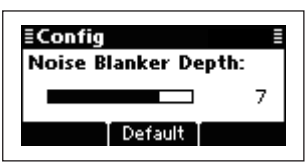

- $\widehat{r}(4)$  Push  $\lceil \nu \rceil$  to save the setting, and return to the previous screen.
- **5** Push [X] one or more times to exit.

**3**

### ■ Functions for receive (Continued)

### $\Diamond$  **AGC** function

The AGC (automatic gain control) controls receiver gain to produce a constant audio output level, even when the received signal strength varies by fading, and so on.

The transceiver has two AGC characteristics, AUTO and time constants FAST and SLOW.

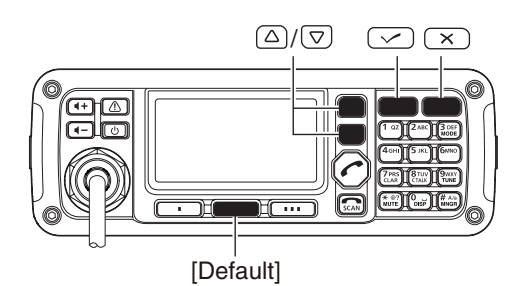

- qPush **[**8**]** to enter the Main Menu screen.
- $(2)$  Select the "AGC" item of "Setmode."
	- **Q** Push  $[\triangle]$  or  $[\nabla]$  to select the item, and then push **[**4**]** to open the screen. (Setmode > Config)
	- **②** Push  $\left[\triangle\right]$  or  $\left[\nabla\right]$  to select "AGC," and then hold down **[**4**]** for 1 second.
- $\Im$  Push  $\lceil \triangle \rceil$  or  $\lceil \triangledown \rceil$  to select the desired option, FAST, SLOW or AUTO.
	- If desired, hold down **[Default]**( $\bullet\bullet$ ) for 1 second to return to the default setting.

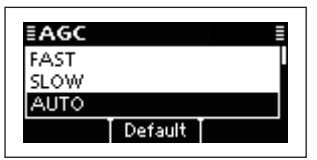

- When AUTO is selected, the AGC time constant varies, depending on the operating mode.
- *A* Push  $\left[\mathbf{\nabla}\right]$  to save the setting, and return to the previous screen.
- **5** Push [X] one or more times to exit.

### **◇ AGC OFF function**

When receiving weak signals with adjacent strong signals or noise, the AGC function may reduce the sensitivity. In this situation, the AGC function should be turned OFF.

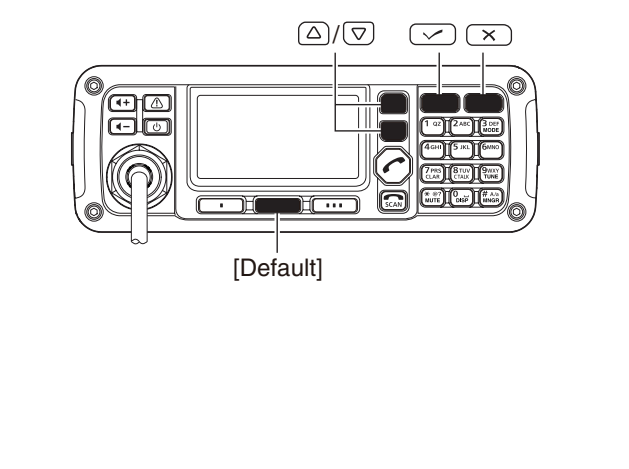

- qPush **[**8**]** to enter the Main Menu screen.
- (2) Select the "AGC" item of "Setmode."
	- **Q** Push  $[\triangle]$  or  $[\nabla]$  to select the item, and then push **[**4**]** to open the screen. (Setmode > Config)
	- **2** Push  $\lceil \triangle \rceil$  or  $\lceil \triangledown \rceil$  to select "AGC," and then hold down **[**4**]** for 1 second.
- **9** Push  $[\triangle]$  or  $[\nabla]$  to turn OFF the function.
	- If desired, hold down **[Default]**(\*\*) for 1 second to return to the default setting.

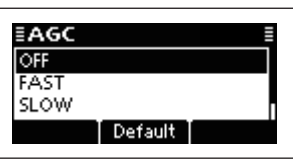

- *A* Push  $\lceil \nu \rceil$  to save the setting, and return to the previous screen.
- **(5) Push [X] one or more times to exit.**

### **♦ Clear Talk function**

The Clear Talk function uses the DSP circuit to enhance desired signals in the presence of noise.

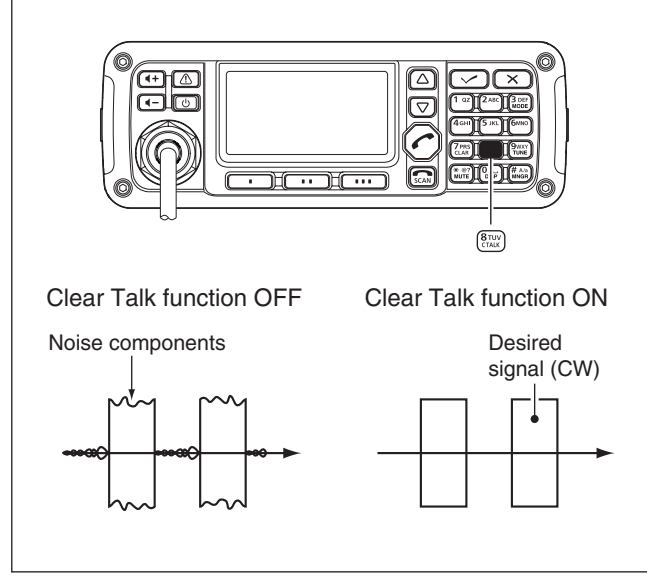

 $\rightarrow$  **Push <b>[C TALK]**(8) to turn ON the Clear Talk function. • " $\blacksquare$ " appears when the Clear Talk function is ON.

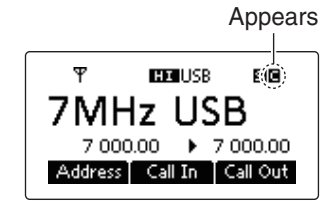

- If desired, adjust the Clear Talk level. See the next topic for details.
- If desired, push **[C TALK]**(8) again to turn OFF the function.

### **♦ Clear Talk Level**

The Clear Talk Level must be adjusted for maximum readability. Setting the "Clear Talk Level" too high results in audio signal masking or distortion.

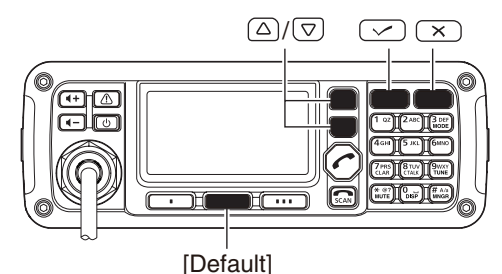

- qPush **[**8**]** to enter the Main Menu screen.
- 2) Select the "Clear Talk Level" item of "Setmode."
	- **O** Push  $[\triangle]$  or  $[\nabla]$  to select the item, and then push **[**4**]** to open the screen. (Setmode > Config)
	- **Ø** Push [△] or [▽] to select "Clear Talk Level" and then hold down **[**4**]** for 1 second.
- $\Omega$  Push  $[\triangle]$  or  $[\nabla]$  to adjust the desired level to between 1 and 15.
	- If desired, hold down **[Default](\*\*)** for 1 second to return to the default setting.

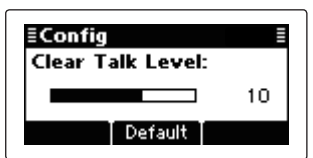

- **4**) Push [ $\checkmark$ ] to save the setting, and return to the previous screen.
- **5** Push [X] one or more times to exit.

# 4 **SELCALL/ALE OPERATION**

# ■ **Selcall or ALE**

Selcall uses a 4 or 6-digit ID address and allows you to make individual or group calls. The ALE (automatic link establishment) is a system which automatically selects the best frequency for the time of day, destination and propagation, and establishes a communication link. The IC-F8101 ALE system compiles with basic requirements of FED-STD-1045A.

### $\Diamond$  **Available calls**

### **• Selective call**

Selective call allows you to make individual or group calls using an individual ID (identification) assigned to each transceiver.

### **• Phone call**

Allows you to make a Phone call through a telephone interconnect service provider.

### **• Message call**

Allows you to exchange text messages of up to 64 characters\* with the intended ID station.

- \* Icom Selcall: 64 characters (upper case/Lower case letters)
	- Open Selcall: 32 characters (Only upper case letter)

### **• Send Position call**

Allows you to send your own position information to the intended ID station.

### **• Get Position call**

The Get Position call allows you to request the intended ID station to send its position information.

### **• Get Status call**

Requests an ID station to send radio status information including power supply voltage, signal strength, output power, VSWR, and so on.

### **• Stun call (Only Open Selcall)**

The Stun call disables the specified station from either transmitting and receiving.

### **• RFDS emergency call (Only Australian versions)**

The RFDS (Royal Flying Doctor Service) emergency call uses a 2-Tone signal for an emergency call.

### **• Emergency call**

Allows you to send an emergency signal along with your own position information.

- The Icom Selcall uses Icom's original commands,
- and may not be compatible with other brands.
- Depending on the presetting, you can select the Open Selcall\*.
- \* The Open Selcall is compatible with other trans-
- ceiver brands. Ask your dealer for details.

### **• Channel Test call**

The Channel Test call allows the user to determine the signal quality between their transceiver and a specific transceiver, before making individual or group calls.

### **• ALE individual or net call**

Automatically establishes a communication link by using the ALE table.

### **• ALE AMD (Automatic Message Display)**

Automatically sends and receives text messages of up to 90 characters. Unlink AMD call can also be selected.

### **• ALE sounding**

Automatically sends a sounding signal at a selectable interval (0.5–11 hours) to check the propagation, and saves the data in a table. Manual soundings can also be sent.

### **• Update LQA (Link Quality Analysis)**

Automatically sends and receives the signal quality between the transceiver and other stations.

### **◇ Selective call**

The Selcall function allows you to make individual or group calls. Each transceiver is assigned an individual ID (identification) and can be called using this ID.

### **• Preparation for a Selective call**

Send a Channel Test call on several Selcall channels, and check the propagation on each one to select the channel with the best signal quality. (p. 26)

### **• Sending a Selective call**

- qHold down **[ ]** for 1 second to enter the Network selection screen.
- $\Omega$  Push  $\Delta$  or  $[\nabla]$  to select the desired Network, and then push  $\lceil \cdot \cdot \cdot \rceil$ .
	- The Networks that belong to the Icom Selcall or Open Selcall systems must be selected.

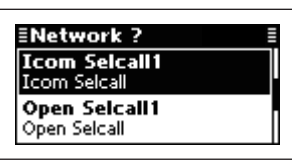

- $\Im$  Push  $\Box$ ] or  $[\nabla]$  to select the Call Type to "Selective."
	- "Selective," "Phone," "Message," "Send Position," "Get Position," "Get Status," "Emergency," "Channel Test" and "Stun" are selectable.

 $Z$  The Stun call is selectable in the Open Selcall.

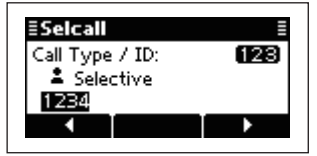

- 4) Push the keypad keys to enter the Call ID, and then push **[ ]**.
	- The previously entered Call ID is displayed.
	- Push **[**t**]**(§) or **[**u**]**(§§§) to move the cursor.
	- Push **[**8**]** to delete the digit to the left of the cursor.
	- This Call ID is not saved in the Call ID list.
- $\Phi$  Push  $\Delta$  or  $[\nabla]$  to select the Profile, then push  $\Gamma$   $\sim$  1.

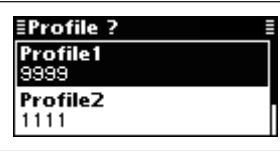

- $\circled{6}$  Push  $\lbrack \triangle \rbrack$  or  $\lbrack \nabla \rbrack$  to select the channel.
	- Only the channels that belong to the Network selected in step  $(2)$ , are displayed.
	- If desired, push [Tests](••) to transmit the Channel Test call in this step.

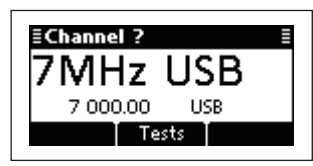

- uPush **[ ]** to transmit the Selective call.
	- While calling, push  $[\overline{\mathbf{S}_{\text{CAN}}}]$  or [PTT] to cancel the call.
	- The call is saved in the Call Out memory.

You can also make a Selective call when the Address screen is displayed. In this case, you can skip several steps. See page 29 for the Simple Selcall **soperation details.** 

### **• Receiving Selective calls**

When your transceiver receives a Selective call with your individual ID, it automatically responds by transmitting. The received Selcall is saved in the Call In memory.

qPush **[**8**]** to enter the Main Menu screen.

 $\Omega$  Push  $\Delta$  or  $[\nabla]$  to select "Call In," and then push  $\lceil \mathcal{V} \rceil$ .

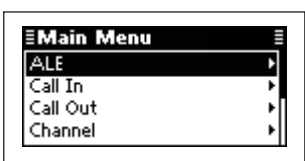

 $\Omega$  Push  $\Delta$  or  $[\nabla]$  to select the desired Call, and then push **[**4**]**.

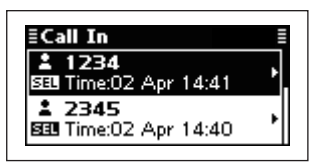

 $\Phi$  Push  $\Delta$  or  $[\nabla]$  to select the information.

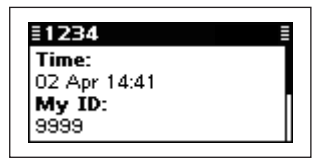

**5** Push [**x**] twice to return to the normal operating screen.

### **♦ Phone call**

Allows you to make Phone calls through a telephone interconnect service provider.

### **• Preparation for a Phone call**

Send a Channel Test call on several Phone call channels, and check the propagation on each one to select the channel with the best signal quality. (p. 26)

### • **Sending a Phone call**

- qHold down **[ ]** for 1 second to enter the Network selection screen.
- $\Omega$  Push  $\Delta$  or  $[\nabla]$  to select the desired Network, and then push  $\lceil \bullet \rfloor$ .
	- The Networks that belong to the Icom Selcall or Open Selcall systems must be selected.

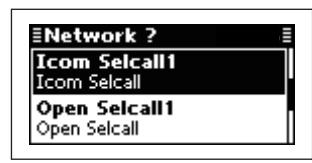

 $\Im$  **Push**  $\Im$  **or**  $\Im$  **to select the Call Type to "Phone."** 

• "Selective," "Phone," "Message," "Send Position," "Get Position," "Get Status," "Emergency," "Channel Test" and "Stun" are selectable.

The Stun call is selectable in the Open Selcall.

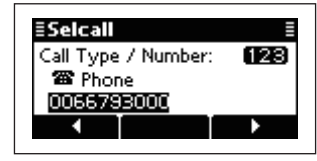

- (4) Push the keypad keys to enter the Number, and then push **[ ]**.
	- The previously entered Number is displayed.
	- Push  $\lceil \blacktriangleleft \rceil$ (\*) or  $\lceil \blacktriangleright \rceil$ (\*\*\*) to move the cursor.
	- Push **[**8**]** to delete the digit to the left of the cursor.
	- This Number is not saved in the Number list.
- $(5)$  Push the keypad keys to enter the Phone Link ID, and then push **[ ]**.
	- The previously entered Link ID is displayed.
	- Push  $[\blacktriangleleft](\cdot)$  or  $[\blacktriangleright](\cdot\cdot\cdot)$  to move the cursor.
	- Push **[**8**]** to delete the digit to the left of the cursor.
	- This ID is not saved in the Phone Link ID list.

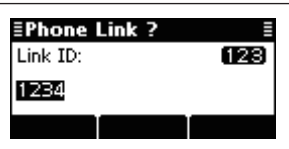

 $\circled{e}$  Push  $\lbrack \triangle \rbrack$  or  $\lbrack \nabla \rbrack$  to select the Profile, then push  $[$ 

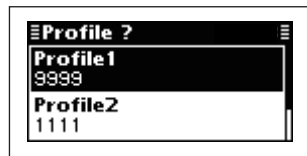

- $\mathcal{D}$  Push  $\mathcal{D}$  or  $\mathcal{D}$  to select the channel.
	- Only the channels that belong to the Network selected in step  $(2)$ , are displayed.
	- If desired, push **[Tests](**••) to transmit the Channel Test call in this step.

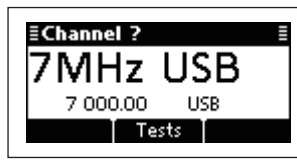

**8** Push  $\lceil \bullet \rfloor$  to transmit the Phone call.

- While calling, push  $\left[\frac{1}{5 \text{caal}}\right]$  or  $\left[\text{PTT}\right]$  to cancel the call.
- The call is saved in the Call Out memory.

You can also make a Phone call when the Address screen is displayed. In this case, you can skip several steps, see page 29 for the Simple Selcall operation details.

### **• After a Phone call**

- q When a Phone call is finished, push **[ ]** to transmit the disconnect call.
	- Until the Disconnect call is transmitted, the telephone interconnect service provider continues counting the time for toll charging.
	- If the "Auto Start Type" item of "Setmode" is set to "Scan" or "Termination," the Call automatically disconnects after the Auto Start Wait Time period has past with no operation. (Setmode > Call)

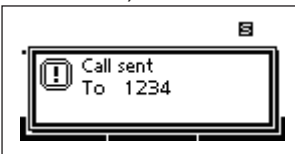

### **◇ Message call**

The Message call allows you to exchange text messages of up to 64 characters,<sup>\*</sup> with the intended ID station, and also leave a message at the station. \* Icom Selcall: 64 characters

(upper case/Lower case letters) Open Selcall: 32 characters (Only upper case letter)

### • **Preparation for a Message call**

Send a Channel Test call on several Selcall channels, and check the propagation on each one to select the channel with the best signal quality. (p. 26)

### **• Sending a Message call**

- qHold down **[ ]** for 1 second to enter the Network selection screen.
- $\Omega$  Push  $\Delta$  or  $[\nabla]$  to select the desired Network, and then push  $\lceil \cdot \cdot \rceil$ .
	- The Networks that belong to the Icom Selcall or Open Selcall systems must be selected.

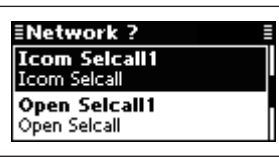

- $\Im$  Push  $\lceil \triangle \rceil$  or  $\lceil \triangledown \rceil$  to select the Call Type to "Message."
	- "Selective," "Phone," "Message," "Send Position," "Get Position," "Get Status," "Emergency," "Channel Test" and "Stun" are selectable.

The Stun call is selectable in the Open Selcall.

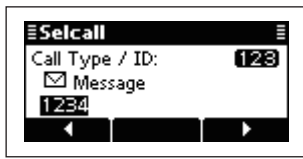

- 4) Push the keypad keys to enter the Call ID, and then push **[ ]**.
	- The previously entered Call ID is displayed.
	- Push **[**t**]**(§) or **[**u**]**(§§§) to move the cursor.
	- Push **[**8**]** to delete the digit to the left of the cursor.
	- This Call ID is not saved in the Call ID list.

(5) Select the desired Message or edit New message.

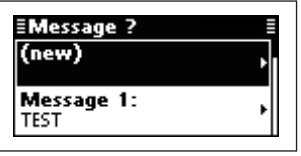

### m **Message selection**

### O New Message input

q Hold down **[**4**]** to enter the input mode.

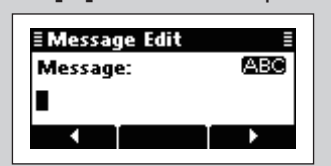

- **2** Push the keypad keys to enter the Message. • Push **[A/a]**(#) to toggle between the Upper, Lower case letter input modes and Number input mode.
	- Push **[**8**]** to delete the character, symbol or number to the left of the cursor.
	- Push  $[\blacktriangleleft](\cdot)$  or  $[\blacktriangleright](\cdot\cdot\cdot)$  to move the cursor.
- **8** Push  $\lceil \nu \rceil$  to save the Message.
	- This Message is not saved in the Message list.

 $\overline{6}$  Push  $\overline{1}$  or  $\overline{1}$  to select the Profile, then push  $[$ 

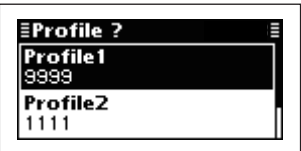

 $\mathcal{D}$  Push  $\mathcal{D}$  or  $\mathcal{D}$  to select the channel.

- Only the channels that belong to the Network selected in step  $(2)$ , are displayed.
- If desired, push **[Tests](\*\*)** to transmit the Channel Test call in this step.

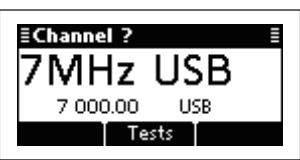

iPush **[ ]** to transmit the Message call.

- While calling, push **[ ]** or **[PTT]** to cancel the call.
- The call is saved in the Call Out memory.

You can also make a Message call when the Address screen is displayed. In this case, you can skip several steps, see page 29 for the Simple Selcall operation details.

<sup>➥</sup> Push **[**r**]** or **[**s**]** select the Message, and then push  $\lceil \cdot \cdot \cdot \rceil$ .

### **♦ Send Position call**

The Send Position call allows you to send your own position and time information to the intended ID station.

### **• Preparation for a Send Position call**

Send a Channel Test call on several Selcall channels, and check the propagation on each one to select the channel with the best signal quality. (p. 26)

### **• Sending a Send Position call**

- qHold down **[ ]** for 1 second to enter the Network selection screen.
- $\Omega$  Push  $\Delta$  or  $[\nabla]$  to select the desired Network, and then push **[ ]**.
	- The Networks that belong to the Icom Selcall or Open Selcall systems must be selected.

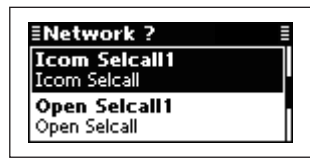

- $\Im$  Push  $\lceil \triangle \rceil$  or  $\lceil \triangledown \rceil$  to select the Call Type to "Send Position<sup>'</sup>
	- "Selective," "Phone," "Message," "Send Position," "Get Position," "Get Status," "Emergency," "Channel Test" and "Stun" are selectable.

 $Z$  The Stun call is selectable in the Open Selcall.

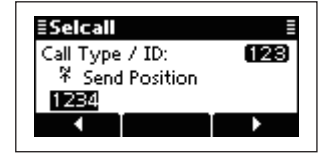

- 4) Push the keypad keys to enter the Call ID, and then push **[ ]**.
	- The previously entered Call ID is displayed.
	- Push **[**t**]**(§) or **[**u**]**(§§§) to move the cursor.
	- Push **[**8**]** to delete the digit to the left of the cursor.
	- This Call ID is not saved in the Call ID list.
- $\Phi$  Push  $\Delta$ **]** or  $[\nabla]$  to select the Profile, then push  $\Gamma$   $\sim$  1.

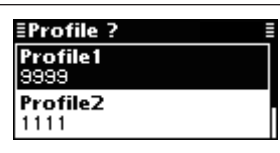

- $\circled{b}$  Push  $\lbrack \triangle \rbrack$  or  $\lbrack \nabla \rbrack$  to select the Channel.
	- Only the channels that belong to the Network selected in step  $(2)$ , are displayed.
	- If desired, push [Tests](••) to transmit the Channel Test call in this step.

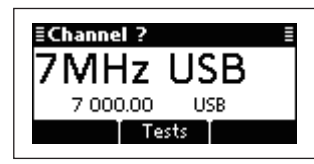

- *D* Push [ $\bigcap$ ] to transmit the Send Position call.
	- While calling, push  $[\overline{\bullet_{\text{ccan}}}]$  or [PTT] to cancel the call.
	- The call is saved in the Call Out memory.

You can also make a Send Position call when the Address screen is displayed. In this case, you can skip several steps. See page 29 for the Simple Sel-**Z** call operation details.

### **• Receiving Send Position calls**

When your transceiver receives a Send Position call with your individual ID, it automatically responds by transmitting. The received Selcall is saved in the Call In memory.

qPush **[**8**]** to enter the Main Menu screen.

 $\Omega$  Push  $\Delta$  or  $[\nabla]$  to select "Call In," and then push  $\lceil \mathcal{V} \rceil$ .

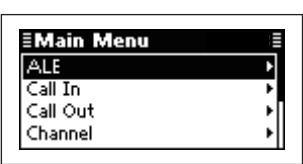

 $\Im$  Push  $\lbrack \triangle \rbrack$  or  $\lbrack \nabla \rbrack$  to select the desired Call, and then push **[**4**]**.

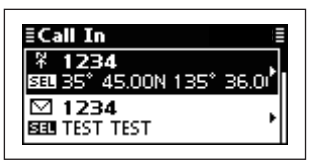

**Q** Push  $[\triangle]$  or  $[\nabla]$  to select the information.

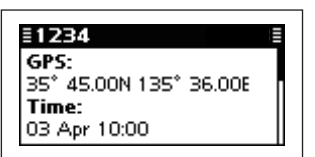

**5** Push [**x**] twice to return to the normal operating screen.

### **♦ Get Position call**

The Get Position call allows you to request an intended ID station to send its position information.

### **• Preparation for a Get Position call**

Send a Channel Test call on several Selcall channels, and check the propagation on each one to select the channel with the best signal quality. (p. 26)

### **• Sending a Get Position call**

- qHold down **[ ]** for 1 second to enter the Network selection screen.
- $\Omega$  Push  $\Delta$  or  $[\nabla]$  to select the desired Network, and then push  $\lceil \bullet \rfloor$ .
	- The Networks that belong to the Icom Selcall or Open Selcall systems must be selected.

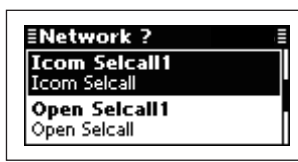

- $\Im$  Push  $\Box$ ] or  $[\nabla]$  to select the Call Type to "Get Position."
	- "Selective," "Phone," "Message," "Send Position," "Get Position," "Get Status," "Emergency," "Channel Test" and "Stun" are selectable.

The Stun call is selectable in the Open Selcall.

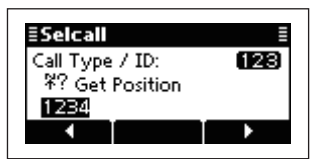

- 4) Push the keypad keys to enter the Call ID, and then push **[ ]**.
	- The previously entered Call ID is displayed.
	- Push **[**t**]**(§) or **[**u**]**(§§§) to move the cursor.
	- Push **[**8**]** to delete the digit to the left of the cursor.
	- This Call ID is not saved in the Call ID list.
- **5** Push [△] or [∇] to select the Profile, then push  $[C]$ .

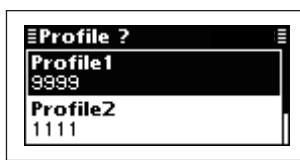

- $\circled{6}$  Push  $\lbrack \triangle \rbrack$  or  $\lbrack \nabla \rbrack$  to select the Channel.
	- Only the channels that belong to the Network selected in step  $(2)$ , are displayed.
	- If desired, push [Tests](\*\*) to transmit the Channel Test call in this step.

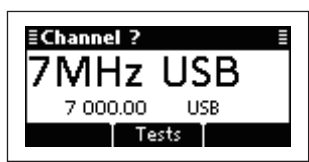

- **D** Push  $[\bullet]$  to transmit the Send Position call.
	- While calling, push  $\left[\frac{1}{5 \text{cAN}}\right]$  or  $\left[\text{PTT}\right]$  to cancel the call.
	- The call is saved in the Call Out memory.

You can also make a Get Position call when the Address screen is displayed. In this case, you can skip several steps. See page 29 for the Simple Selcall dress screen is di<br>several steps. Se<br>goperation details.

### **• Receiving a Get Position call acknowledgement**

qAfter the call is transmitted, your called station sends its position and time information as an acknowledgement.

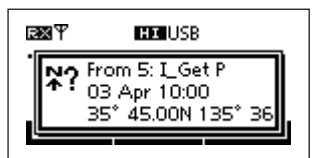

- $Q$  Push any key to return to the normal operating screen.
- **(3) Push [X] to enter the Main Menu screen.**
- $\Phi$ Push  $\Phi$  or  $\Phi$  to select "Call In," and then push  $\lceil \mathcal{V} \rceil$ .

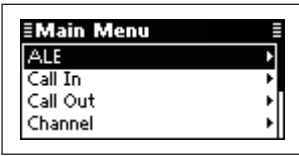

 $\Phi$  Push  $\Delta$  or  $[\nabla]$  to select the desired Call, and then push **[**4**]**.

 $\circledS$  Push  $\lbrack \triangle \rbrack$  or  $\lbrack \nabla \rbrack$  to select the information.

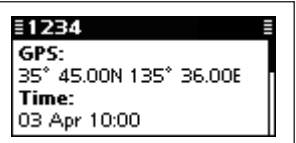

 $\mathcal{D}$  Push  $\mathbf{X}$  twice to return to the normal operating screen.

### **• Receiving a Get Position call**

When your transceiver receives a Get Position call that includes your individual ID, it automatically responds by transmitting your position information.

**4**

**17Quick Reference**

23

### **♦ Get Status call**

The Get Status call requests sending radio status information, including power supply voltage, signal strength, output power, VSWR, and so on.

### **• Preparation for a Get Status call**

Send a Channel Test call on several Selcall channels, and check the propagation on each one to select the channel with the best signal quality. (p. 26)

### **• Sending a Get Status call**

- qHold down **[ ]** for 1 second to enter the Network selection screen.
- $\Omega$  Push  $\Delta$  or  $[\nabla]$  to select the desired Network, and then push **[ ]**.
	- The Networks that belong to the Icom Selcall or Open Selcall systems must be selected.

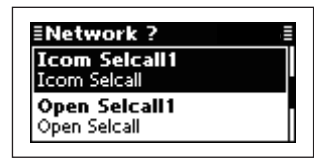

- $\Im$  Push  $\Delta$ ] or  $[\nabla]$  to select the Call Type to "Get Status"
	- "Selective," "Phone," "Message," "Send Position," "Get Position," "Get Status," "Emergency," "Channel Test" and "Stun" are selectable.

 $Z$  The Stun call is selectable in the Open Selcall.

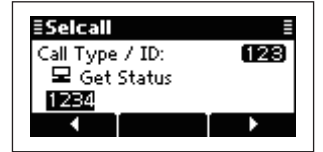

- 4) Push the keypad keys to enter the Call ID, and then push **[ ]**.
	- The previously entered Call ID is displayed.
	- Push **[**t**]**(§) or **[**u**]**(§§§) to move the cursor.
	- Push **[**8**]** to delete the digit to the left of the cursor.
	- This Call ID is not saved in the Call ID list.
- $\Phi$  Push  $\Delta$  or  $[\nabla]$  to select the Profile, then push  $\Gamma$   $\sim$  1.

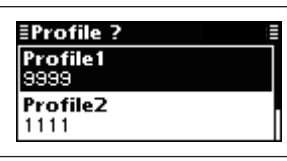

- $\circled{6}$  Push  $\lbrack \triangle \rbrack$  or  $\lbrack \nabla \rbrack$  to select the Channel.
	- Only the channels that belong to the Network selected in step  $(2)$ , are displayed.
	- If desired, push [Tests](••) to transmit the Channel Test call in this step.

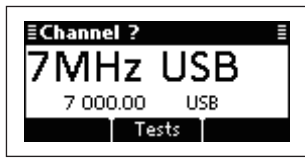

- **D** Push  $[\bullet]$  to transmit the Send Position call.
	- While calling, push  $\left[\frac{1}{5 \text{cAN}}\right]$  or  $\left[\text{PTT}\right]$  to cancel the call.
	- The call is saved in the Call Out memory.

You can also make a Get Status call when the Address screen is displayed. In this case, you can skip several steps, see page 29 for the Simple Selcall **Z** operation details.

### **• Receiving a Get Status call acknowledgement**

 $\Omega$  After the call is transmitted, your called station sends its status information as an acknowledgement.

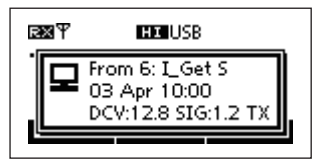

- 2 Push any key to return to the normal operating screen.
- **(3) Push [X] to enter the Main Menu screen.**
- $\Phi$  Push  $\Delta$  or  $[\nabla]$  to select "Call In," and then push  $\lceil \mathcal{V} \rceil$ .

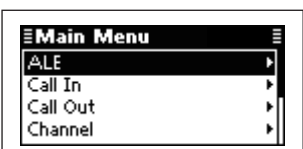

 $\Phi$  Push  $\Delta$  or  $[\nabla]$  to select the desired Call, and then push **[**4**]**.

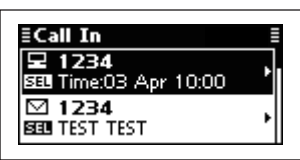

- $\bullet$  Push  $\Delta$  or  $[\nabla]$  to select the information.
	- Status information includes the power supply voltage, Signal strength, Transmit power, VSWR, Time, Self ID, Network and Channel/Mode.

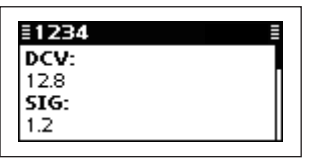

 $\Omega$ Push **[X]** twice to return to the normal operating screen.

### **• Receiving a Get Status call**

When your transceiver receives a Get Status call that includes your individual ID, it automatically responds by transmitting your status information.

### **◇ Emergency call**

The Emergency call allows you to broadcast an emergency signal with your own position information.

### **• Sending an Emergency call**

- qHold down **[ ]** for 1 second to enter the Network selection screen.
- $\Omega$  Push  $\Delta$  or  $[\nabla]$  to select the desired Network, and then push  $[\sim]$ .
	- The Networks that belong to the Icom Selcall or Open Selcall systems must be selected.

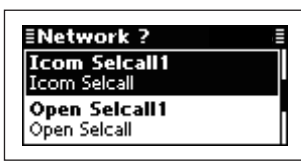

- $\Im$  Push  $\Box$  or  $[\nabla]$  to select the Call Type to "Emergency."
	- "Selective," "Phone," "Message," "Send Position," "Get Position," "Get Status," "Emergency," "Channel Test" and "Stun" are selectable.

The Stun call is selectable in the Open Selcall.

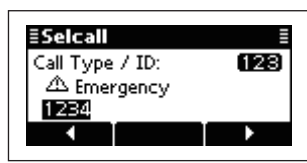

- **4**) Push the keypad keys to enter the Call ID, and then push **[ ]**.
	- The previously entered Call ID is displayed.
	- Push  $\lceil \blacktriangleleft \rceil$ ( $\bullet$ ) or  $\lceil \blacktriangleright \rceil$ ( $\bullet \bullet$ ) to move the cursor.
	- Push **[**8**]** to delete the digit to the left of the cursor.
	- This Call ID is not saved in the Call ID list.
- $\Phi$  Push  $\Delta$ ] or  $[\nabla]$  to select the Profile, then push  $[**^**]$ .

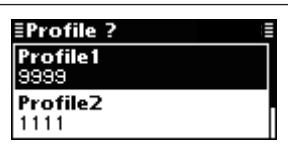

- $\overline{6}$  Push  $\overline{1}$  or  $\overline{1}$  to select the Channel.
	- Only the channels that belong to the Network selected in step  $(2)$ , are displayed.
	- If desired, push [Tests](••) to transmit the Channel Test call in this step.

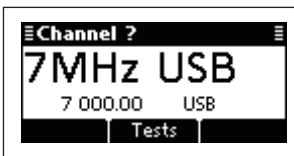

- $\mathcal{D}$  Push  $\mathfrak{c}$  and  $\mathfrak{c}$  to transmit the Emergency call.
	- While calling, push  $\left[\frac{1}{5 \text{cAN}}\right]$  or  $\left[\text{PTT}\right]$  to cancel the call.
	- The call is saved in the Call Out memory.

You can also make an Emergency call when the Address screen is displayed. In this case, you can skip several steps, see page 29 for the Simple Selcall **Z**operation details.

### **• Receiving Emergency calls**

When your transceiver receives an Emergency call with your individual ID, it automatically responds by transmitting your position information. The received Selcall is saved in the Call In memory.

 $\Omega$  After an Emergency call is received, transceiver displays the station's position and its time.

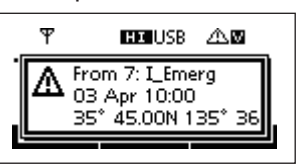

- $Q$  Push any key to return to the normal operating screen.
- **(3) Push [X] to enter the Main Menu screen.**
- rPush **[**r**]** or **[**s**]** to select "Call In," and then push  $\lceil \mathcal{V} \rceil$ .

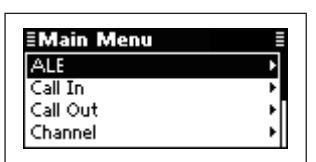

 $\Phi$  Push  $\Delta$  or  $\Phi$  to select the desired Call, and then push **[**4**]**.

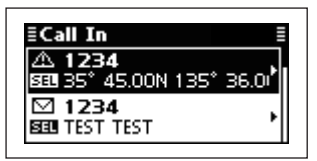

 $\circled{6}$  Push  $\lbrack \triangle \rbrack$  or  $\lbrack \nabla \rbrack$  to select the information.

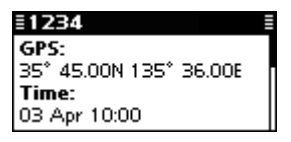

 $\widehat{I}$  Push **[** $\angle$ **]** twice to return to the normal operating screen.

**4**

### **♦ Channel Test call**

The Channel Test call allows the user determine the signal quality between your transceiver and a specific transceiver before an individual or group call. The Channel Test call is also used for checking the channel before sending any other calls.

### **• Sending a Channel Test call**

- qHold down **[ ]** for 1 second to enter the Network selection screen.
- $\Omega$  Push  $\Delta$  or  $[\nabla]$  to select the desired Network, and then push  $\lceil \cdot \cdot \cdot \rceil$ .
	- The Networks that belong to the Icom Selcall or Open Selcall systems must be selected.

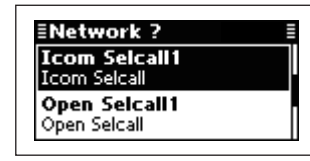

- $\Im$  Push  $\Im$  or  $\Im$  to select the Call Type to "Channel" Test."
	- "Selective," "Phone," "Message," "Send Position," "Get Position," "Get Status," "Emergency," "Channel Test" and "Stun" are selectable.

The Stun call is selectable in the Open Selcall.

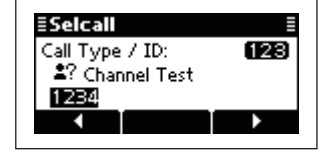

- 4) Push the keypad keys to enter the Call ID, and then push **[ ]**.
	- The previously entered Call ID is displayed.
	- Push  $\lceil \blacktriangleleft \rceil$ (**•**) or  $\lceil \blacktriangleright \rceil$ (**•••**) to move the cursor.
	- Push **[**8**]** to delete the digit to the left of the cursor.
	- This Call ID is not saved in the Call ID list.

 $\Phi$  Push  $\Phi$  or  $\Phi$  to select the Profile, then push  $\lbrack$   $\mathcal{C}$ <sup>]</sup>.

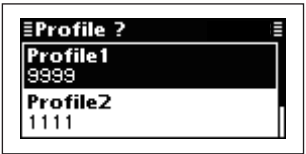

- $\overline{6}$  Push  $\overline{1}$  or  $\overline{1}$  to select the Channel.
	- Only the channels that belong to the Network selected in step  $(2)$ , are displayed.
	- If desired, push **[Tests](••)** to transmit the Channel Test call in this step.

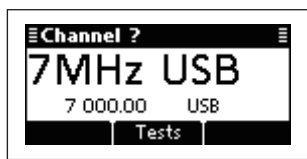

*D* Push  $[\sim]$  to transmit the Channel Test call. • While calling, push  $[\overline{\bullet_{\text{SCAN}}}]$  or [PTT] to cancel the call.

You can also make a Channel Test call when the Address screen is displayed. In this case, you can skip several steps, see page 29 for the Simple Selcall operation details.

## **♦ Stun call (Only Open Selcall)**

The Stun call disables the specified station from either transmitting and receiving.

### **• Sending a Stun call**

- qHold down **[ ]** for 1 second to enter the Network selection screen.
- **②Push [△] or [▽] to select the desired Network, and** then push **[ ]**.
	- The Networks that belong to the Open Selcall system must be selected.

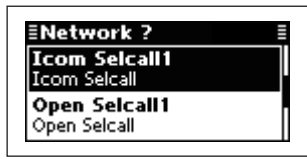

- $\Im$  Push  $\lceil \triangle \rceil$  or  $\lceil \nabla \rceil$  to select the Call Type to "Stun."
	- "Selective," "Phone," "Message," "Send Position," "Get Position," "Get Status," "Emergency," "Channel Test" and "Stun" are selectable.

The Stun call is selectable in the Open Selcall.

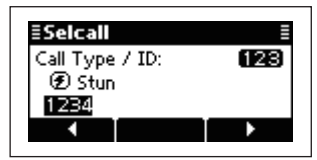

- **4**) Push the keypad keys to enter the Call ID, and then push **[ ]**.
	- The previously entered Call ID is displayed.
	- Push **[**t**]**(§) or **[**u**]**(§§§) to move the cursor.
	- Push **[**8**]** to delete the digit to the left of the cursor.
	- This Call ID is not saved in the Call ID list.
- $5$  Push the keypad keys to enter the specified station's PIN Code, and then push **[ ]**.
	- Push  $\lceil \blacktriangleleft \rceil$ (\*) or  $\lceil \blacktriangleright \rceil$ (\*\*\*) to move the cursor.
	- Push **[**8**]** to delete the digit to the left of the cursor.

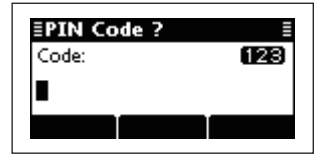

 $\overline{6}$  Push  $\overline{1}$  or  $\overline{1}$  to select the Profile, then push  $[$ 

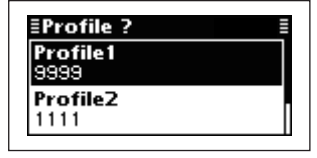

- $(7)$  Push  $[ \triangle ]$  or  $[ \nabla ]$  to select the Channel.
	- Only the channels that belong to the Network selected in step  $(2)$ , are displayed.
	- If desired, push **[Tests](\*\*)** to transmit the Channel Test call in this step.

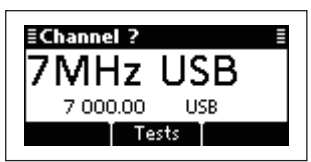

- **8** Push  $[\sim]$  to transmit the Stun call.
	- While calling, push **[ ]** or **[PTT]** to cancel the call.
	- The call is saved in the Call Out memory.

## ◇ RFDS emergency call (only AUS versions)

The RFDS (Royal Flying Doctor Service) emergency call uses a 2-Tone signal for an emergency call.

### **• Sending an RFDS emergency call**

- qHold down **[ ]** for 1 second to enter the Network selection screen.
- **②Push [△] or [▽] to select the desired Network, and** then push **[ ]**.
	- The Networks that belong to the RFDS systems must be selected.

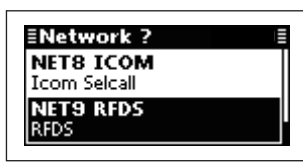

- $\textcircled{3}$  Push  $\text{\sf [}\triangle$ ] or  $\text{\sf [}\nabla\text{\sf ]}$  to select the Channel.
	- Only the channels that belong to the Network selected in step  $(2)$ , are displayed.

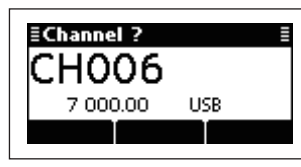

- **4** Push  $[$  **]** to transmit the RFDS emergency call.
	- While calling, push **[ ]** or **[PTT]** to cancel the call.
	- The call is saved in the Call Out memory.

**4**

# **♦ Simple Selcall operation**

The Simple Selcall mode is convenient to transmit the often used Selcalls.

qPush **[ ]** to enter the Simple Selcall mode.

• Depending on the Entry, the contents are skipped. Holding down **[ ]** enters the normal Selcall mode. See pages 19 to 28 for the normal Selcall operation details.

- 2) After setting is finished, push  $[\triangle]$  or  $[\nabla]$  to select the Channel.
	- Only the channels that belong to the selected Network, are displayed.
	- If desired, push [Tests](\*\*) to transmit the Channel Test call in this step.

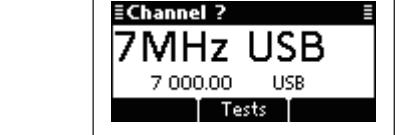

**1** Push [ $\bullet$ ] to transmit the Call.

• While calling, push **[ ]** or **[PTT]** to cancel the call.

### **Depending on the Entry, following settings are required.**

 $({\mathbf{\checkmark}})$  : Setting is required.  $-$  : The contents is skipped.)

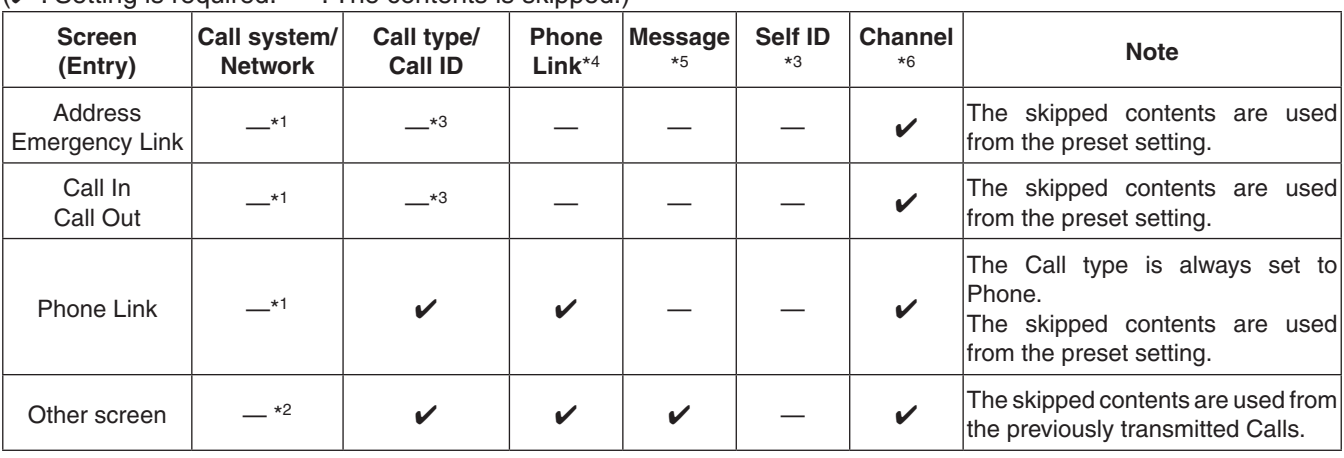

\*1 When the setting of the Entry is activated (Call is possible), the content is skipped.

\*2 Priority Network is used.

- \*3 When the preset ID or previously used ID exists in the selected entry, the Call automatically selects the ID and skips the contents.
- \*4 Only Phone call.
- \*5 Only Message call.
- \*6 Only the channels that belong to the Network, are displayed.

### $\diamond$  ALE Individual/NET calls

Automatically establish a communication link by using the ALE table.

### **• Sending an Individual call**

- qHold down **[ ]** for 1 second to enter the Network selection screen.
- $\Omega$  Push  $\Delta$  or  $[\nabla]$  to select the desired Network, and then push  $[\sim]$ .
	- The Networks that belong to the ALE system must be selected.

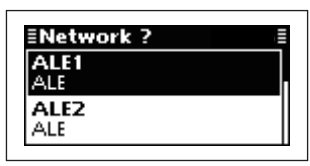

- $\Im$  Push  $\Box$  or  $[\nabla]$  to select the Call Type to "Individual."
	- "Individual," "NET Call," "Individual AMD," "NET AMD," "Sounding" "Individual Update LQA," "NET Update LQA," "Unlink Individual AMD," and "Unlink NET AMD" are selectable.

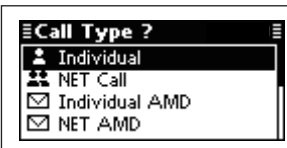

- $\Phi$  Push  $\Delta$  or  $[\nabla]$  to select the Individual ID, and then push **[ ]**.
	- Only the IDs that belong to the Network selected in step  $(2)$ , are displayed.

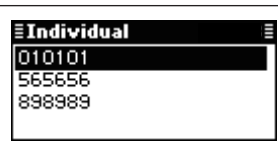

- $\Phi$  Push  $[\triangle]$  or  $[\nabla]$  to select the Self ID, then push  $\Gamma$ 
	- Only the IDs that belong to the Network selected in step 2, are displayed.

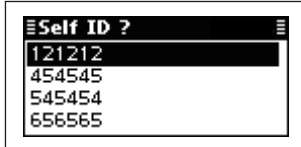

- $\circled{F}$  Push  $\lbrack \triangle \rbrack$  or  $\lbrack \nabla \rbrack$  to select the Channel.
	- Only the channels that belong to the Network selected in step  $(2)$ , are displayed.
	- If <Auto> is selected, the transceiver sequentially transmits on channels that belong to the Network in the LQA order.

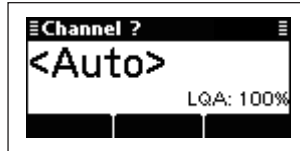

**(2) Push [** $\bigcap$ ] to transmit the Individual call.

- While calling, push  $[\overline{\bullet}_{\text{SCAN}}]$  or [PTT] to cancel the call.
- After calling, the transceiver waits for a response.
- iWhen the response is received, the caller transceiver automatically transmits the Acknowledgement.
	- The call is saved in the Call Out memory.

### • **After an ALE call**

- ➥ After an ALE call is finished, push **[ ]** to transmit the disconnect call.
	- If the "Auto Start Type" item of "Setmode" is set to "Scan" or "Termination," the Call automatically disconnects after the Auto Start Wait Time period has past with no operation. (Setmode > Call)
#### **• Sending a NET call**

- qHold down **[ ]** for 1 second to enter the Network selection screen.
- $\Omega$  Push  $\Delta$  or  $[\nabla]$  to select the desired Network, and then push  $[\sim]$ .
	- The Networks that belong to the ALE system must be selected.

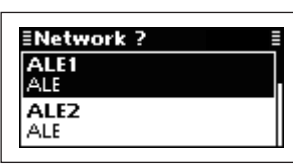

- $\Im$  Push  $\Box$  or  $[\nabla]$  to select the Call Type to "NET Call."
	- "Individual," "NET Call," "Individual AMD," "NET AMD," "Sounding" "Individual Update LQA," "NET Update LQA," "Unlink Individual AMD," and "Unlink NET AMD" are selectable.

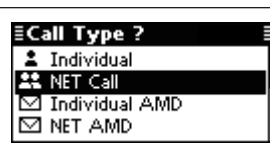

- $\overline{r}(t)$  Push  $\overline{r}(t)$  or  $\overline{r}(t)$  to select the NET ID, and then push  $[$ 
	- Only the IDs that belong to the Network selected in step  $(2)$ , are displayed.

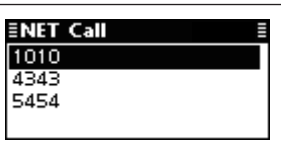

- $\Phi$  Push  $\Phi$  or  $\Phi$  to select the Self ID, then push  $\Gamma$   $\sim$  1.
	- Only the IDs that belong to the Network selected in step  $(2)$ , are displayed.

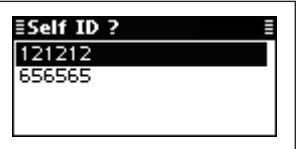

- $\circled{F}$  Push  $\lbrack \triangle \rbrack$  or  $\lbrack \nabla \rbrack$  to select the Channel.
	- Only the channels that belong to the Network selected in step  $(2)$ , are displayed.
	- If <Auto> is selected, the transceiver sequentially transmits on channels that belong to the Network in the LQA order.

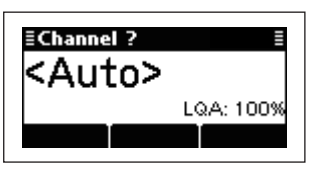

- **D** Push  $[\sim]$  to transmit the NET Call.
	- While calling, push  $[\overline{\mathsf{S_{GAN}}}]$  or [PTT] to cancel the call. • After calling, the transceiver waits for a response.
- $\circledR$  After all the stations' slot time in the Network has past, the caller transceiver automatically transmits the Acknowledgement.
	- The call is saved in the Call Out memory.

#### • **After an ALE call**

- ➥ After an ALE call is finished, push **[ ]** to transmit the disconnect call.
	- If the "Auto Start Type" item of "Setmode" is set to "Scan" or "Termination," the Call automatically disconnects after the Auto Start Wait Time period has past with no operation. (Setmode > Call)

## $\diamond$  AMD call

The AMD (Automatic Message Display) sends and receives test messages of up to 90 characters.

The AMD call is used to transmit messages and start conversations.

### **• Sending an Individual AMD call**

- qHold down **[ ]** for 1 second to enter the Network selection screen.
- $\Omega$  Push  $\Delta$  or  $[\nabla]$  to select the desired Network, and then push  $\lceil \bullet \rfloor$ .
	- The Networks that belong to the ALE system must be selected.

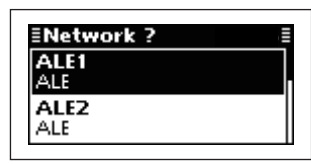

- $\Im$  Push  $\lceil \triangle \rceil$  or  $\lceil \triangledown \rceil$  to select the Call Type to "Individual AMD<sup>"</sup>
	- "Individual," "NET Call," "Individual AMD," "NET AMD," "Sounding" "Individual Update LQA," "NET Update LQA," "Unlink Individual AMD," and "Unlink NET AMD" are selectable.

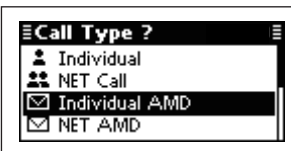

- $\Phi$  Push  $\Delta$  or  $[\nabla]$  to select the Individual ID, and then push **[ ]**.
	- Only the IDs that belong to the Network selected in step 2, are displayed.

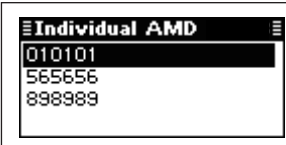

 $\Phi$  Push  $\Phi$  or  $\Phi$  to select the Self ID, then push  $\Gamma$ 

• Only the IDs that belong to the Network selected in step 2, are displayed.

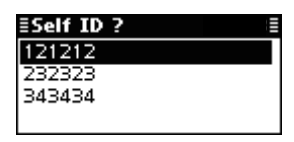

 $6$  Select the desired Message or make a New message.

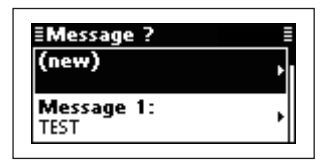

#### m **Message selection**

➥ Push **[**r**]** or **[**s**]** select the Message, and then push  $\lceil \bullet \rceil$ .

#### O New Message input

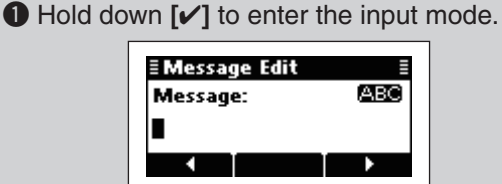

- **2** Push the keypad keys to enter the Message. • Push **[A/a]**(#) to toggle between the Upper case
	- letter and Number input mode.
	- Push **[**8**]** to delete the character, symbol or number to the left of the cursor.
	- Push  $\lceil \blacktriangleleft \rceil$ (**•**) or  $\lceil \blacktriangleright \rceil$ (**•••**) to move the cursor.
- e Push **[**4**]** to save the Message.
	- This Message is not saved in the Message list.
- $\mathcal{D}$  Push  $\mathcal{D}$  or  $\mathcal{D}$  to select the Channel.
	- Only the channels that belong to the Network selected in step  $(2)$ , are displayed.
	- If <Auto> is selected, the transceiver sequentially transmits on channels that belong to the Network in the LQA order.

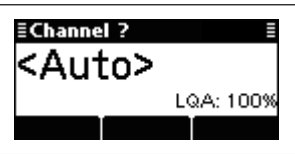

- **E** Push **[** $\bigcap$  **]** to transmit the Individual AMD call.
	- If the "AMD Position" item of "Setmode" is set to "Calling," the message is sent. (Setmode > ALE Set mode)
	- While calling, push  $\left[\frac{1}{5 \text{cAN}}\right]$  or [PTT] to cancel the call.
	- After calling, the transceiver waits for a response.
- oWhen the response is received, the caller transceiver automatically transmits the Acknowledgement.
	- If the "AMD Position" item of "Setmode" is set to "Acknowledgement," the message is sent. (Setmode > ALE Set mode)
	- The call is saved in the Call Out memory.

#### • **After an ALE call**

- ➥ After an ALE call is finished, push **[ ]** to transmit the disconnect call.
	- If the "Auto Start Type" item of "Setmode" is set to "Scan" or "Termination," the Call automatically disconnects after the Auto Start Wait Time period has past with no operation. (Setmode > Call)

#### **• Sending a Net AMD call**

- qHold down **[ ]** for 1 second to enter the Network selection screen.
- $\Omega$  Push  $\Delta$ ] or  $[\nabla]$  to select the desired Network, and then push  $\lceil \cdot \cdot \cdot \rceil$ .
	- The Networks that belong to the ALE system must be selected.

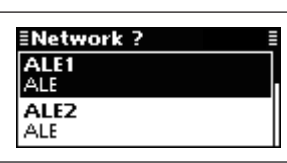

- $\Im$  Push  $\Box$  or  $[\nabla]$  to select the Call Type to "NET AMD."
	- "Individual," "NET Call," "Individual AMD," "NET AMD," "Sounding" "Individual Update LQA," "NET Update LQA," "Unlink Individual AMD," and "Unlink NET AMD" are selectable.

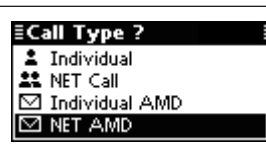

- $\widehat{r}(k)$  Push  $\widehat{r}(k)$  or  $\widehat{r}(k)$  to select the NET ID, and then push  $[**^**]$ .
	- Only the IDs that belong to the Network selected in step  $(2)$ , are displayed.

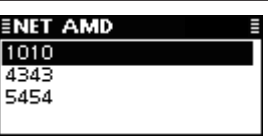

- $\Phi$  Push  $\Phi$  or  $\Phi$  to select the Self ID, then push  $[$ 
	- Only the IDs that belong to the Network selected in step  $(2)$ , are displayed.

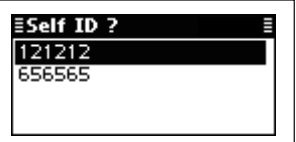

 $(6)$  Select the desired Message or edit New message.

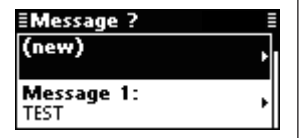

#### O Message selection

#### O New Message input

q Hold down **[**4**]** to enter the input mode.

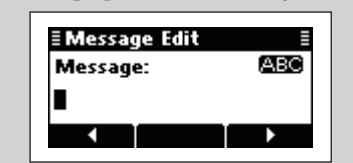

- **2** Push the keypad keys to enter the Message. • Push **[A/a]**(#) to toggle between the Upper case letter and Number input mode.
	- Push **[**8**]** to delete the character, symbol or number to the left of the cursor.
- Push  $\left[\blacktriangleleft\right]$ (\*) or  $\left[\blacktriangleright\right]$ (\*\*\*) to move the cursor.
- **8** Push  $\lceil \nu \rceil$  to save the Message.
	- This Message is not saved in the Message list.

#### $\mathcal{D}$  Push  $\left[\triangle\right]$  or  $\left[\nabla\right]$  to select the Channel.

- Only the channels that belong to the Network selected in step  $(2)$ , are displayed.
- If <Auto> is selected, the transceiver sequentially transmits on channels that belong to the Network in the LQA order.

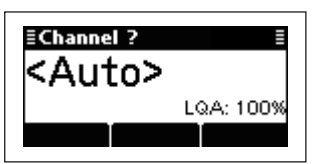

**8** Push  $[\sim]$  to transmit the NET AMD call.

- If the "AMD Position" item of "Setmode" is set to "Calling," the message is sent. (Setmode > ALE Set mode)
- While calling, push  $\left[\frac{1}{5 \text{cav}}\right]$  or **[PTT]** to cancel the call.
- After calling, the transceiver waits for a response.
- $\Theta$  After all the stations' slot time in the Network has past, the caller transceiver automatically transmits the Acknowledgement.
	- If the "AMD Position" item of "Setmode" is set to "Acknowledgement," the message is sent. (Setmode > ALE Set mode)
	- The call is saved in the Call Out memory.

#### • **After an ALE call**

- ➥ After an ALE call is finished, push **[ ]** to transmit the disconnect call.
	- If the "Auto Start Type" item of "Setmode" is set to "Scan" or "Termination," the Call automatically disconnects after the Auto Start Wait Time period has past with no operation. (Setmode > Call)

33

**4**

<sup>➥</sup> Push **[**r**]** or **[**s**]** select the Message, and then push  $[\sim]$ .

## $\diamond$  ALE Sounding

Automatically sends a sounding signal at certain intervals (0.5–11 hours) to check the propagation, and then saves the data in a table. Manual soundings can also be made.

## **• Manual sounding**

- qHold down **[ ]** for 1 second to enter the Network selection screen.
- $\Omega$  Push  $\Delta$  or  $[\nabla]$  to select the desired Network, and then push  $[\sim]$ .
	- The Networks that belong to the ALE system must be selected.

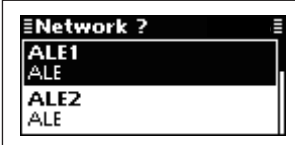

- $\Im$  Push  $[\triangle]$  or  $[\nabla]$  to select the Call Type to "Sounding."
	- "Individual," "NET Call," "Individual AMD," "NET AMD," "Sounding" "Individual Update LQA," "NET Update LQA," "Unlink Individual AMD," and "Unlink NET AMD" are selectable.

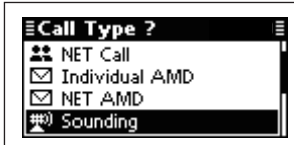

- rPush **[**r**]** or **[**s**]** to select the Self ID, then push  $[**^**]$ .
	- Only the IDs that belong to the Network selected in step 2, are displayed.

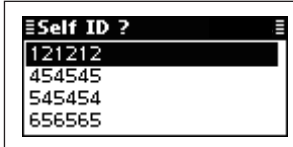

 $\textcircled{\small{1}}$  Push  $\textcircled{\small{2}}$  or  $\textcircled{\small{3}}$  to select the Channel.

- Only the channels that belong to the Network selected in step  $(2)$ , are displayed.
- If <Auto> is selected, the transceiver sequentially transmits on channels that belong to the Network in the LQA order.

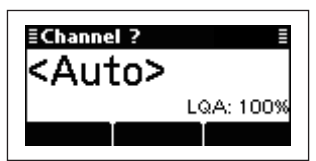

- yPush **[ ]** to transmit the Sounding call.
	- While calling, push **[ ]** or **[PTT]** to cancel the call.

## **♦ Update LQA (Link Quality Analysis) call**

The Update LQA call is used to measure the signal quality between the transceiver and other stations.

#### **• Sending an Individual Update LQA call**

- qHold down **[ ]** for 1 second to enter the Network selection screen.
- **②Push [△] or [▽] to select the desired Network, and** then push  $[\sim]$ .
	- The Networks that belong to the ALE system must be selected.

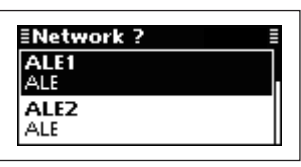

- $\Im$  Push  $\Box$  or  $[\nabla]$  to set the Call Type to "Individual Update LQA."
	- "Individual," "NET Call," "Individual AMD," "NET AMD," "Sounding" "Individual Update LQA," "NET Update LQA," "Unlink Individual AMD," and "Unlink NET AMD" are selectable.

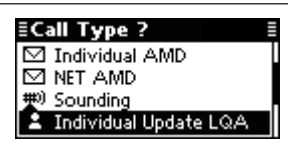

- $\Phi$  Push  $\Delta$  or  $[\nabla]$  to select the Individual ID, and then push **[ ]**.
	- Only the IDs that belong to the Network selected in step  $(2)$ , are displayed.

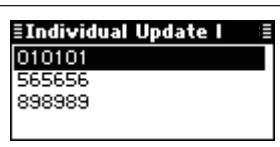

- $\Phi$  Push  $[\triangle]$  or  $[\nabla]$  to select the Self ID, then push  $\Gamma$ 
	- Only the IDs that belong to the Network selected in step 2, are displayed.

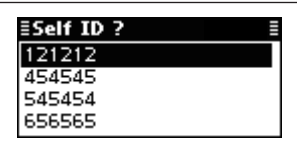

- $\circled{6}$  Push  $\lbrack \triangle \rbrack$  or  $\lbrack \nabla \rbrack$  to select the Channel.
	- Only the channels that belong to the Network selected in step  $(2)$ , are displayed.
	- If <Auto> is selected, the transceiver sequentially transmits on channels that belong to the Network in the LQA order.

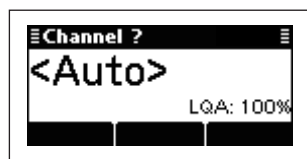

- **(2)** Push  $[$  **f**  $]$  to transmit the Individual Update LQA call.
	- While calling, push **[ ]** or **[PTT]** to cancel the call.
	- After calling, the transceiver waits for a response.
- oWhen the response is received, the caller transceiver automatically transmits the Acknowledgement.
	- If the response signal includes the LQA request, the transceiver measures and transmits the received signal quality.
	- The call is saved in the Call Out memory.

◇ Update LQA call (Continued)

### **• Sending a NET Update LQA call**

- qHold down **[ ]** for 1 second to enter the Network selection screen.
- $\Omega$  Push  $\Delta$  or  $[\nabla]$  to select the desired Network, and then push  $[\sim]$ .
	- The Networks that belong to the ALE system must be selected.

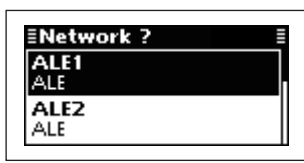

- $\Im$  Push  $\lbrack \triangle \rbrack$  or  $\lbrack \nabla \rbrack$  to select the Call Type to "NET Update LQA."
	- "Individual," "NET Call," "Individual AMD," "NET AMD," "Sounding" "Individual Update LQA," "NET Update LQA," "Unlink Individual AMD," and "Unlink NET AMD" are selectable.

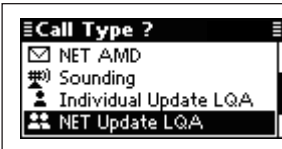

- $\overline{a}$  Push  $\overline{a}$  or  $\overline{b}$  to select the NET ID, and then push  $[$ 
	- Only the IDs that belong to the Network selected in step  $(2)$ , are displayed.

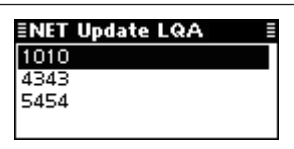

- $\Phi$  Push  $\Phi$  or  $\Phi$  to select the Self ID, then push  $[$ 
	- Only the IDs that belong to the Network selected in step  $(2)$ , are displayed.

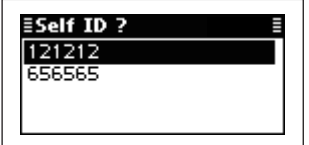

- $\circled{F}$  Push  $\lbrack \triangle \rbrack$  or  $\lbrack \nabla \rbrack$  to select the Channel.
	- Only the channels that belong to the Network selected in step  $(2)$ , are displayed.
	- If <Auto> is selected, the transceiver sequentially transmits on channels that belong to the Network.

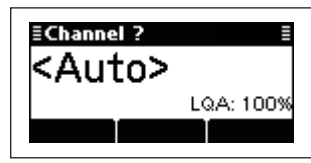

- *D* Push  $[\sim]$  to transmit the NET Update LQA Call.
	- While calling, push  $\left[\frac{1}{5 \text{cAN}}\right]$  or **[PTT]** to cancel the call. • After calling, the transceiver waits for a response.
- ® After all the stations' slot time in the Network has past, the caller transceiver automatically transmits the Acknowledgement.
	- The call is saved in the Call Out memory.

## $\diamond$  Unlink AMD call

The ALE AMD (Automatic Message Display) sends and receives test messages of up to 90 characters. The Unlink AMD call is used to transmit just message without conversation.

#### **• Sending an Unlink Individual AMD**

- qHold down **[ ]** for 1 second to enter the Network selection screen.
- $\Omega$  Push  $\Delta$  or  $[\nabla]$  to select the desired Network, and then push  $\lceil \cdot \cdot \cdot \rceil$ .
	- The Networks that belong to the ALE system must be selected.

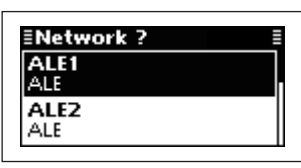

- $\Im$  Push  $\Im$  or  $\Im$  to select the Call Type to "Unlink Individual AMD."
	- "Individual," "NET Call," "Individual AMD," "NET AMD," "Sounding" "Individual Update LQA," "NET Update LQA," "Unlink Individual AMD," and "Unlink NET AMD" are selectable.

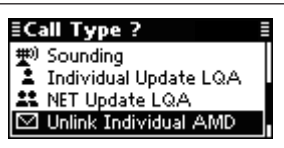

- $\Phi$  Push  $\Delta$  or  $[\nabla]$  to select the Individual ID, and then push **[ ]**.
	- Only the IDs that belong to the Network selected in step 2, are displayed.

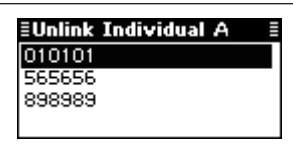

 $\Phi$  Push  $\Phi$  or  $\Phi$  to select the Self ID, then push  $[$ 

• Only the IDs that belong to the Network selected in step  $(2)$ , are displayed.

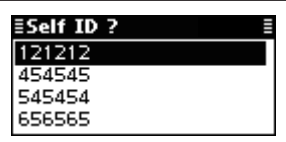

 $6$  Select the desired Message or make a New message.

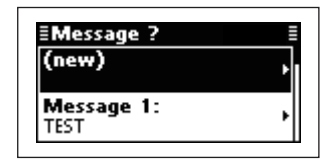

m **Message selection**

➥ Push **[**r**]** or **[**s**]** select the Message, and then push  $\lceil \cdot \cdot \cdot \rceil$ .

#### O New Message input

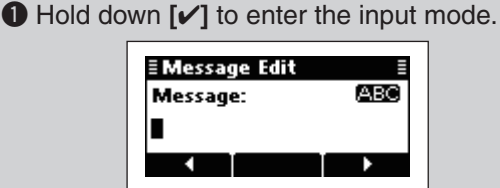

- **2** Push the keypad keys to enter the Message.
	- Push **[A/a]**(#) to toggle between the Upper case letter and Number input mode.
	- Push **[**8**]** to delete the character, symbol or number to the left of the cursor.
	- Push  $\left[\blacktriangleleft\right]$ (\*) or  $\left[\blacktriangleright\right]$ (\*\*\*) to move the cursor.
- **8** Push  $\lceil \nu \rceil$  to save the Message.
	- This Message is not saved in the Message list.
- $\mathcal{D}$  Push  $\left[\triangle\right]$  or  $\left[\nabla\right]$  to select the Channel.
	- Only the channels that belong to the Network selected in step 2, are displayed.
	- If <Auto> is selected, the transceiver sequentially transmits on channels that belong to the Network in the LQA order.

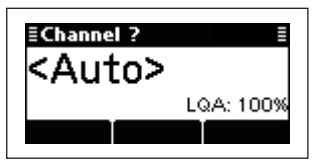

- **EXECUTE: 1** To transmit the Unlink Individual AMD call.
	- If the "AMD Position" item of "Setmode" is set to "Calling," the message is sent. (Setmode > ALE Set mode)
	- While calling, push **[ ]** or **[PTT]** to cancel the call.
	- After calling, the transceiver waits for a response.
- oWhen the response is received, the caller transceiver automatically transmits the Acknowledgement.
	- If the "AMD Position" item of "Setmode" is set to "Acknowledgement," the message is sent. (Setmode > ALE Set mode)
	- The call is saved in the Call Out memory.

 $\Diamond$  Unlink AMD call (Continued)

#### **• Sending an Unlink NET AMD call**

- qHold down **[ ]** for 1 second to enter the Network selection screen.
- $(2)$  Push  $\lceil \triangle \rceil$  or  $\lceil \nabla \rceil$  to select the desired Network, and then push  $\lceil \bullet \rfloor$ .
	- The Networks that belong to the ALE system must be selected.

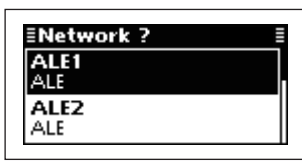

- $\Im$  Push  $\Box$  or  $[\nabla]$  to select the Call Type to "Unlink" NET AMD."
	- "Individual," "NET Call," "Individual AMD," "NET AMD," "Sounding" "Individual Update LQA," "NET Update LQA," "Unlink Individual AMD," and "Unlink NET AMD" are selectable.

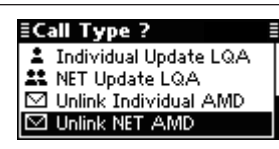

- $\Phi$ Push  $\Phi$  or  $\Phi$  to select the NET ID, and then push **[ ]**.
	- Only the IDs that belong to the Network selected in step  $(2)$ , are displayed.

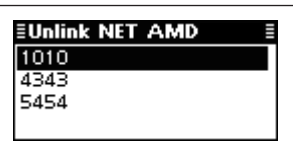

- $\Phi$  Push  $\Phi$  or  $\Phi$  to select the Self ID, then push  $\lceil$   $\mathcal{C}$ ].
	- Only the IDs that belong to the Network selected in step  $(2)$ , are displayed.

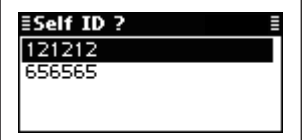

 $6$  Select the desired Message or edit New message.

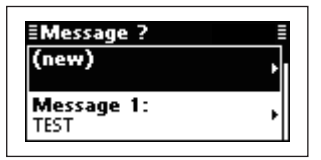

#### m **Message selection**

➥ Push **[**r**]** or **[**s**]** select the Message, and then push  $\lceil \cdot \cdot \rceil$ .

#### O New Message input

q Hold down **[**4**]** to enter the input mode.

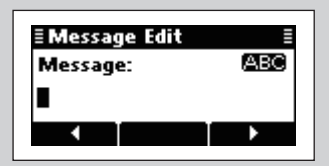

- **2** Push the keypad keys to enter the Message. • Push **[A/a]**(#) to toggle between the Upper case letter and Number input mode.
	- Push **[**8**]** to delete the character, symbol or number to the left of the cursor.
	- Push  $[4]$ (•) or  $[1]$ (•••) to move the cursor.
- **8** Push  $\lceil \nu \rceil$  to save the Message. • This Message is not saved in the Message list.

#### $\mathcal{D}$  Push  $\mathcal{D}$  or  $\mathcal{D}$  to select the Channel.

- Only the channels that belong to the Network selected in step  $(2)$ , are displayed.
- If <Auto> is selected, the transceiver sequentially transmits on channels that belong to the Network in the LQA order.

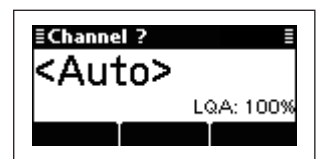

**E** Push  $[\sim]$  to transmit the Unlink NET AMD call.

- If the "AMD Position" item of "Setmode" is set to "Calling," the message is sent. (Setmode > ALE Set mode)
- While calling, push  $\left[\frac{1}{5 \text{cAN}}\right]$  or [PTT] to cancel the call.
- After calling, the transceiver waits for a response.
- **9 After all the stations' slot time in the Network has** past, the caller transceiver automatically transmits the Acknowledgement.
	- If the "AMD Position" item of "Setmode" is set to "Acknowledgement," the message is sent. (Setmode > ALE Set mode)
	- The call is saved in the Call Out memory.

# **MENU SCREEN**

5

# ■ Manager Menu

The Manager Menu is used for logging into the Administrator mode, setting the Access rights, programming memory channel, Selcall addresses and so on.

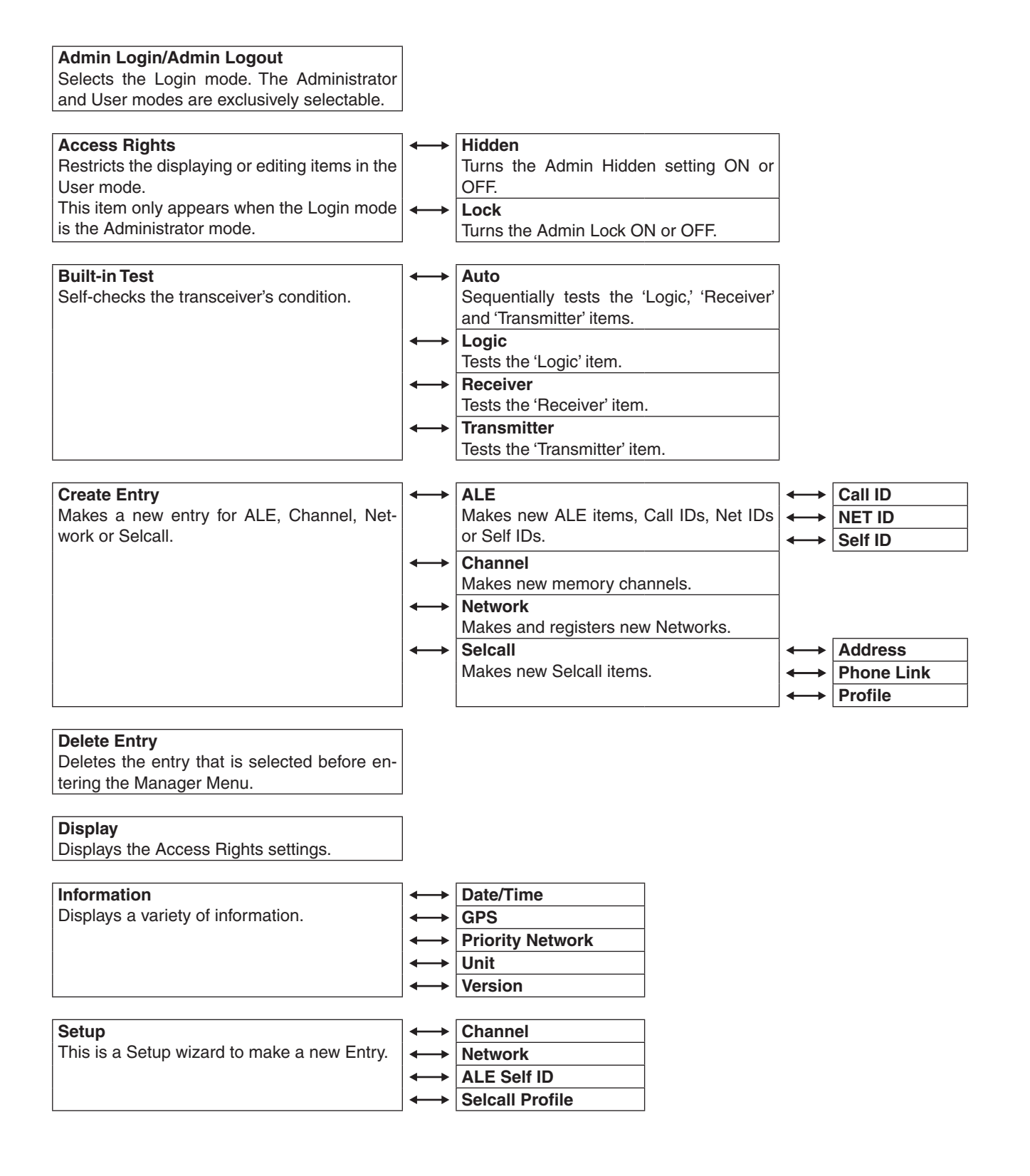

ting.

screen.

■ Manager Menu (Continued)

password, and then push **[**4**]**.

**EManager** Admin Login<br>Built-in Test Create Entry Delete Entry

**≣Admin Login** Password:

123

• Push **[**8**]** to delete a character.

123 (numbers).

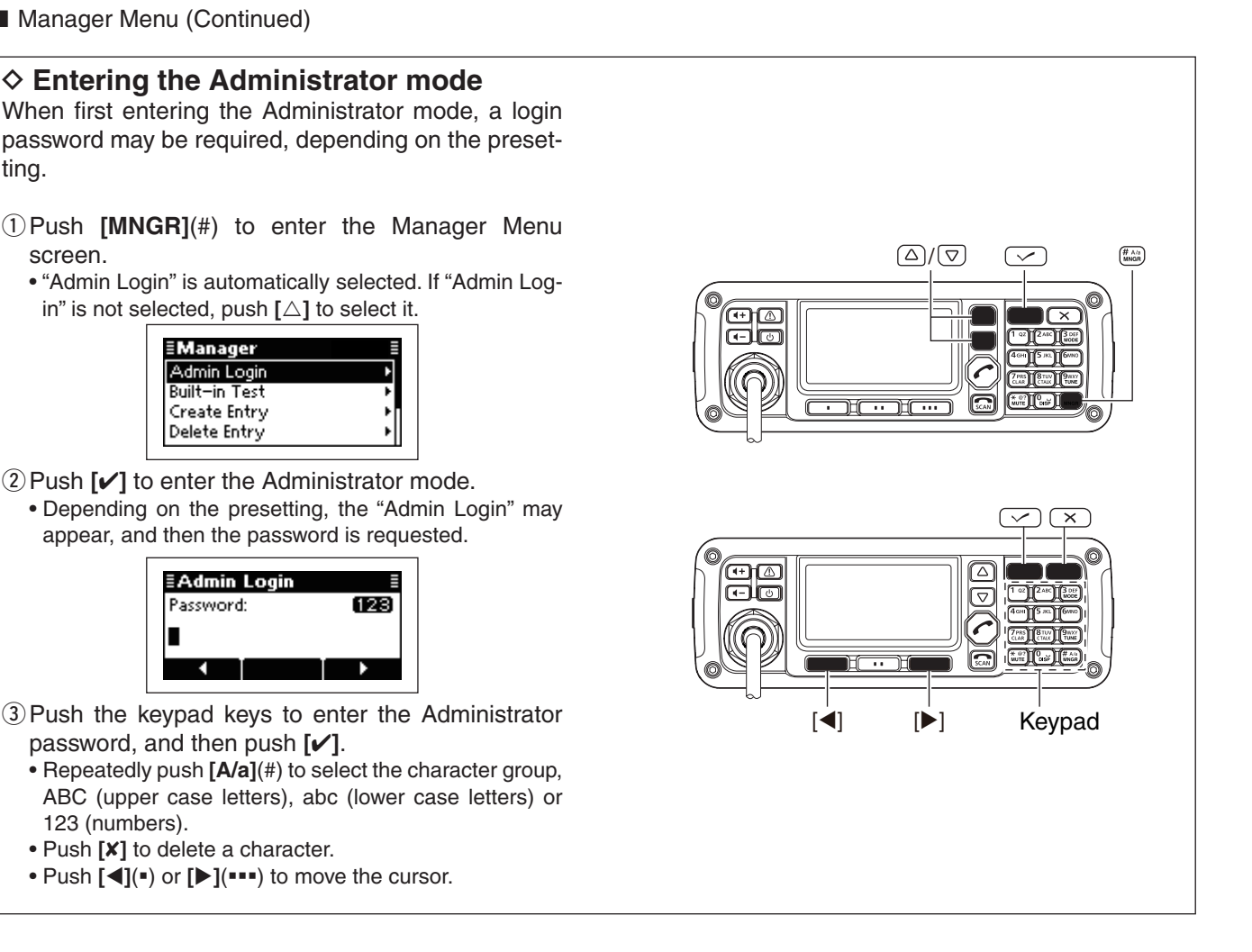

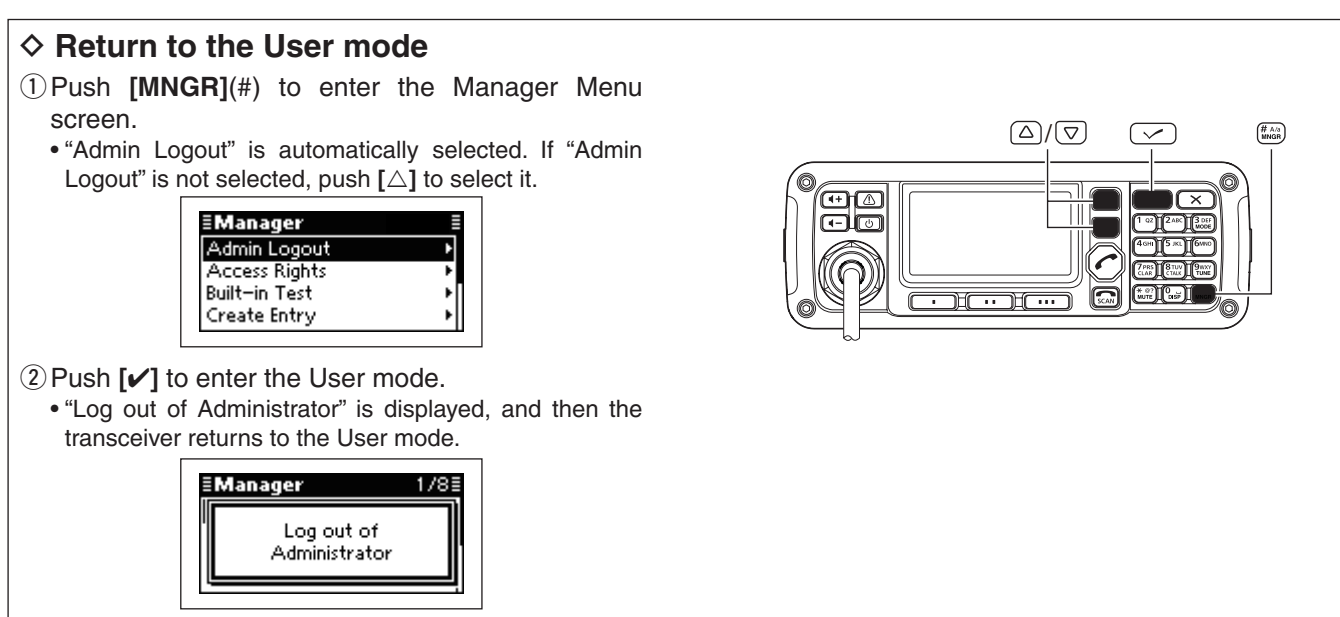

## $\diamond$  Setting the Access Rights

You can restrict the editing or displaying of a memory channel, Selcall address or any other settings in the User mode.

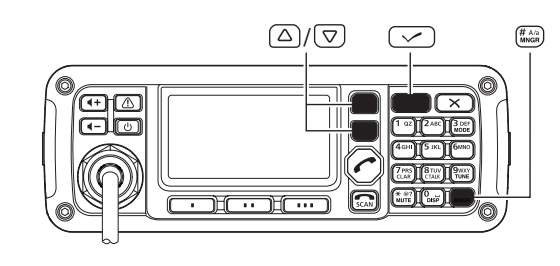

- qSelect a memory channel, Selcall address or other setting.
- $(2)$  Push **[MNGR]**(#) to enter the Manager Menu screen.
	- "Admin Logout" is automatically selected.

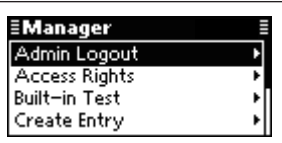

- $\Phi$ Push  $[\triangle]$  or  $[\triangledown]$  to select "Access Rights," and then push **[**4**]**.
- $\Phi$  Push  $\Delta$  or  $[\nabla]$  to select the item, and then hold down **[**4**]** for 1 second.

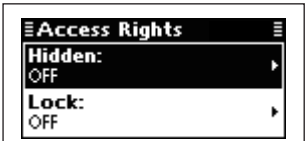

 $\Phi$ Push  $[\triangle]$  or  $[\triangledown]$  to select "ON," and then push **[**4**]**.

Hidden: Not displayed in the User mode.

- Lock: Locked and editing is restricted in the User mode.
- The setting is effective after the transceiver returns to the User mode.

# $\diamond$  Setting the Access Rights View

You can confirm the restriction of the memory channel, Selcall address or any other settings.

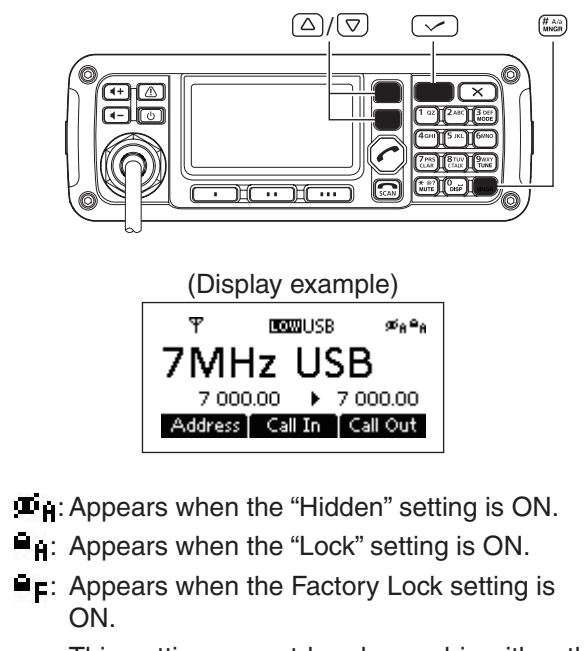

 This setting cannot be changed in either the Administrator or User mode.

- qPush **[MNGR]**(#) to enter the Manager Menu screen.
	- "Admin Logout" is automatically selected.

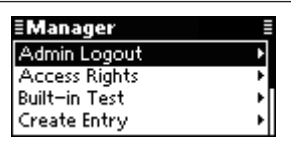

- **2** Push [△] or [∇] to select "Display," and then push  $\lceil \mathcal{V} \rceil$ .
- 3 Hold down  $[\checkmark]$  for 1 second.

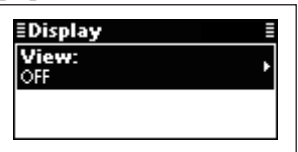

- $\Phi$ Push [△] or [∇] to select "ON," and then push **[**4**]**.
- **5** Select the desired memory channel, Selcall address or setting that you want to check in the "Access Rights" setting.

### ■ Manager Menu (Continued)

## **♦ Built-in Test**

You can check the transceiver's condition by using the "Built-in Test" item.

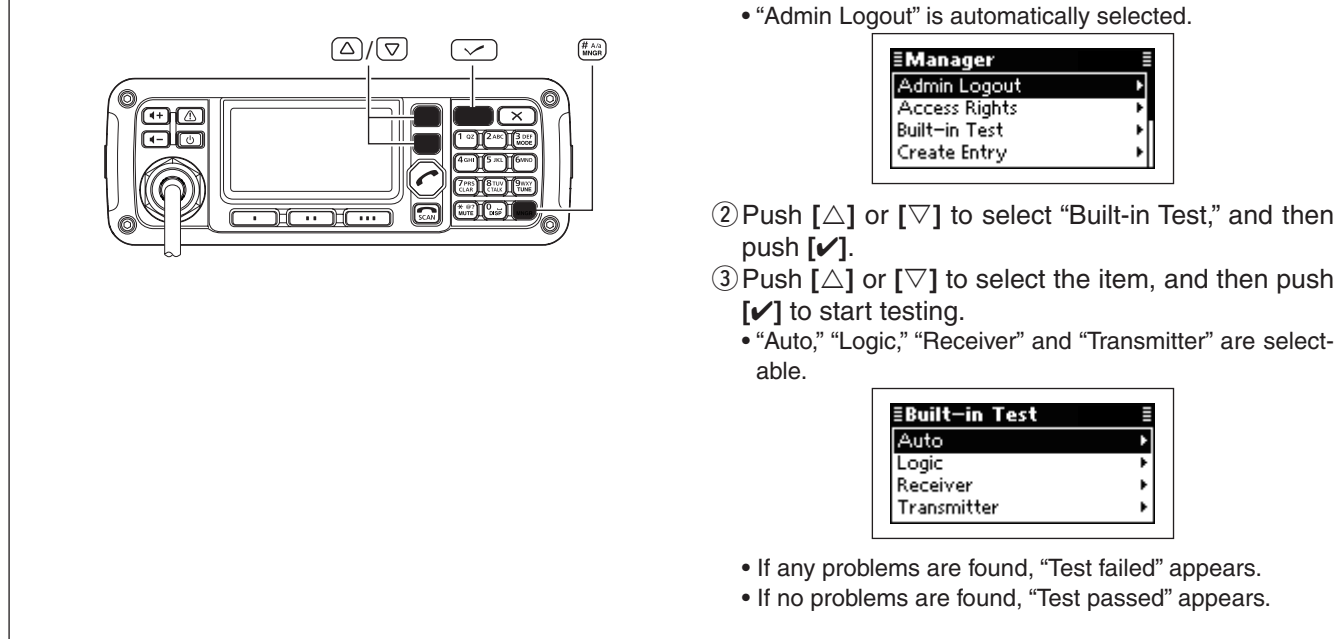

## **♦ Information**

You can display a variety of information by using the "Information" item.

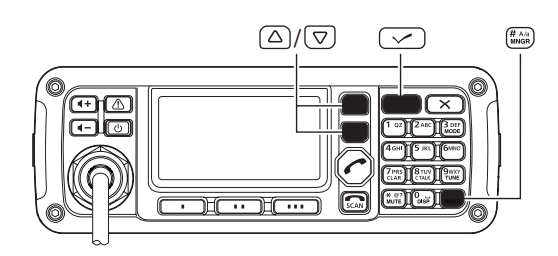

qPush **[MNGR]**(#) to enter the Manager Menu screen.

qPush **[MNGR]**(#) to enter the Manager Menu

screen.

• "Admin Logout" is automatically selected.

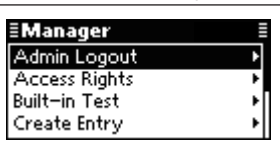

- **2** Push  $[\triangle]$  or  $[\nabla]$  to select "Information," and then push **[**4**]**.
- $\Phi$  Push  $\Delta$  or  $[\nabla]$  to select the item, and then push **[**4**]** to display the information.
	- "Date/Time," "GPS," "Priority Network," "Unit" and "Version" are selectable.

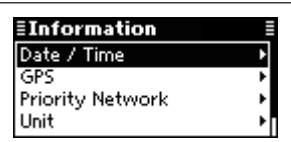

• "GPS" requires data from an external GPS unit.

## **♦ Create Entry**

You can create new ALE, Channel, Network or Selcall items.

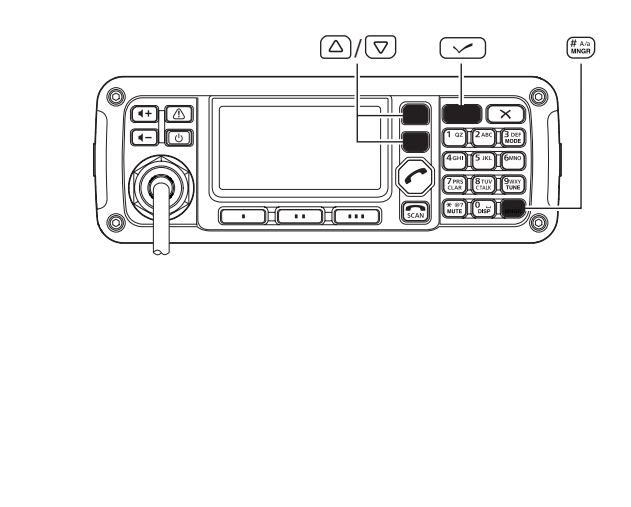

- qPush **[MNGR]**(#) to enter the Manager Menu screen.
	- "Admin Logout" is automatically selected.

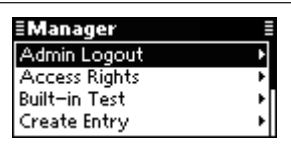

- $\Omega$  Push  $\Delta$ ] or  $[\nabla]$  to select "Create Entry," and then push **[**4**]**.
- 3) Create the desired entry as follows.
	- "ALE," "Channel," "Network" or "Selcall" can be selected.

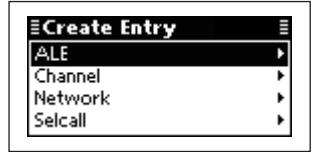

## **• ALE**

Call IDs, NET IDs and Self IDs can be created.

## **Making a Call ID or Self ID**

 $\Phi$ Push  $\Phi$  or  $\Phi$  to select "ALE," and then push  $\lceil \mathcal{V} \rceil$ .

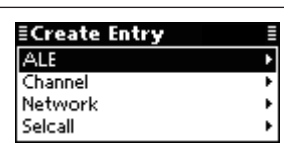

 $\Omega$  Push  $\Lambda$  or  $\overline{S}$  to select a Call ID or Self ID, and then push **[**4**]** to enter the input mode.

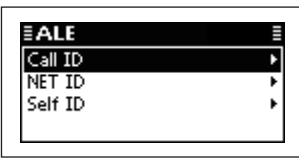

- **3** Push the keypad keys to enter the desired ID, and then push **[**4**]**.
	- Up to 15 characters can be entered.
	- Usable characters are A to Z, 0 to 9, ? and @.
	- Push **[**A/a**]**(#) to toggle between the Alphabet (Upper case letter) input mode and Number input mode.
	- Push **[**8**]** to delete the character, symbol or number to the left of the cursor.
	- Push **[**t**]**(§) or **[**u**]**(§§§) to move the cursor.

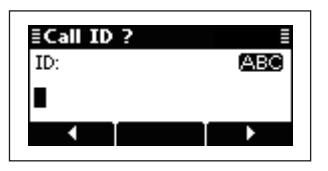

- $\Omega$  If the entered ID belongs to a specified NET ID, push  $\lceil \Delta \rceil$  or  $\lceil \nabla \rceil$  to select the NET ID, and then push **[**4**]**.
	- If the entered ID does not belong to any network, select (blank) and push **[**4**]**.

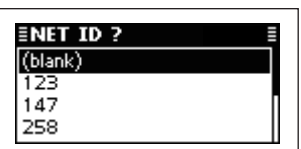

- $(5)$  If the entered ID is used with a specified Network group, push **[**r**]** or **[**s**]** to select the Network, and then push **[**4**]**.
	- If the entered ID is not used with any network group, select (blank) and push **[**4**]**.

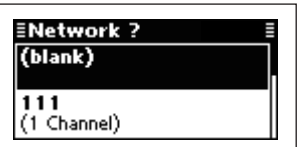

- $\circ$ If a NET ID is selected in step  $\circled{4}$ , select Slot number.
	- Selectable number are 1 to 20.

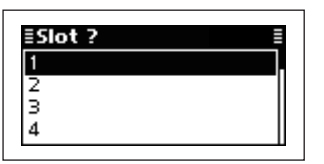

 $\widehat{I}$  Push  $\widehat{I}$  to save the ID and exit.

## ■ Manager Menu

 $\Diamond$  Create Entry (Continued)

#### **• ALE Making a NET ID 3** Push the keypad keys to enter the desired ID, and  $\Phi$ Push  $[\triangle]$  or  $[\triangledown]$  to select "ALE," and then push then push **[**4**]**. • Up to 15 characters can be entered. **[**4**]**. • Usable characters are A to Z, 0 to 9, ? and @. ≣Create Entry • Push **[**A/a**]**(#) to toggle between the Alphabet (Upper ALE case letter) input mode and Number input mode. Channel Network • Push **[**8**]** to delete the character, symbol or number to Selcall the left of the cursor. • Push **[**t**]**(§) or **[**u**]**(§§§) to move the cursor.  $\Omega$  Push  $\Lambda$  or  $\overline{S}$  to select a NET ID, and then push **[**4**]** to enter the input mode. **ENET ID?** TD: **ARC**  $E ALE$ Г Call ID net IC Self ID **4**) Push  $\lbrack \nabla \rbrack$  to save the ID and exit.

## **• Channel**

A new memory channel can be created.

 $\Phi$  Push  $\Phi$  or  $\Phi$  to select "Channel," and then push **[**4**]** to enter the input mode.

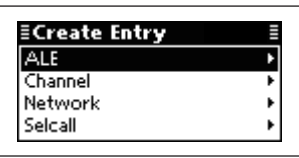

- 2 Push the keypad keys to enter the Channel name, and then push **[**4**]**.
	- Up to 20 characters can be entered.
	- See page 2 for the usable characters details.
	- Push **[**A/a**]**(#) to toggle between the Upper, Lower case letter input modes and the Number input mode.
	- Push **[**8**]** to delete the character, symbol or number to the left of the cursor.
	- Push **[**t**]**(§) or **[**u**]**(§§§) to move the cursor.

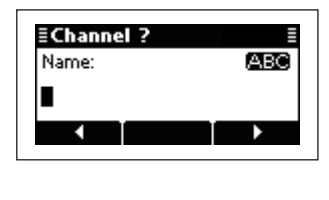

- <sup>3</sup> Push the keypad keys to enter the receive frequency, and then push **[**4**]**.
	- Push  $K*$ ] to enter the decimal point.
	- Push **[**8**]** to delete the number.
	- Push **[**t**]**(§) or **[**u**]**(§§§) to move the cursor.

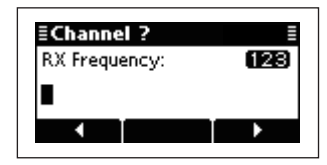

- $\Phi$  Push the keypad keys to enter the transmit frequency, and then push **[**4**]**.
	- Push  $K*1$  to enter the decimal point.
	- Push **[**8**]** to delete the number.
	- Push **[**t**]**(§) or **[**u**]**(§§§) to move the cursor.

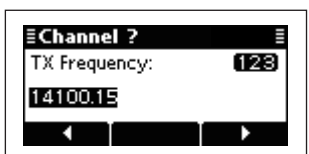

 $\textcircled{5}$  Push  $\textcircled{1}$  or  $\textcircled{5}$  to select the operating mode.

| <b>EMode?</b> | ≣ |
|---------------|---|
|               |   |
| w             |   |
| ΑМ            |   |
| RTTY          |   |
|               |   |

**€ Push [✔] to save the channel and exit.** 

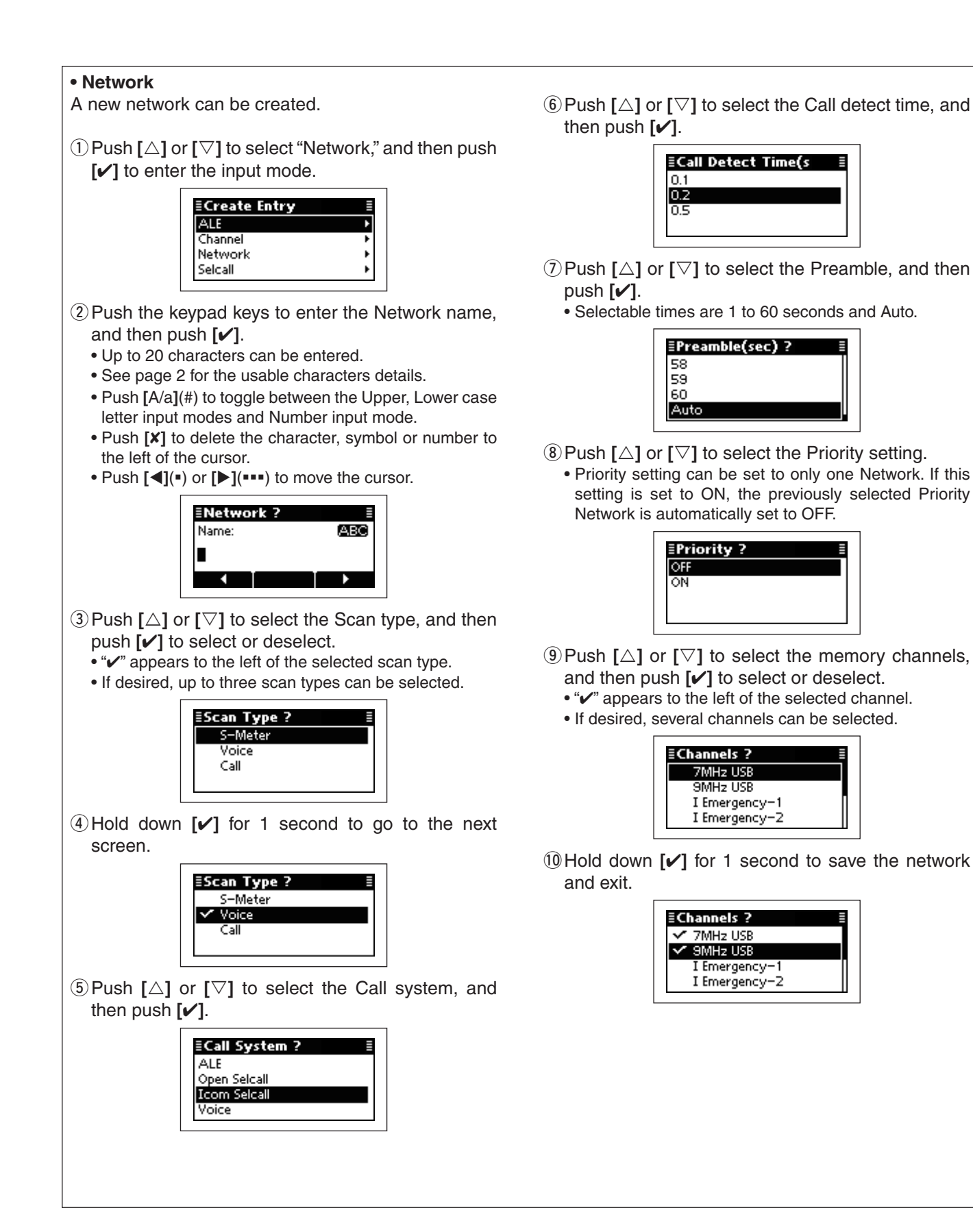

### ■ Manager Menu

 $\Diamond$  Create Entry (Continued)

#### **• Selcall**

A new Selcall entry, Address, Phone Link or Profile, can be created.

### **Creating an Address**

①Push [△] or [▽] to select "Selcall," and then push  $[V]$ .

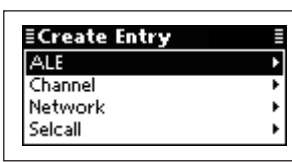

 $(2)$  Push  $\lceil \triangle$  1 or  $\lceil \triangledown \rceil$  to select "Address," and then push **[**4**]** to enter the input mode.

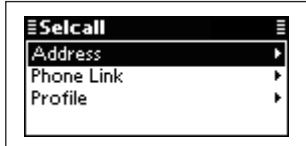

3 Push the keypad keys to enter the Address name, and then push **[**4**]**.

- Up to 20 characters can be entered.
- See page 2 for the usable characters details.
- Push **[**A/a**]**(#) to toggle between the Upper, Lower case letter input modes and the Number input mode.
- Push **[**8**]** to delete the character, symbol or number to the left of the cursor.
- Push  $[4]$ (•) or  $[1]$ (•••) to move the cursor.

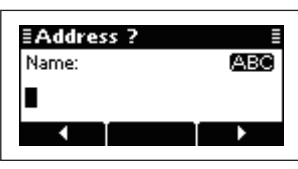

 $\Phi$  Push  $\Delta$  or  $[\nabla]$  to select the Call type.

Then push the keypad keys to enter the ID or number, and push **[**4**]**.

- Push **[**8**]** to delete the character, symbol or number to the left of the cursor.
- Push  $[\blacktriangleleft](*)$  or  $[\blacktriangleright](***)$  to move the cursor.
- **<Call type is other than Phone>**
- Up to 6 digits can be entered.

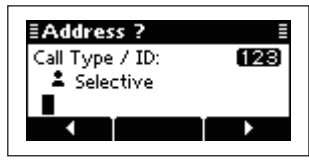

#### **<Call type is Phone>**

• Up to 16 digits can be entered.

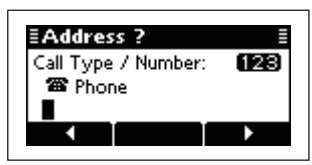

 $\Phi$ Push  $[\triangle]$  or  $[\triangledown]$  to select a network group or Phone Link.

**<Call type is other than Phone>**

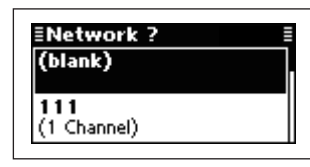

**<Call type is Phone>**

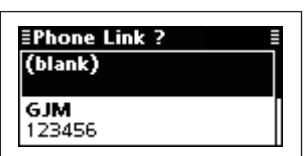

 $\circled{e}$  Push  $\lbrack \triangle \rbrack$  or  $\lbrack \nabla \rbrack$  to select the Emergency Link ON or OFF.

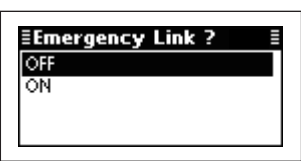

 $\overline{O}$  Push  $\overline{V}$  to save the channel and exit.

## **• Selcall**

### **Creating a Phone Link**

①Push  $[∆]$  or  $[∇]$  to select "Selcall," and then push **[**4**]**.

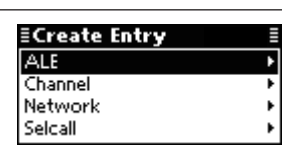

**2** Push [△] or [∇] to select "Phone Link," and then push **[**4**]** to enter the input mode.

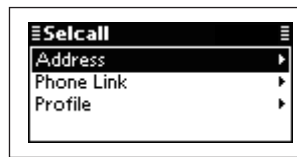

- 3 Push the keypad keys to enter the Phone Link name, and then push **[**4**]**.
	- Up to 20 characters can be entered.
	- See page 2 for the usable characters details.
	- Push **[**A/a**]**(#) to toggle between the Upper, Lower case letter input modes and the Number input mode.
	- Push **[**8**]** to delete the character, symbol or number to the left of the cursor.
	- Push **[**t**]**(§) or **[**u**]**(§§§) to move the cursor.

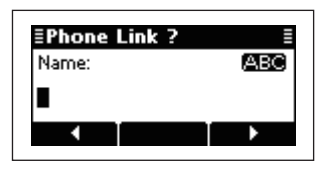

- **4**) Push the keypad keys to enter the ID, and then push **[**4**]**.
	- Up to 6 digits can be entered.
	- Push **[**8**]** to delete the character, symbol or number to the left of the cursor.
	- Push **[**t**]**(§) or **[**u**]**(§§§) to move the cursor.

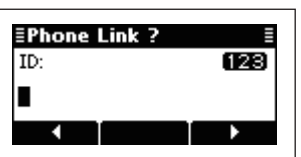

 $\Phi$  Push  $\Delta$ **]** or  $[\nabla]$  to select a network group, and then push **[**4**]**.

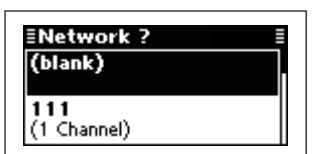

 $\bigcirc$  Push  $\big[\triangle]$  or  $\big[\nabla\big]$  to select the memory channels. • Only the memory channels that belong to the network group selected in step  $(5)$ , are selectable.

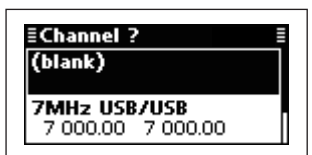

**①Push [✔]** to save the Phone Link and exit.

- Manager Menu
- $\Diamond$  Create Entry (Continued)

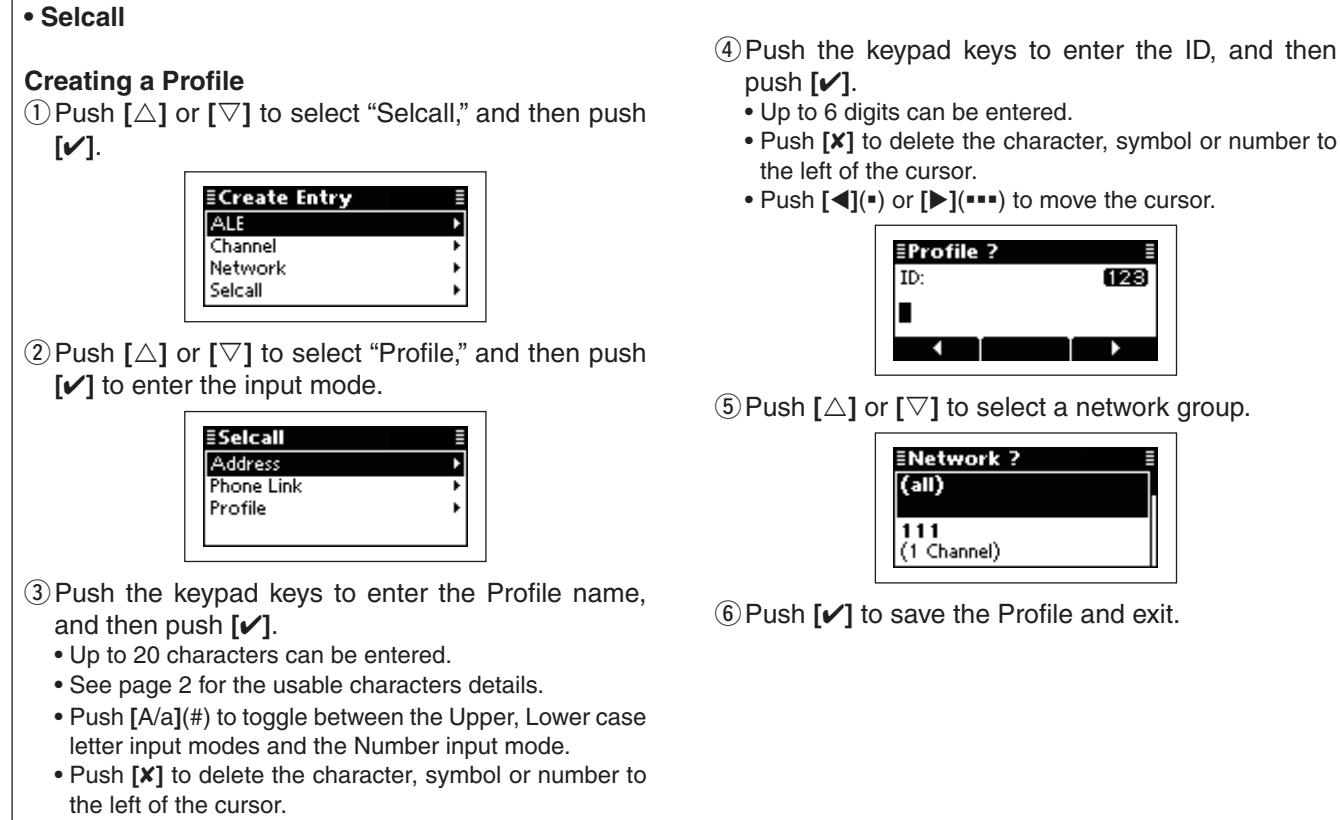

• Push **[**t**]**(§) or **[**u**]**(§§§) to move the cursor.

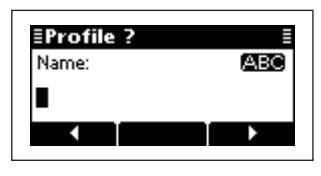

- -

## **♦ Delete Entry**

Any no-longer-used entries, such as memory channels or Selcall addresses can be cleared.

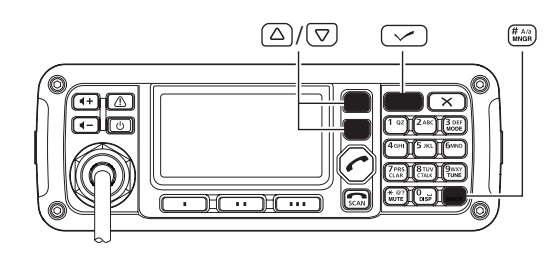

- qSelect a memory channel, Selcall address or some other setting that you want to clear.
- **2 Push [MNGR]**(#) to enter the Manager Menu screen.
	- "Admin Logout" is automatically selected.

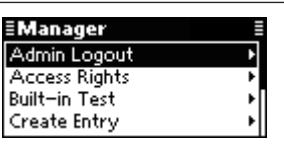

- **9** Push [△] or [∇] to select "Delete Entry," and then push **[**4**]**.
	- The confirmation screen, "Delete Entry?" appears.

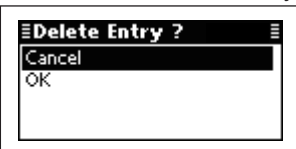

 $\Phi$  Push  $[\nabla]$  to select "OK," and then push  $[\nabla]$ .

## $\diamond$  **Setup**

You can create new Channels, Networks, ALE Self IDs, or Selcall Profiles using the Setup Wizard.

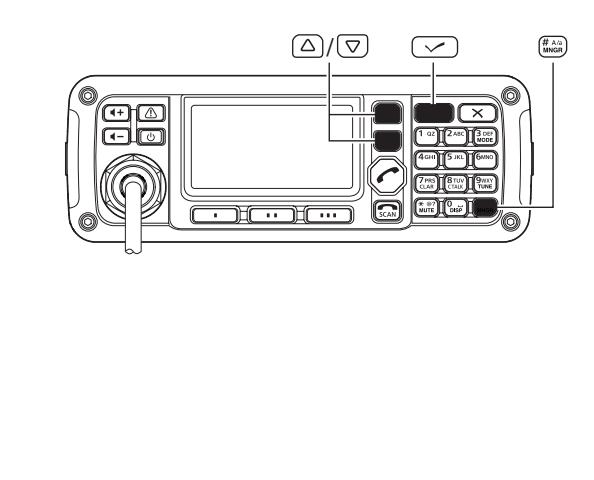

- qPush **[MNGR]**(#) to enter the Manager Menu screen.
	- "Admin Logout" is automatically selected.

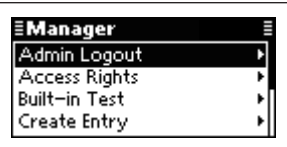

- **2** Push [△] or [∇] to select "Setup," and then push  $\lceil \mathcal{V} \rceil$ .
- 3) Create the desired items as follows.
	- "Channel," "Network," "ALE Self ID," or "Selcall Profile" can be selected.

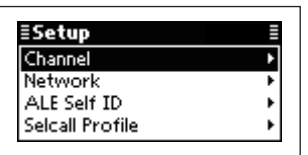

#### **• Channel**

A new memory channel can be created.

 $\Omega$  Push  $\Delta$  or  $[\nabla]$  to select "Channel," and then hold down **[**4**]** for 1 second to enter the input mode.

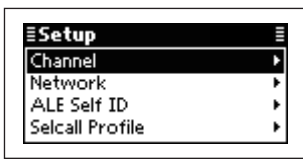

- $(2)$  Push the keypad keys to enter the Channel name, and then push **[**4**]**.
	- Up to 20 characters can be entered.
	- See page 2 for the usable characters details.
	- Push **[**A/a**]**(#) to toggle between the Upper, Lower case letter input modes and the Number input mode.
	- Push **[**8**]** to delete the character, symbol or number to the left of the cursor.
	- Push  $[4]$ (\*) or  $[1]$ (\*\*\*) to move the cursor.

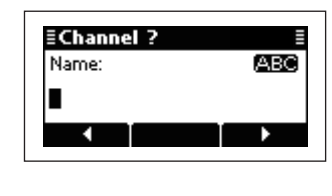

- 3 Push the keypad keys to enter the receive frequency, and then push **[**4**]**.
	- Push [\*] to enter the decimal point.
	- Push **[**8**]** to delete the number.
	- Push  $[\blacktriangleleft](*)$  or  $[\blacktriangleright](***)$  to move the cursor.

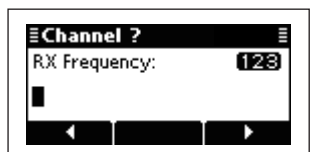

- $\Omega$  Push the keypad keys to enter the transmit frequency, and then push **[**4**]**.
	- Push  $K*1$  to enter the decimal point.
	- Push **[**8**]** to delete the number.
	- Push  $\left[\blacktriangleleft\right]$ (\*) or  $\left[\blacktriangleright\right]$ (\*\*\*) to move the cursor.

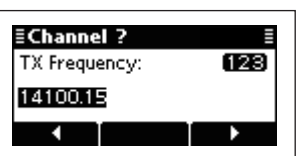

 $\Phi$  Push  $\Delta$ **]** or  $\Phi$  **[** $\heartsuit$ **]** to select the operating mode.

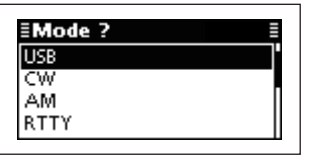

**6** Push  $\lceil \nu \rceil$  to save the channel and exit.

- Manager Menu
- $\diamond$  Setup (Continued)

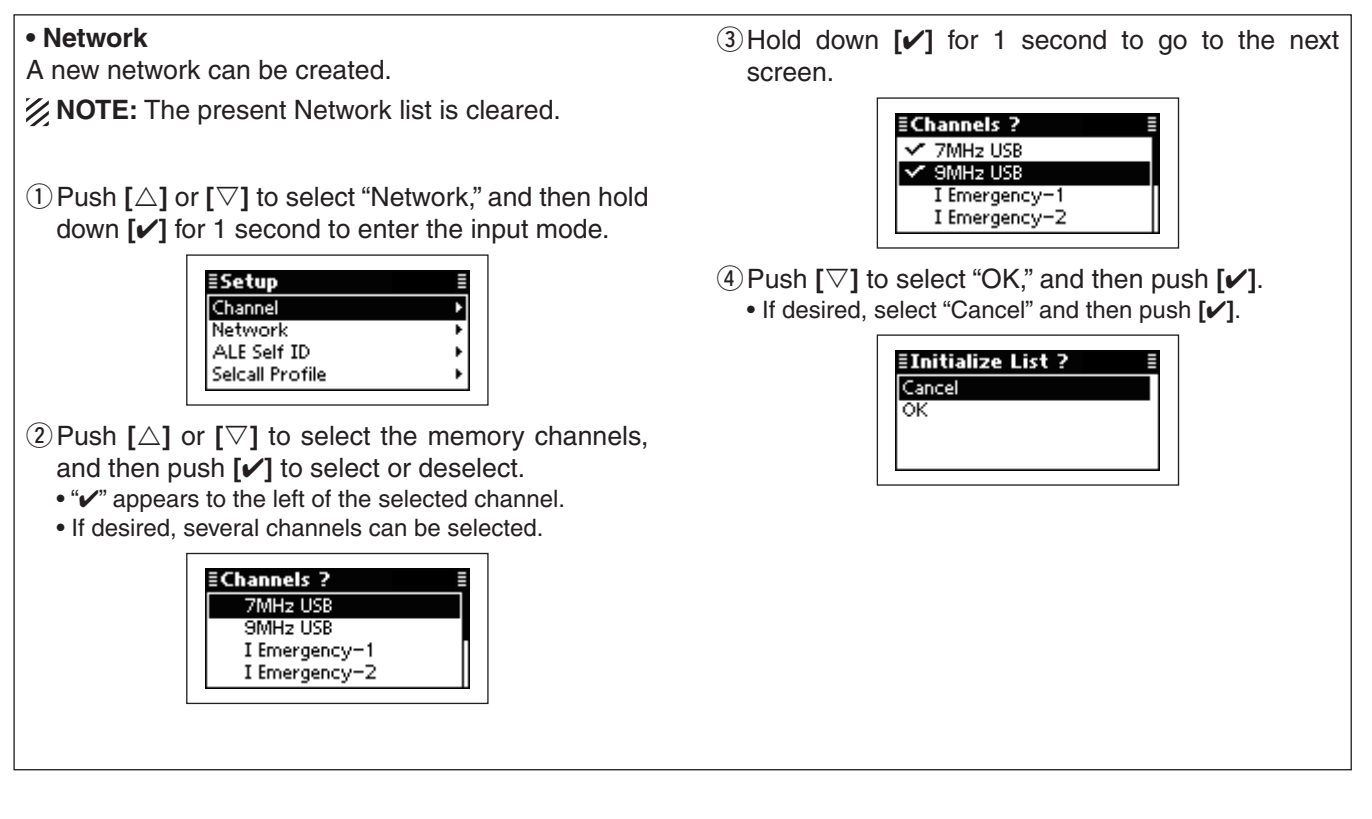

## **• ALE Self ID**

A new Self ID can be created.

 $\mathcal{D}$  **NOTE:** The present Self ID is cleared.

 $\Phi$  Push  $\Phi$  or  $[\nabla]$  to select "ALE Self ID," and then hold down **[**4**]** for 1 second to enter the input mode.

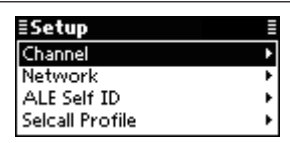

- 2 Push the keypad keys to enter the desired ID, and then push **[**4**]**.
	- Usable characters are A to Z, 0 to 9, ? and @.
	- Push **[**A/a**]**(#) to toggle between the Alphabet (Upper case letter) input mode and the Number input mode.
	- Push **[**8**]** to delete the character, symbol or number to the left of the cursor.
	- Push **[**t**]**(§) or **[**u**]**(§§§) to move the cursor.

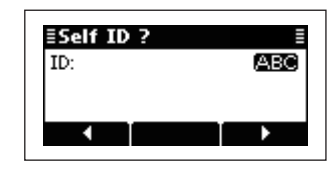

 $\Im$  Push  $[\nabla]$  to select "OK," and then push  $[\nabla]$ . • If desired, select "Cancel" and then push **[**4**]**.

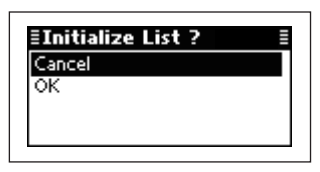

#### **• Selcall Profile** A new Selcall Profile can be created. **NOTE:** The present Selcall Profile is cleared. qPush **[**r**]** or **[**s**]** to select "Selcall Profile," and then hold down **[**4**]** for 1 second to enter the input mode. ≣Setup Channel П Network ALE Self ID Selcall Profile 2 Push the keypad keys to enter the desired ID, and then push **[**4**]**. • Up to 6 numbers can be entered. • Usable characters are A to Z, 0 to 9, ? and @. • Push **[**8**]** to delete the number to the left of the cursor. • Push  $[4]$ (\*) or  $[4]$ (\*\*\*) to move the cursor. ≣Profile ?  $\overline{123}$ ID: П в

 $\Im$  Push  $[\nabla]$  to select "OK," and then push  $[\nabla]$ . • If desired, select "Cancel" and then push **[**4**]**.

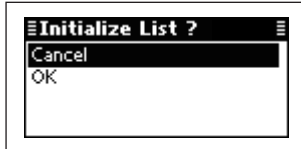

# ■ Main Menu

## **♦ Entering the Main Menu**

- qPush **[**8**]** to enter the Main Menu screen.
- $\overline{2}$  Push  $\overline{1}$  or  $\overline{1}$  to select the item, and then push **[**4**]** to open the screen.
	- "ALE," "Call In," "Call Out," "Channel," "Network," "Selcall," "Setmode" or "VFO" can be selected.
	- If desired, push **[**8**]** to returns to the Memory channel screen.
- $\Omega$  Push  $\Delta$  or  $[\nabla]$  to select the item, and then push or hold down **[**4**]** to display or edit the screen.

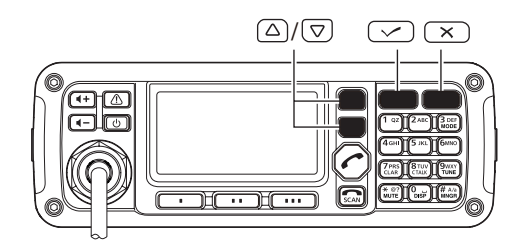

## **◇ ALE**

Displays or edits the Entry of the list that is related to ALE. While displaying an Entry, hold down  $\llbracket \sqrt{\cdot} \rrbracket$  for 1 second to enter the programing mode.

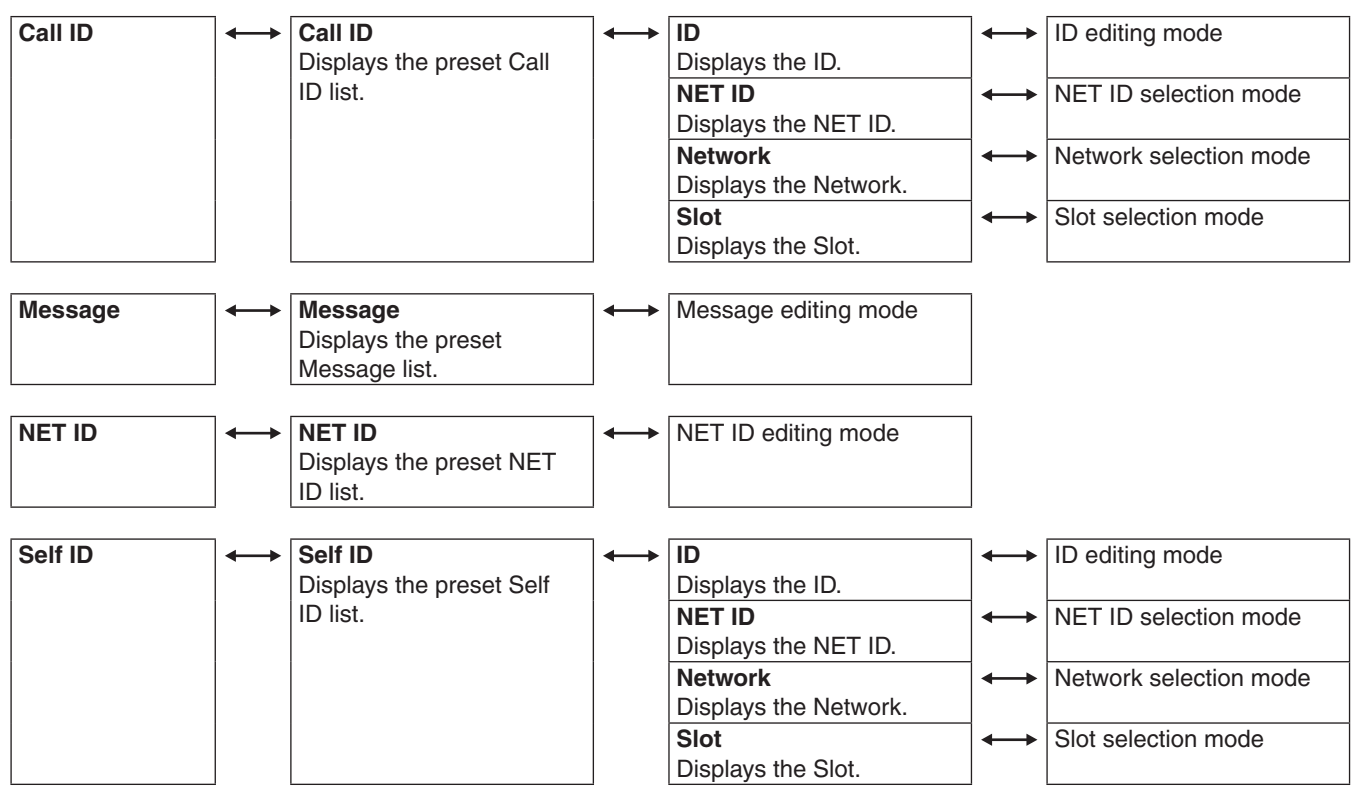

## **♦ Call In/Call Out**

Displays the Entry of the Call In (Received Call) or Call Out (Send Call).

## **◇ Channel**

Displays or edits the Memory channels.

While displaying an Entry of the memory channel, hold down  $\llbracket \mathbf{v} \rrbracket$  for 1 second to enter the editing mode.

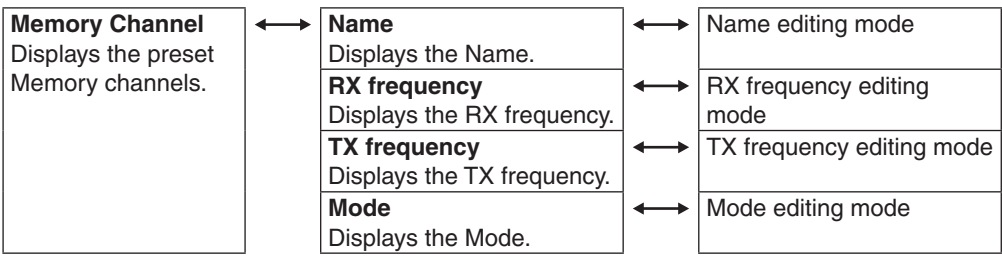

## **◇ Network**

Displays or edits the Entry of the Network list. While displaying an Entry, hold down **[**4**]** for 1 second to enter the editing mode.

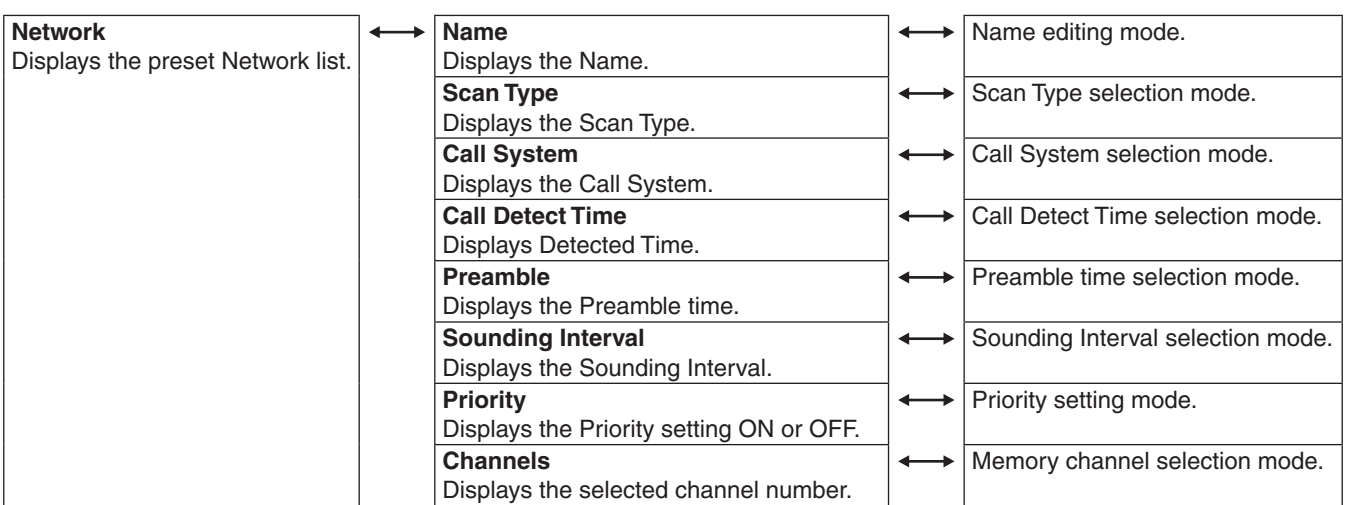

## $♦$  **Selcall**

Displays or edits the Entry of the list that related to Selcall. While displaying an Entry, hold down **[**4**]** for 1 second to enter the programing mode.

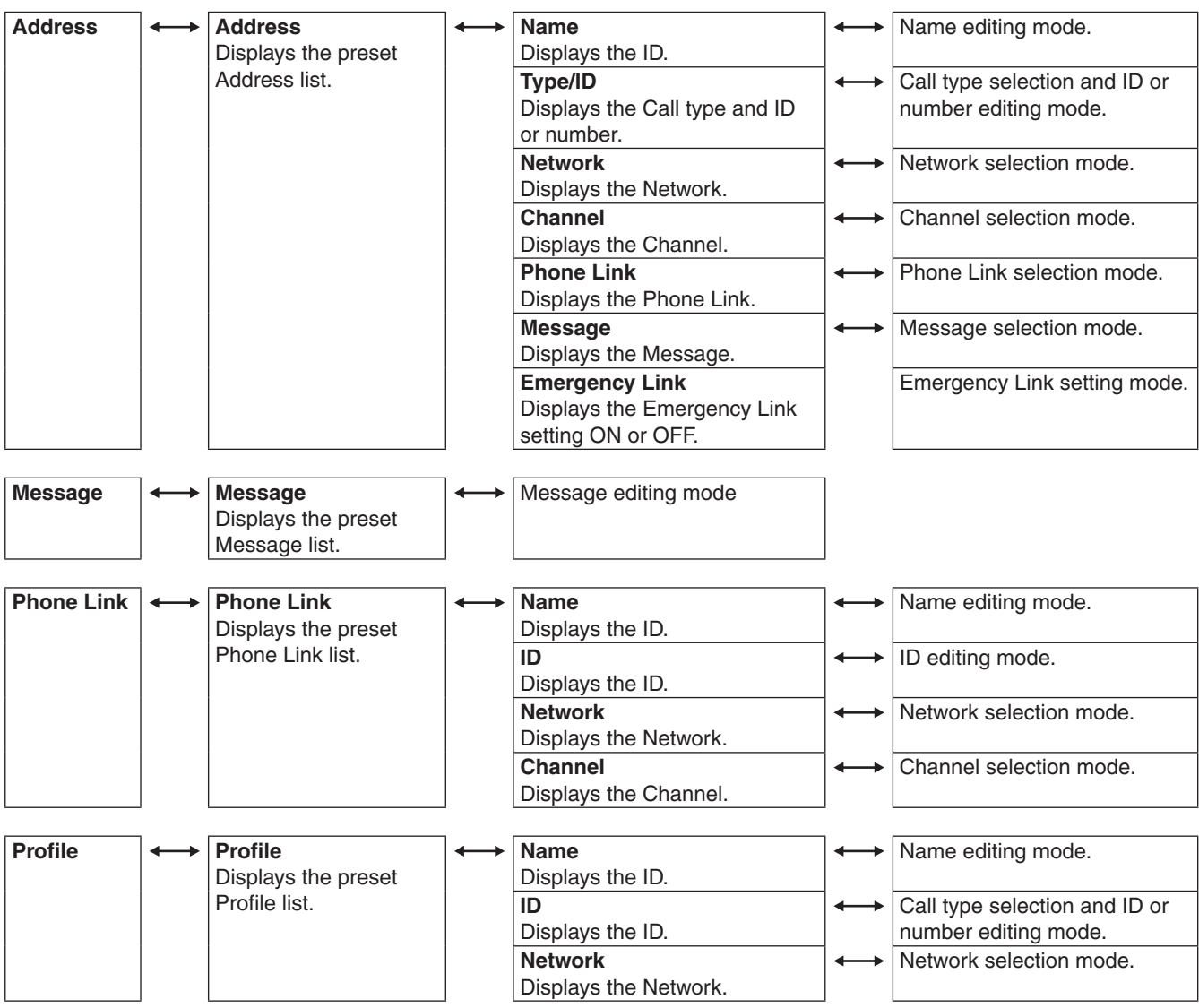

## **◇ Setmode**

## **ALE Set mode**

## **LQA Decay** (Default: 15 days)

Set the LQA decay for the Auto Sounding function to between 1 and 30 days, or Disable.

## **ELQA Decay** 13days 14days 15days Default

Set the Bit Error Ratio (BER) threshold level to between 0 and 48 bits to determine the acceptable level of error data in the received 48 bit ALE word. When this setting is "12," the transceiver accepts 12 or less bits of error data.

We recommend that you do not to change this setting.

## **Golay Threshold** (Default: 2)

Set the Golay threshold level to between 0 and 3 bits to determine the acceptable level of ALE word correction data when it is decrypted to the Golay code. When this setting is "2," the transceiver accepts 2 or less bits of correction data.

We recommend that you do not to change this setting.

## **Error Threshold** (Default: 0)

Set the Error threshold level to between 0 and 4 for ALE communication quality.

When errors detected by BER threshold or Golay threshold are over this setting, communication is not possible.

Set the ALE Silent mode to ON or OFF.

When set to OFF, the transceiver automatically answers back if your station ID is called. When set to ON, the transceiver ignores the call.

Set the retry times to between 0 (OFF) and 10 when the called station does not answer back.

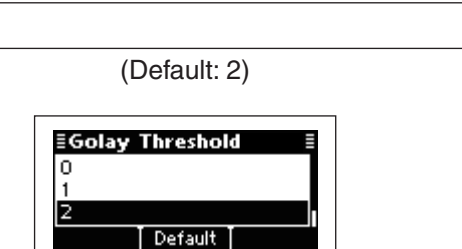

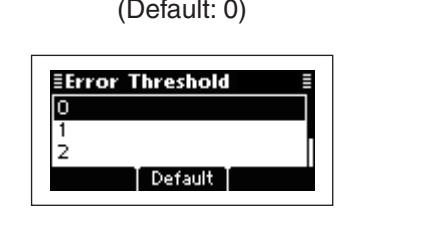

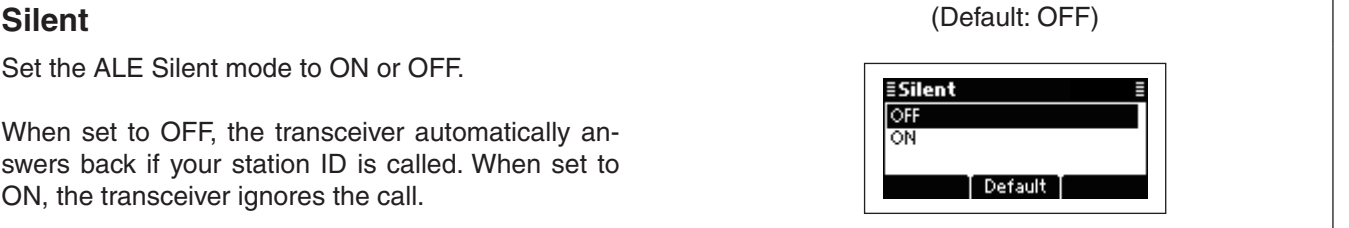

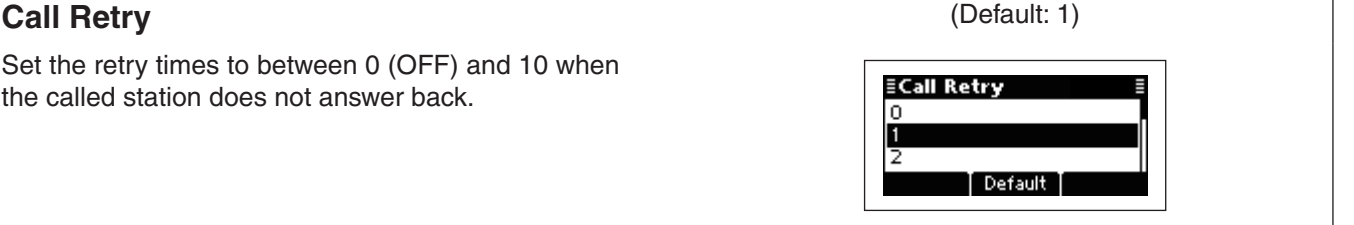

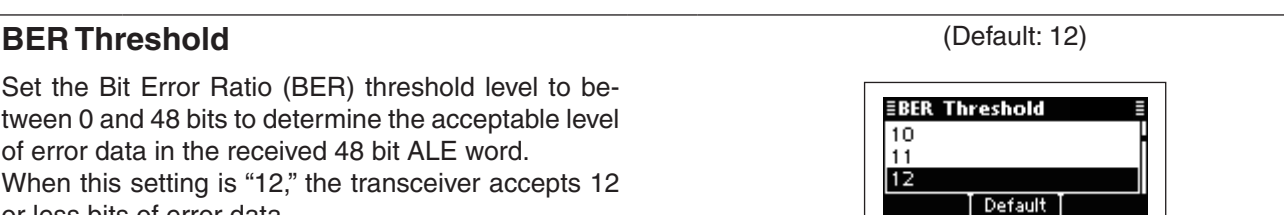

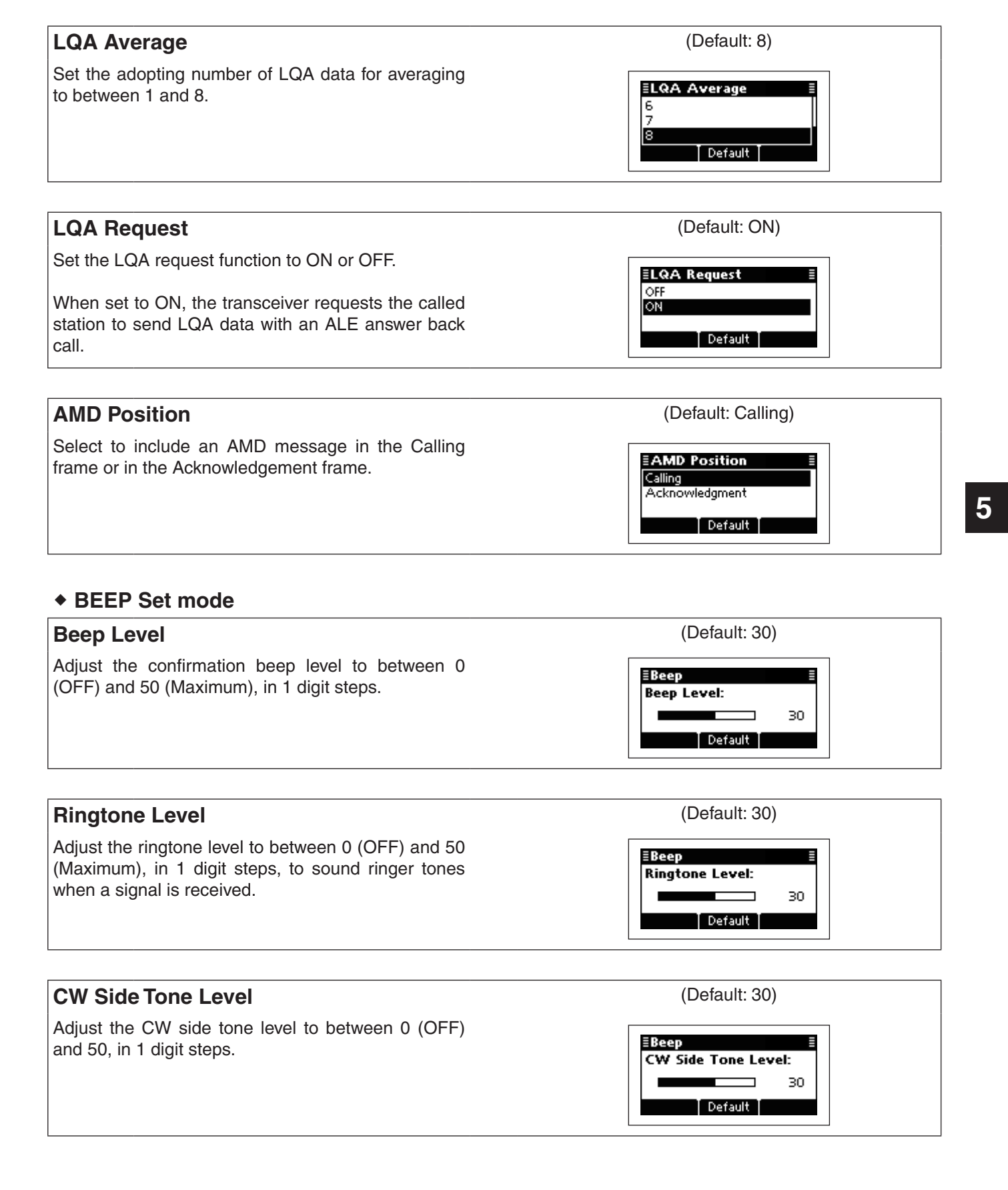

## **BEEP Set mode**

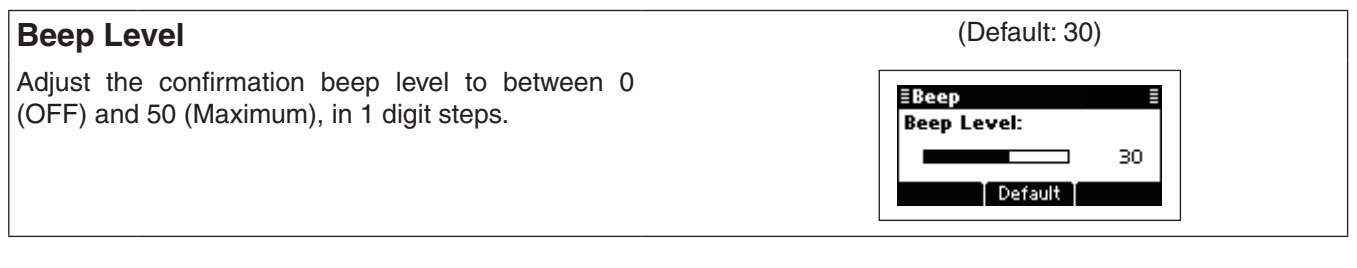

Adjust the ringtone level to between 0 (OFF) and 50 (Maximum), in 1 digit steps, to sound ringer tones when a signal is received.

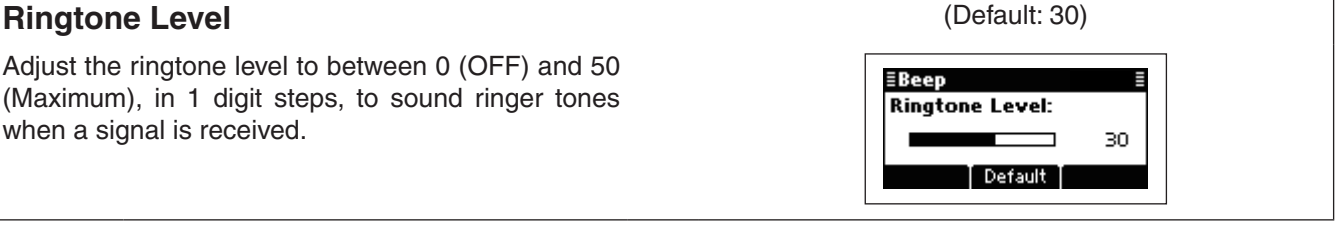

Default

#### **CW Side Tone Level** (Default: 30) Adjust the CW side tone level to between 0 (OFF) ≣Beep and 50, in 1 digit steps.**CW Side Tone Level:**  $\overline{\phantom{0}}$ 30 ÷ T Default T

## $\diamond$  Setmode (Continued)

## **Call Set mode**

## **Accept Icom Selcall**

This item allows the transceiver to receive and make Icom Selcalls.

This setting is permanently set to "ON."

## **Accept Open Selcall**

This item allows the transceiver to receive and make Open Selcalls.

This setting is permanently set to "ON."

## **Accept ALE**

This item allows the transceiver to receive and make ALE (Automatic Link Establishment) calls.

This setting is permanently set to "ON."

**Accept RFDS (Only AUS version)**

This item allows the transceiver to receive and make RFDS (Royal Fling Doctor Service) emergency calls.

This setting is permanently set to "ON" for the AUS version, or OFF for other versions.

## **TX Open STUN Call CALL CONSTRUMENTS** (Default: OFF)

This item allows the transceiver to make Open STUN calls.

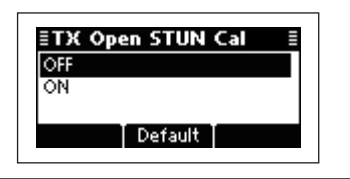

## **Timeout** (Default: 5sec)

Select the RX Timeout timer between 2 and 60 seconds in 1 second steps.

After transmitting a Get Position, Get Status command, or ALE calls, the transceiver waits for a reply during this set period.

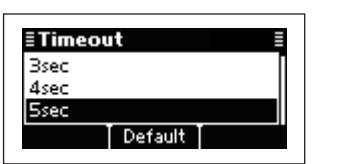

#### Auto Start Type **Auto Start Type COMPANY** (Default: Scan) Select the Auto Start Type. ≣Auto Start Type If no operation occurs during the Auto Start Wait Time OFF period, the Selected function automatically starts. Scar Termination Default OFF: The Auto Start function is disabled. Scan: The transceiver automatically cancels the Handshake status, and then the scan starts. Termination: The transceiver automatically cancels the Handshake status. The Auto Start Wait Time is set in the next item.

## **Auto Start Wait Time** (Default: 20sec)

Set the Auto Start Wait timer to between 10 and 50 seconds, in 10 second steps, 1 and 20 minutes, in 1 minute steps, or INFINITE. If no operation occurs during this period, the Auto Start function automatically starts.

The Auto Start function is selected in the previous item.

## **Comment Set mode**

## **Customer Name**

Enter a customer name of up to 20 characters.

## **Setting Comment**

Enter a comment of up to 20 characters.

## **Model**

This item displays the transceiver's model name.

The Model is permanently set to "IC-F8101."

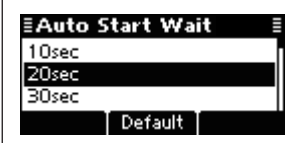

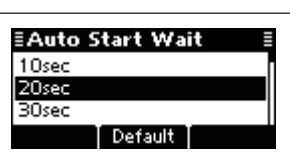

**5**

**17Quick Reference**

## $\diamond$  Setmode (Continued)

## **Config Set mode**

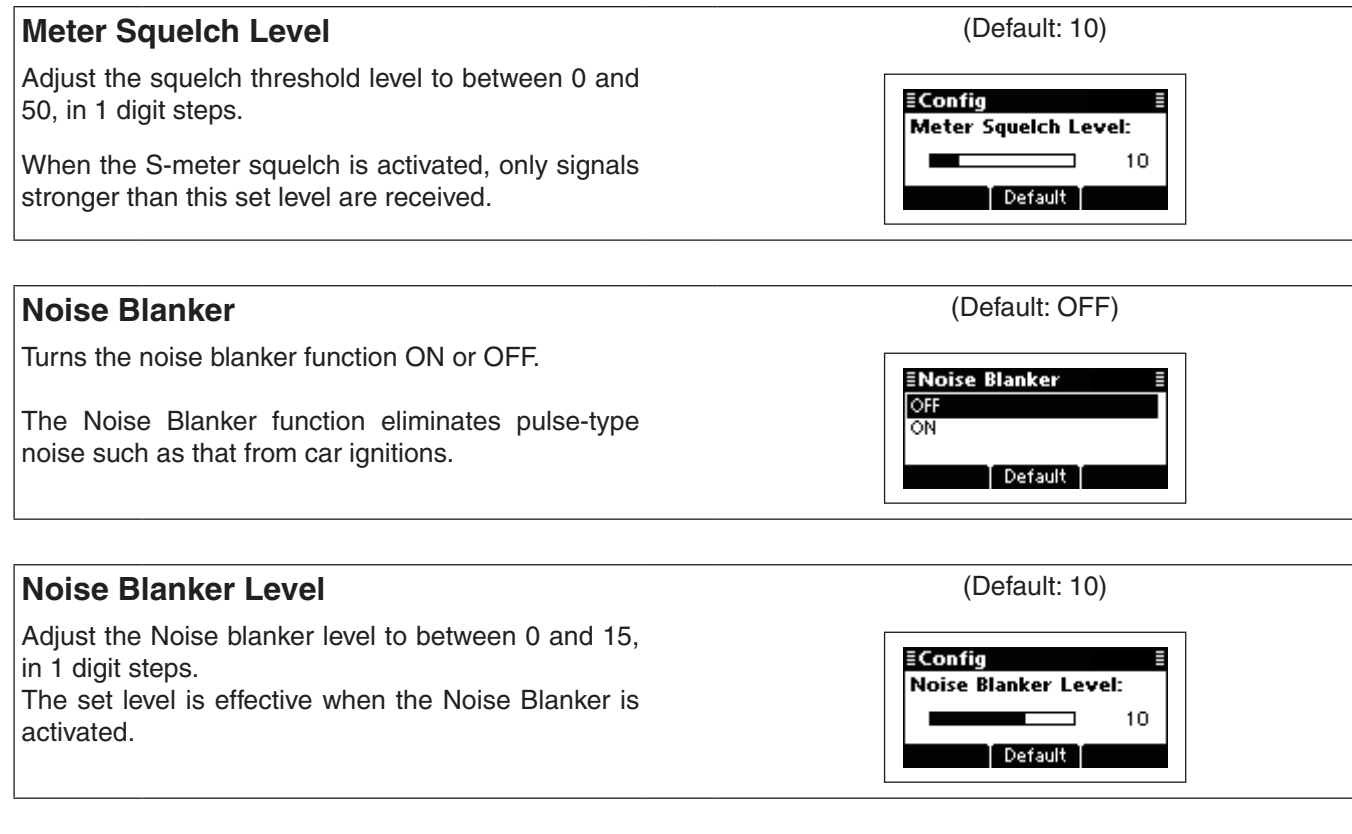

## **Noise Blanker Depth** (Default: 7)

Adjust the Noise blanker depth to between 0 and 9, ≣Config in 1 digit steps. **Noise Blanker Depth:** The set level is effective when the Noise Blanker is 7 ┑ activated. T Default T

#### **Clear Talk Level Clear Talk Level Clear Talk Level** The Clear Talk function adjusts signals in the pres-≣Config ence of noise using the DSP circuit. This item adjusts Clear Talk Level: the Clear Talk Level to between 1 (Minimum) and 15 10 ┑ (Maximum). Default |

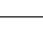

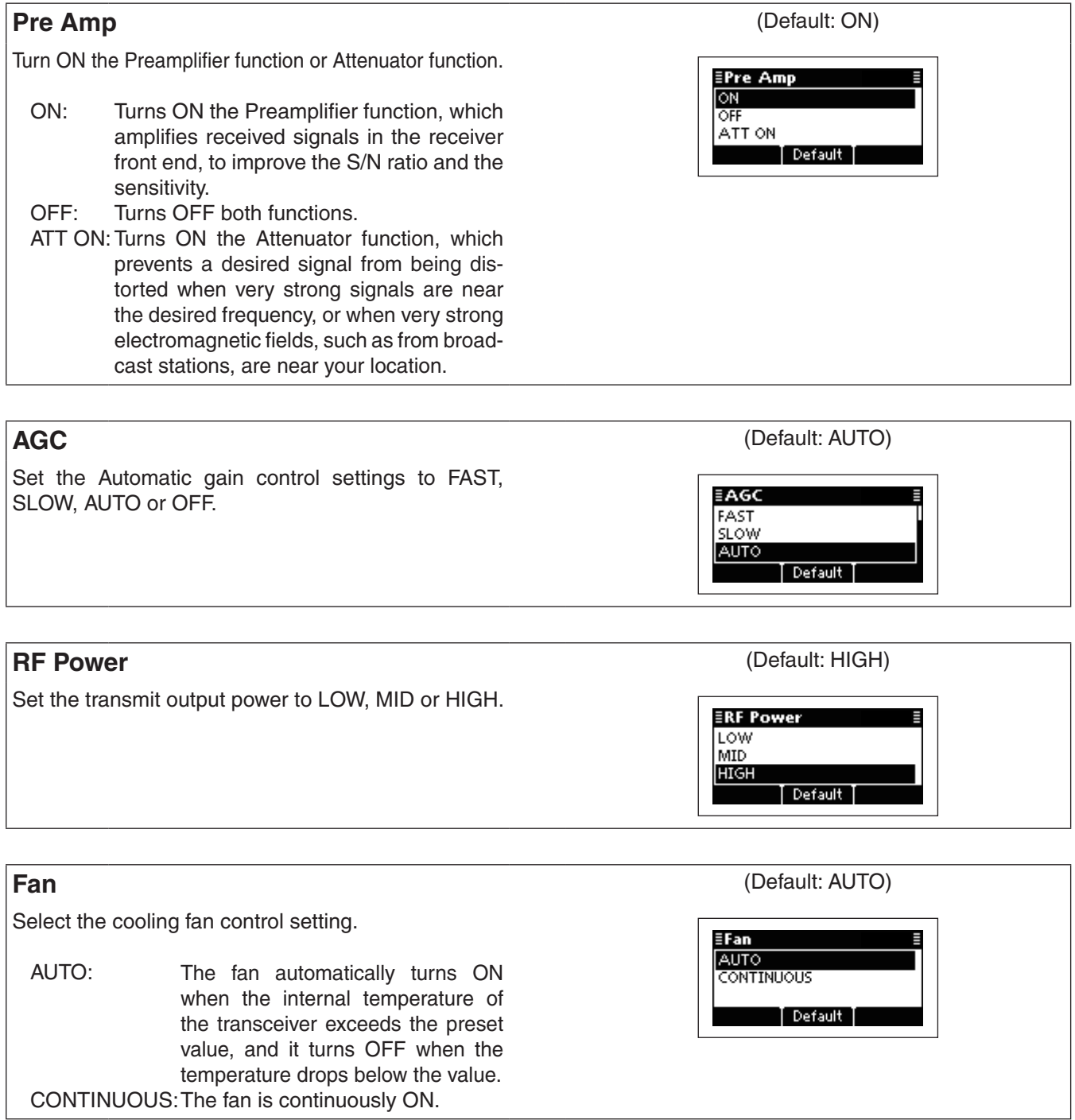

## $\Diamond$  Setmode

Config Set mode (Continued)

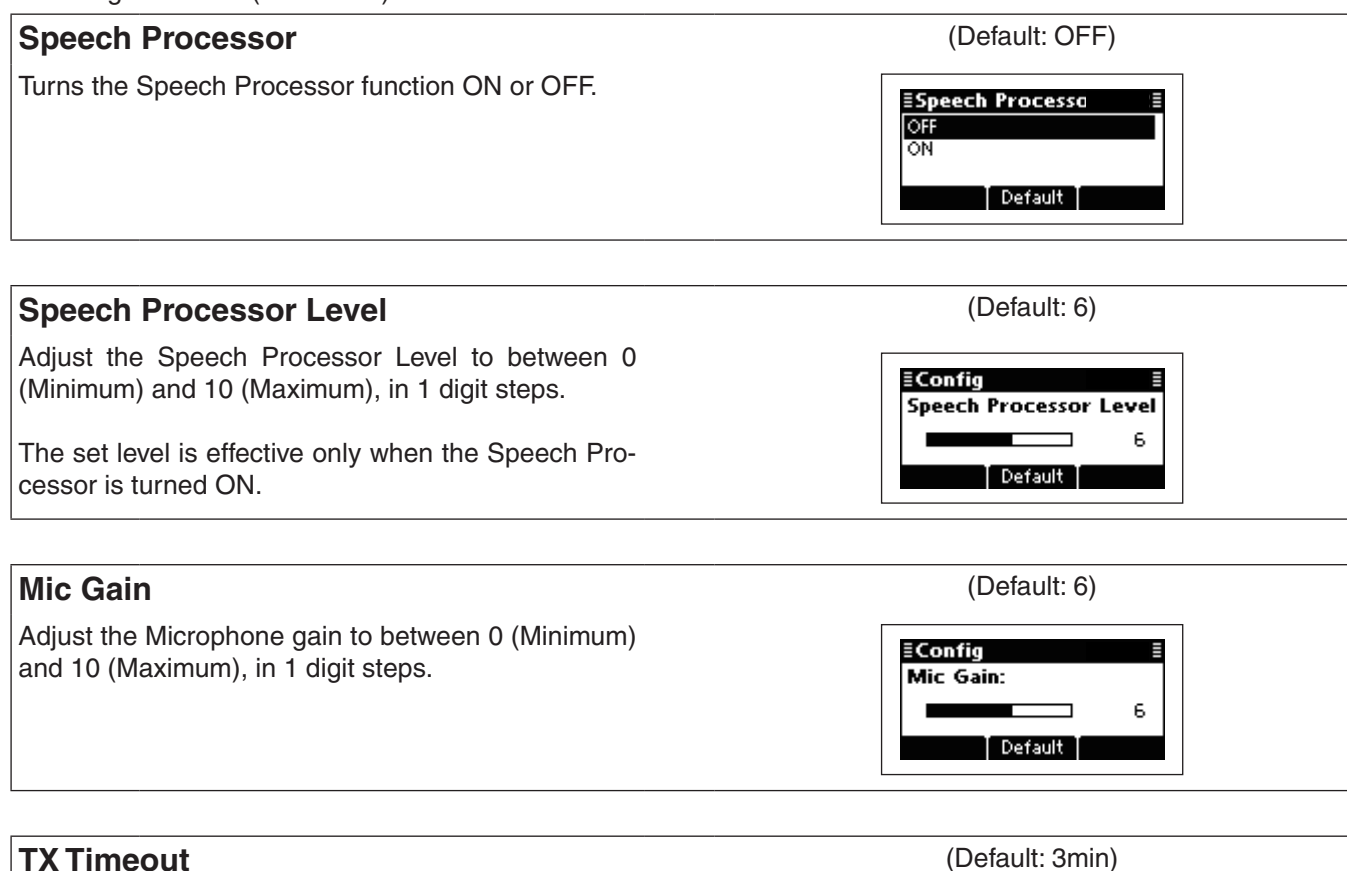

Set the Time-Out Timer function time to 1, 3, 5 or 10 minutes, or OFF. If a continuous transmission exceeds the set time period, transmitting will be cut off.

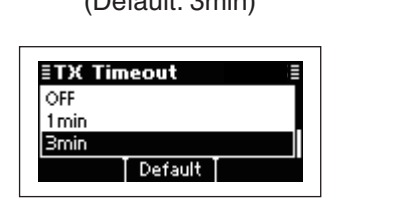

## **CW Break-in** (Default: 2.0sec)

The CW Break-In function toggles transmit and receive with your CW keying. This allows you to mute receiving until the time delay ends after you stop keying.

Turn ON the CW Break-In function and set the delay to 0.5, 1, 2 or 3 seconds, or OFF.

≣CW Break−in 0.5sec

1.0sec 2.0sec Default

## **Tuner** (Default: ON)

Turns the automatic antenna tuner ON or OFF. If you use an optional AT-140, AH-740 or AH-760, select "ON."

- OFF: The antenna tuner is disabled and is bypassed.
- ON: The automatic antenna tuner can be used when the transceiver enters the antenna tune mode.

Select whether or not to start the antenna tuner when [PTT] is pushed.

- OFF: The antenna tuner does not start tuning, even if [PTT] is pushed.
- ON: The antenna tuner starts tuning when [PTT] is pushed.

Select ON or OFF to activate the VFO mode.

**EVFO Mode** OFF ON Default T **VFO Split** (Default: OFF) Turns the Split frequency operation in the VFO mode ≣VFO Split ON or OFF.  $\overline{OFF}$ 

Split frequency operation allows you to transmit and receive on two different frequencies between VFO A and VFO B.

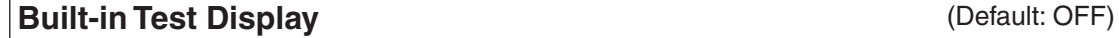

Select whether or not to display the device check screen after turning ON power.

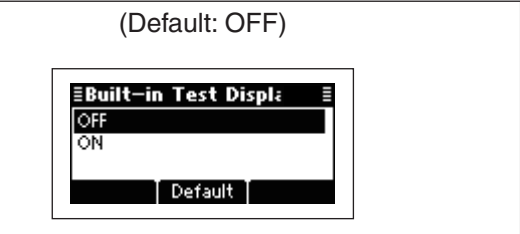

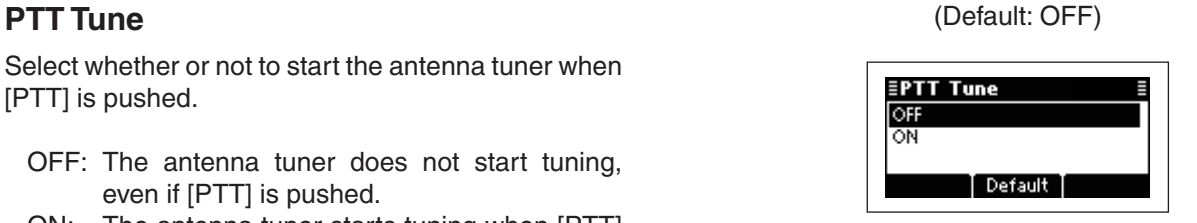

 $\overline{\phantom{a}}$  Default

**≣Tuner** OFF ÖÑ

**VFO mode** (Default: ON)

Default T

ŌΝ

 $\Diamond$  Setmode

Config Set mode (Continued)

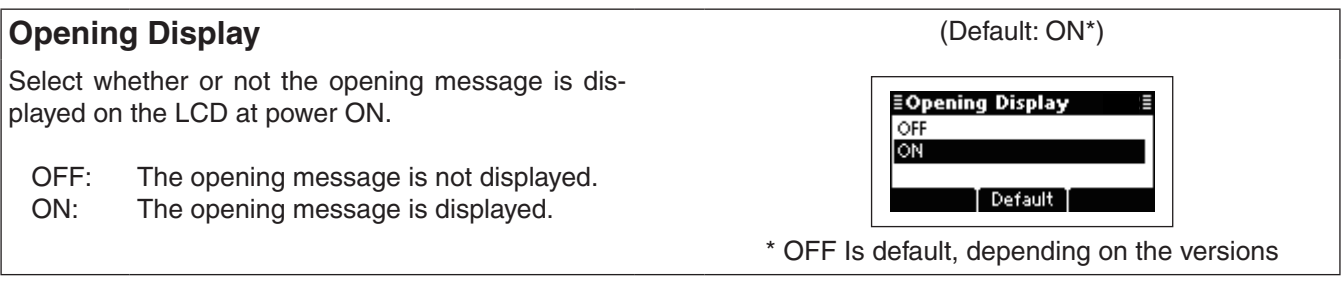

## **Emergency Set mode**

## **Link Interval** (Default: 120sec)

Set the Emergency Link interval time period to between 10 and 300 seconds, in 10 seconds steps.

The transceiver will sequentially send Emergency calls to the stations whose "Emergency Link" item is set to ON in Address of the SELCALL.

## **Key Set mode**

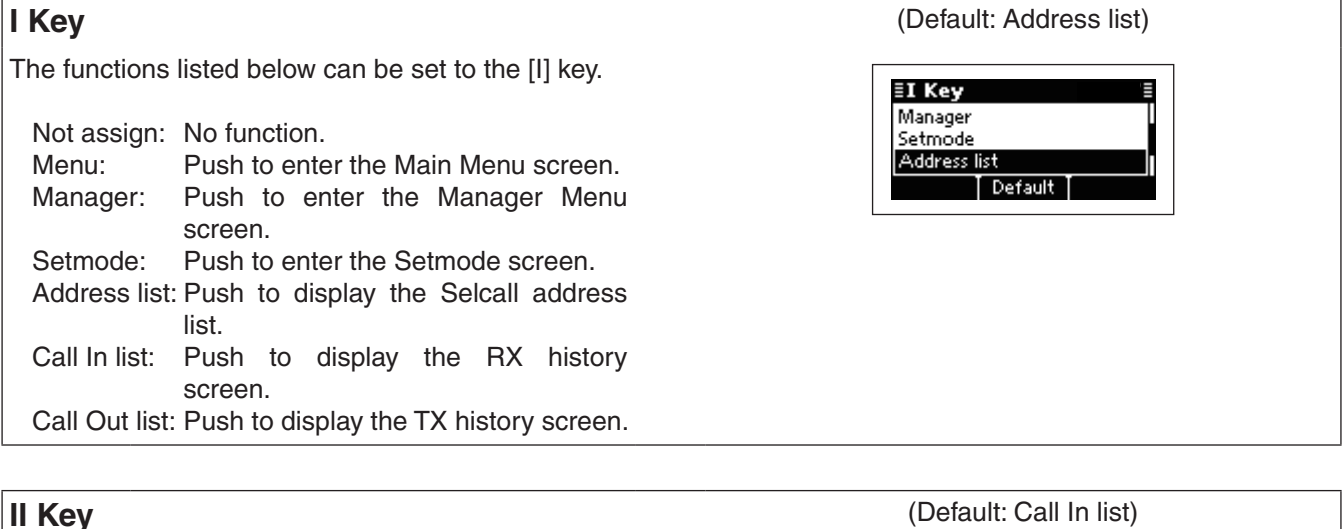

The functions listed in the "I Key" item can be set to the [II] key.

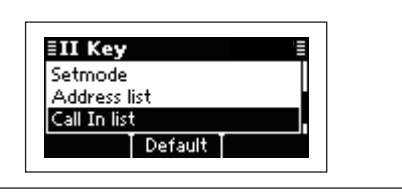

**ELink Interval** 100sec 110sec 120sec

Default

The functions listed in the "I Key" item can be set to the [III] key.

**III Key** (Default: Call Out list)

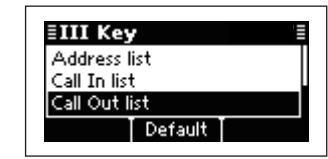

## ◆ Mode Set mode

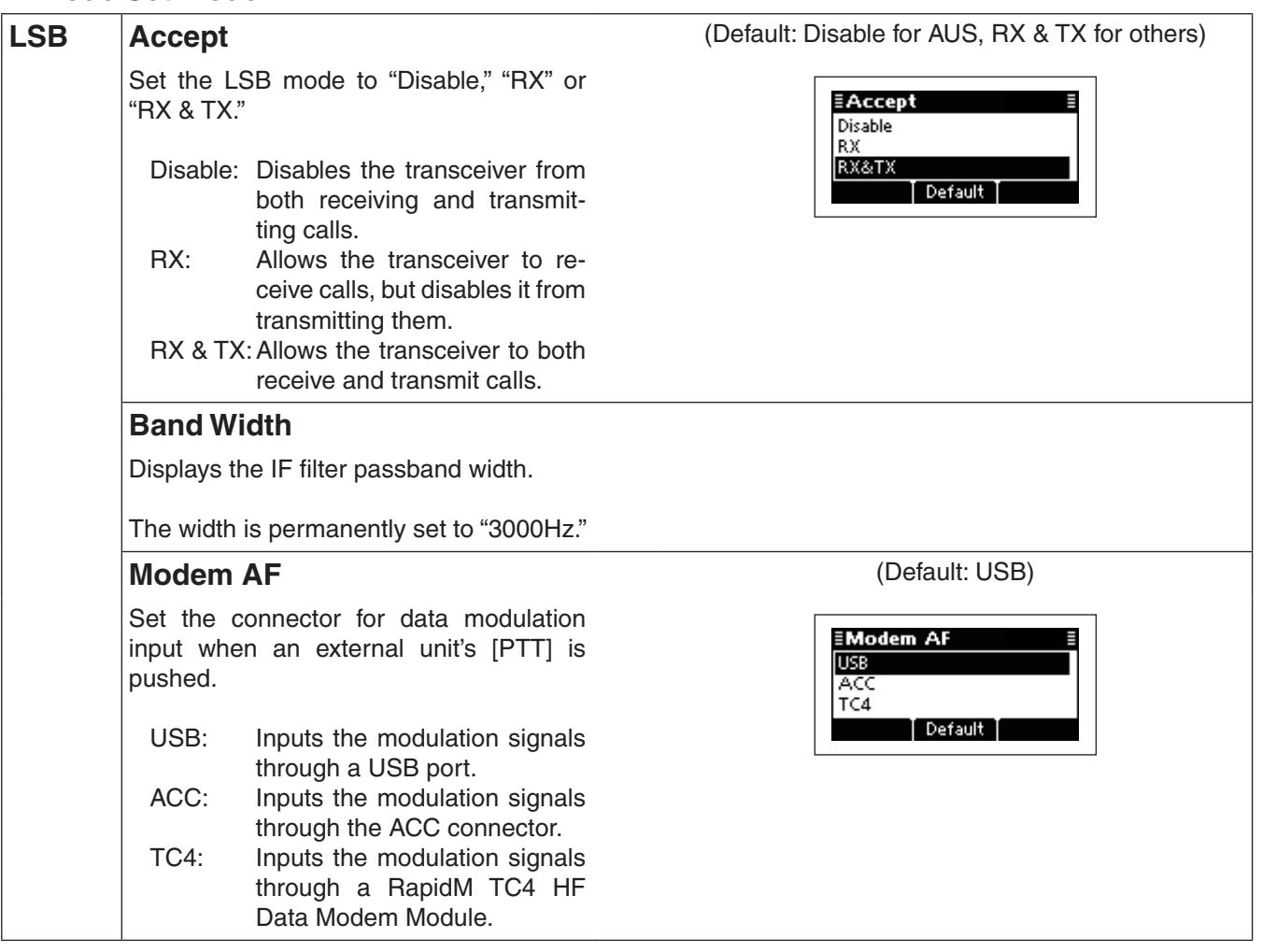

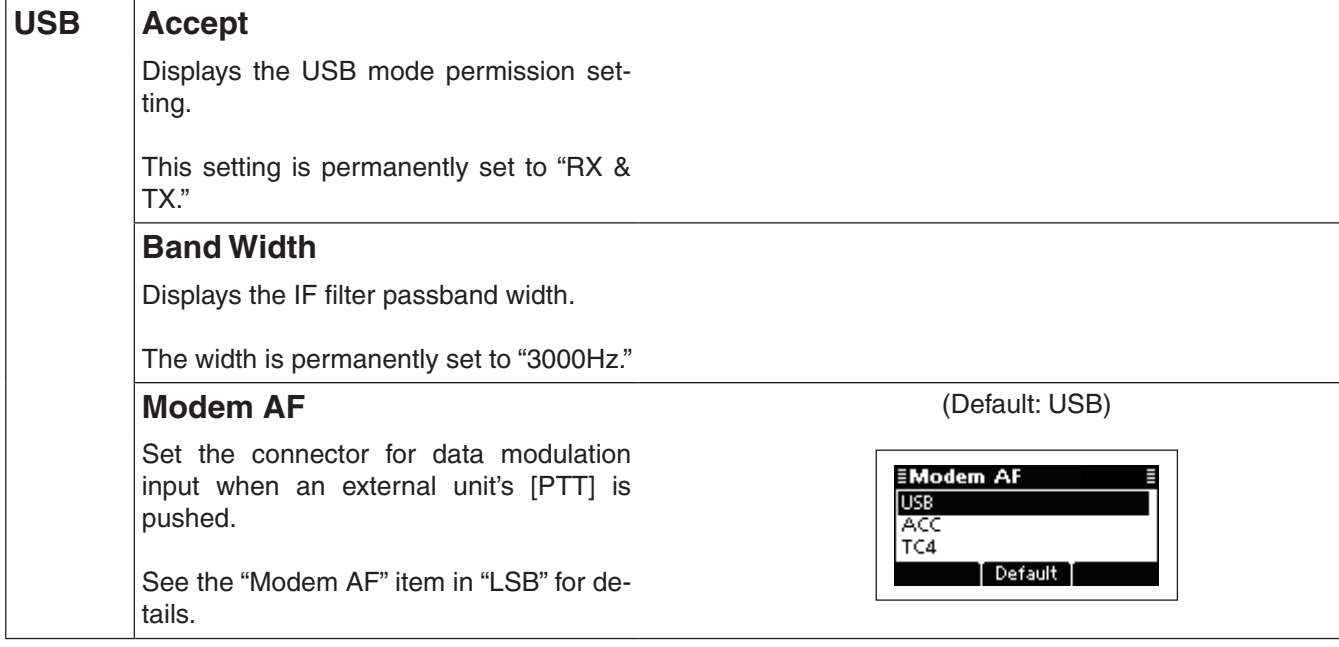

# 5 MENU SCREEN

### $\diamond$  Setmode

Mode Set mode (Continued)

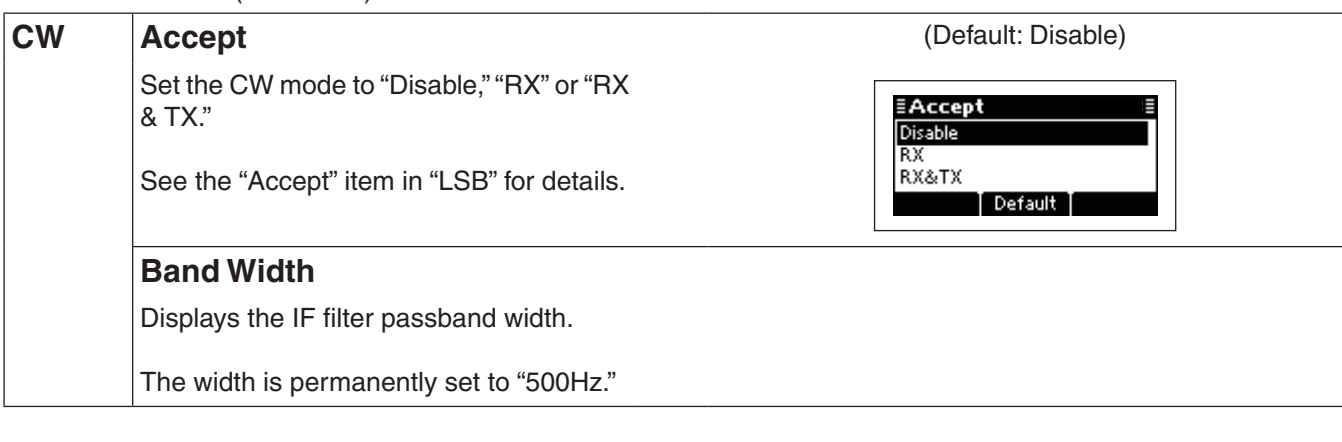

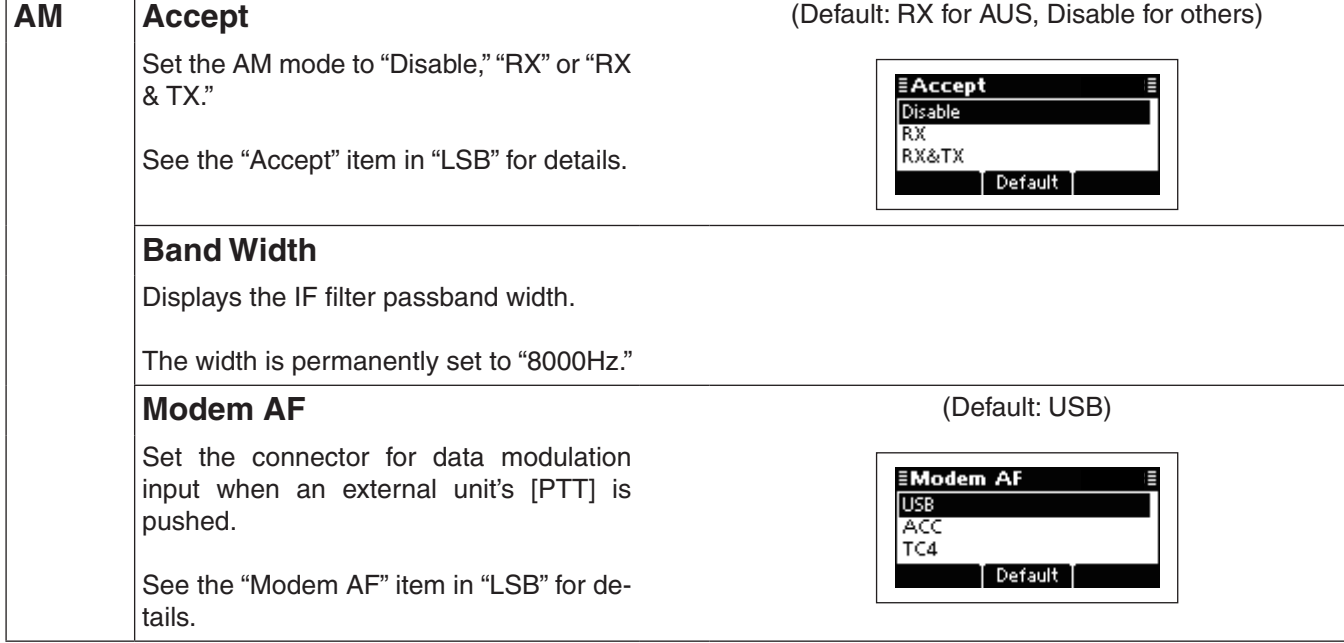

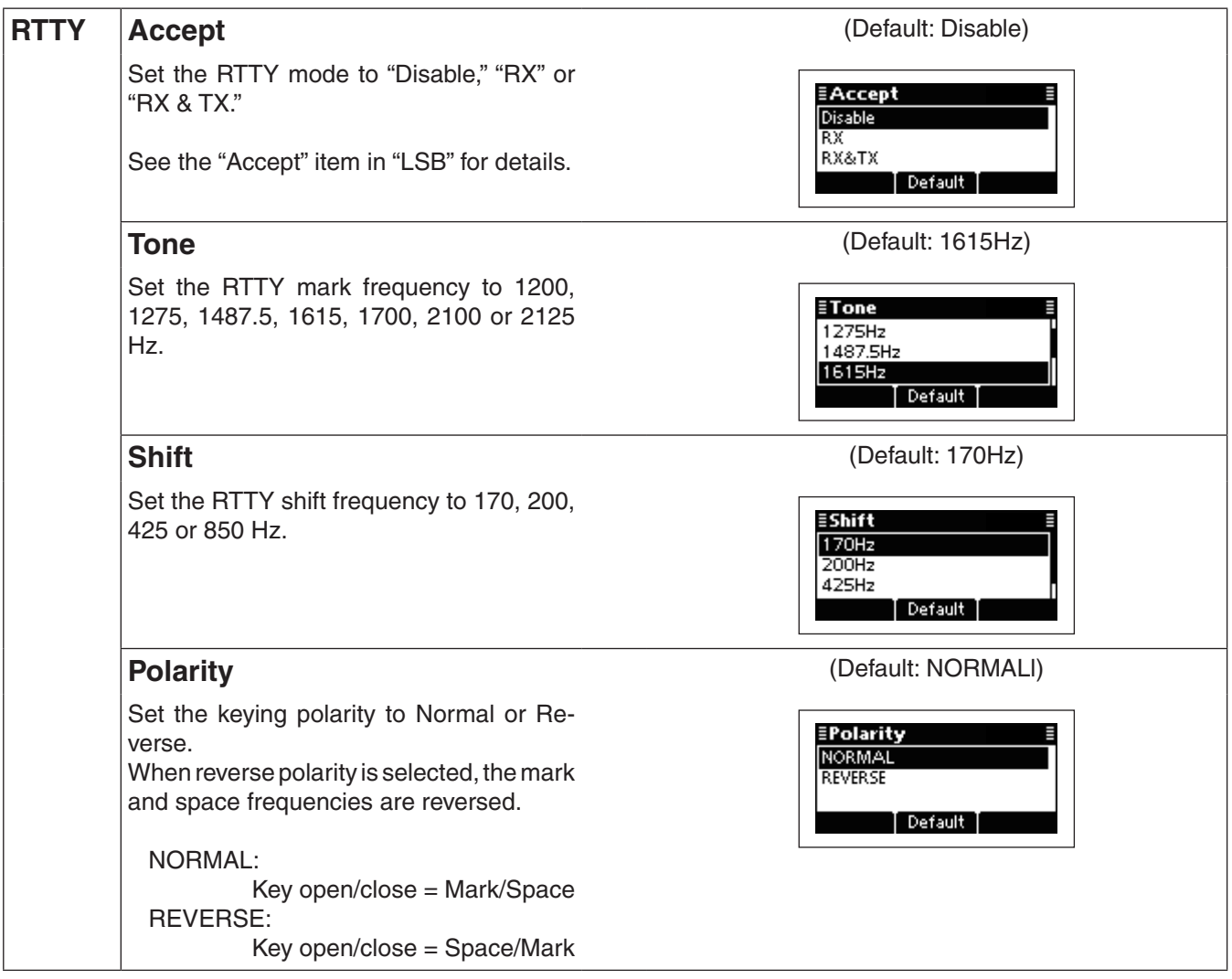

### $\Diamond$  Setmode

Mode Set mode (Continued)

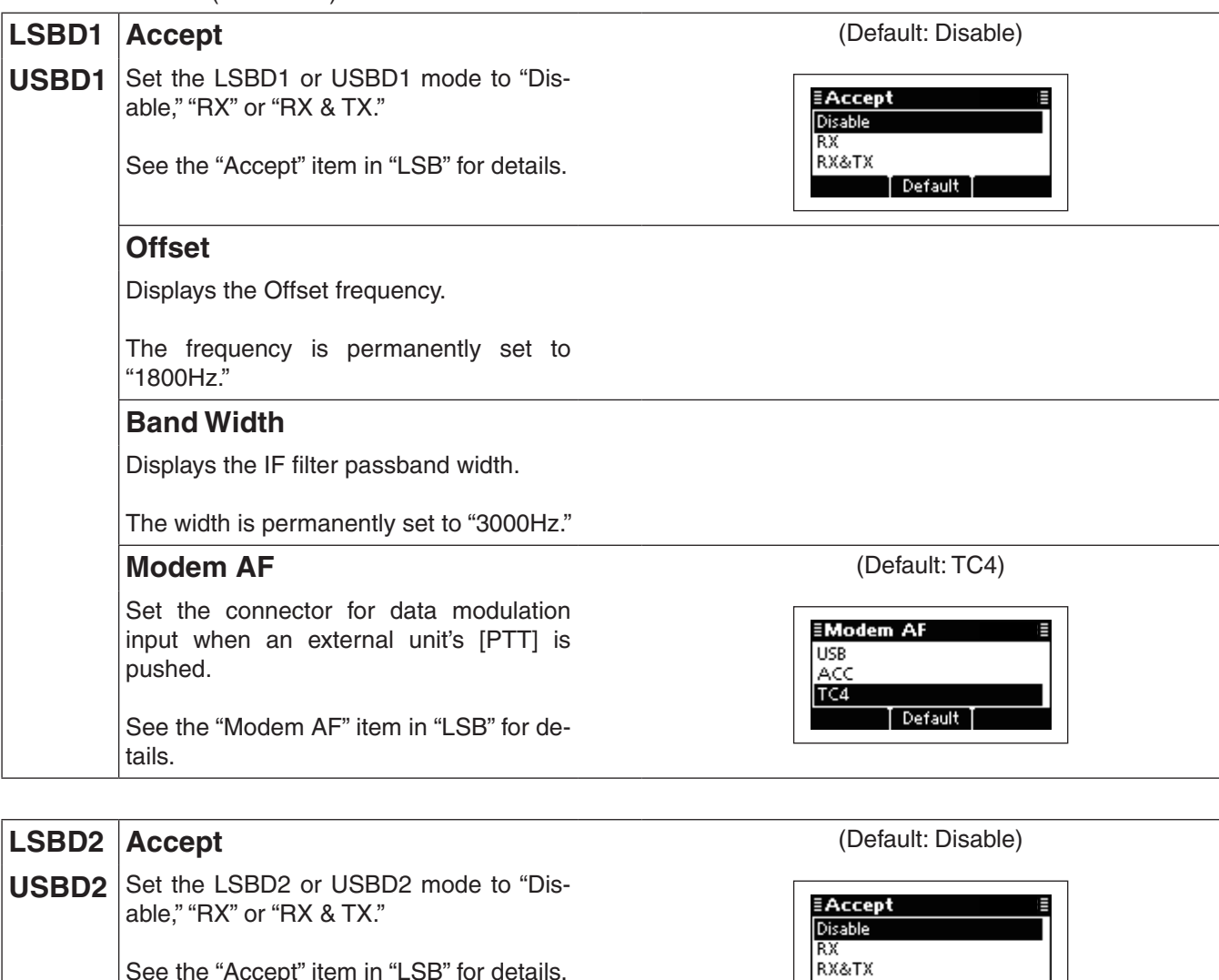

See the "Accept" item in "LSB" for details.

## **Offset**

Displays the Offset frequency.

The frequency is permanently set to "1500Hz."

## **Band Width**

Displays the IF filter passband width.

The width is permanently set to "3000Hz."

Set the connector for data modulation input when an external unit's [PTT] is pushed.

See the "Modem AF" item in "LSB" for details.

**Modem AF** (Default: ACC)

Default |

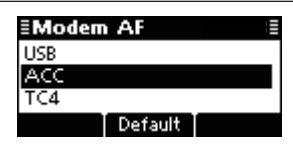
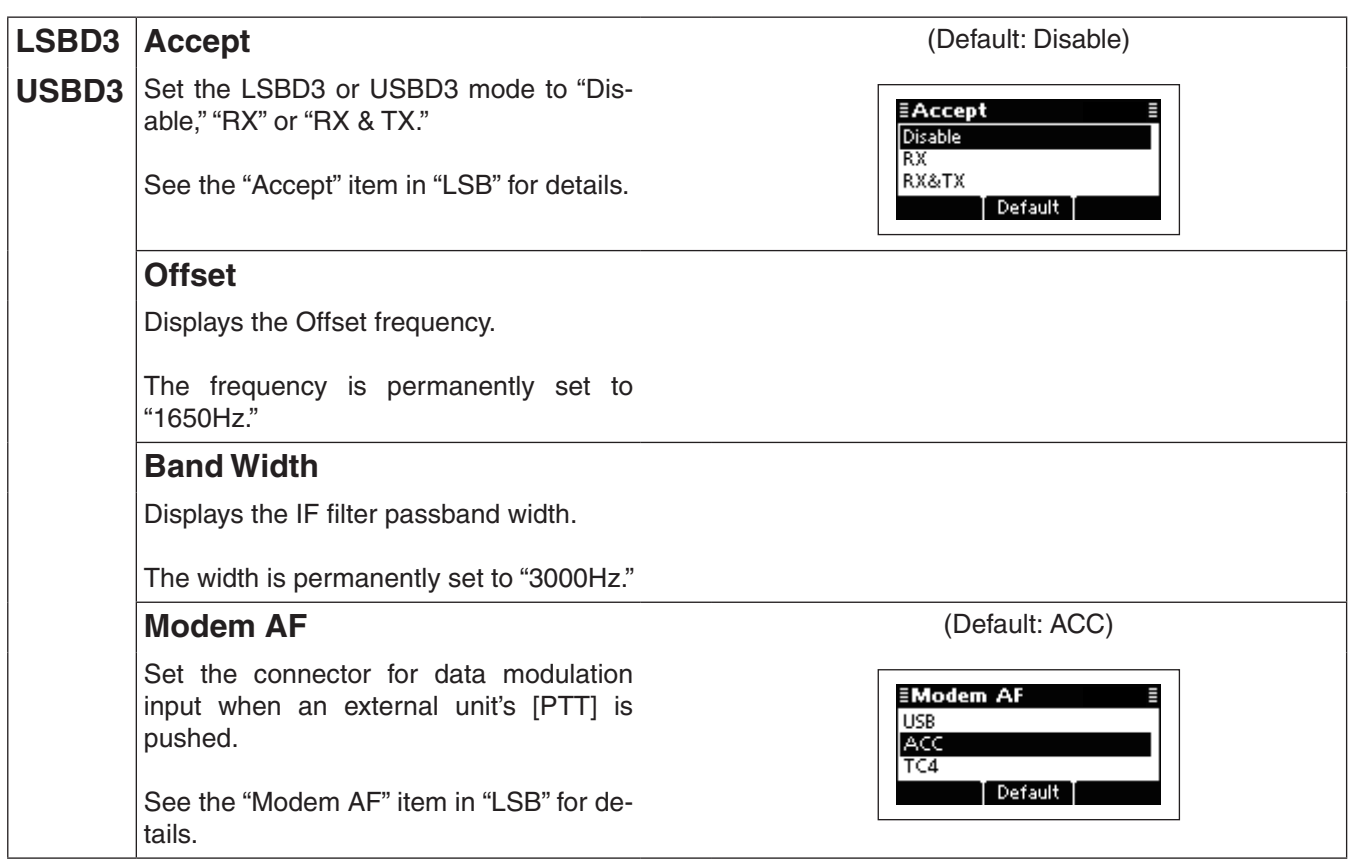

### **Password Set mode**

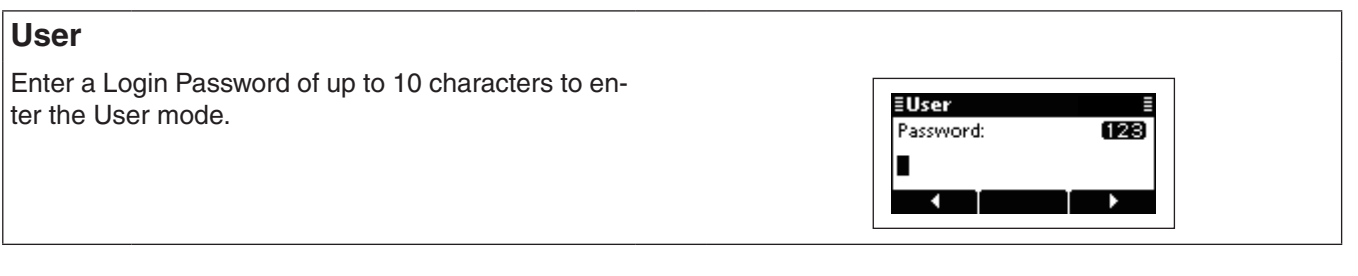

# **Admin**

Enter a Login Password of up to 10 characters to enter the Administrator mode.

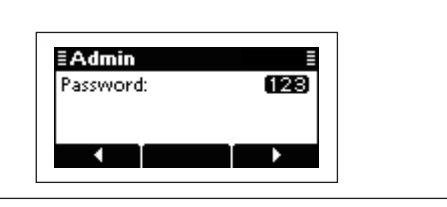

### **PIN Code Set mode**

### **PIN Code**

Set a PIN code of up to 10 digits. When s matching Selcall ID and PIN Code are received, the stun function is activated.

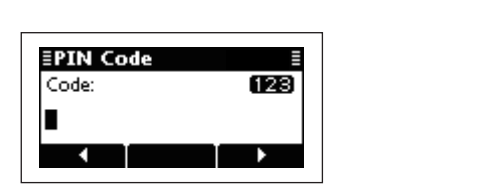

#### $\diamond$  Setmode (Continued)

### **Scan Set mode**

Set the scan type to "Call," "S-Meter," "Voice" or "All Memory." (Default: Call)

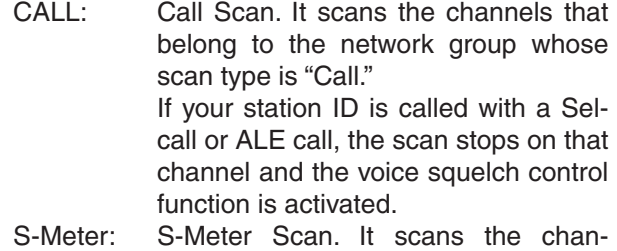

- nels that belong to the network group whose scan type is "S-Meter." If the transceiver detects a signal whose S-meter level is higher than the Meter Squelch Level setting, the scan stops on that channel. Voice: Voice Scan. It scans the channels that
- belong to the network group whose scan type is "Voice." If the transceiver detects voice compo-

nents, the scan stops on that channel. All Memory: All Memory Scan. It scans all memory

channels. If the transceiver detects a signal whose S-meter level is higher than the Meter Squelch Level setting, the scan stops on that channel.

### **Voice Scan Resume** (Default: 10sec)

Set the scan resume function to ON or OFF for an S-Meter, Voice or All Memory scan, and set the pause timer to between 5 seconds and 120 seconds, in 5 second steps. (Default: 10sec)

When this setting is ON and a signal is detected, a scan pauses for this set period, then resumes, or resumes 2 seconds after the signal disappears.

If OFF is selected, the scan pauses until the signal disappears.

# **All Memory Scan Speed** (Default: HIGH)

Set the scan speed for the All Memory scan to LOW, MID or HIGH. (Default: HIGH)

**Type** (Default: Call)

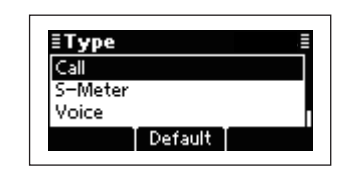

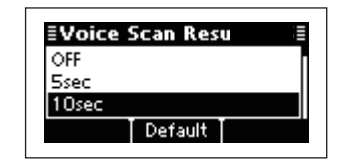

**EAII Memory Sca** LOW MID **HIGH** Default

### **Screen Set mode**

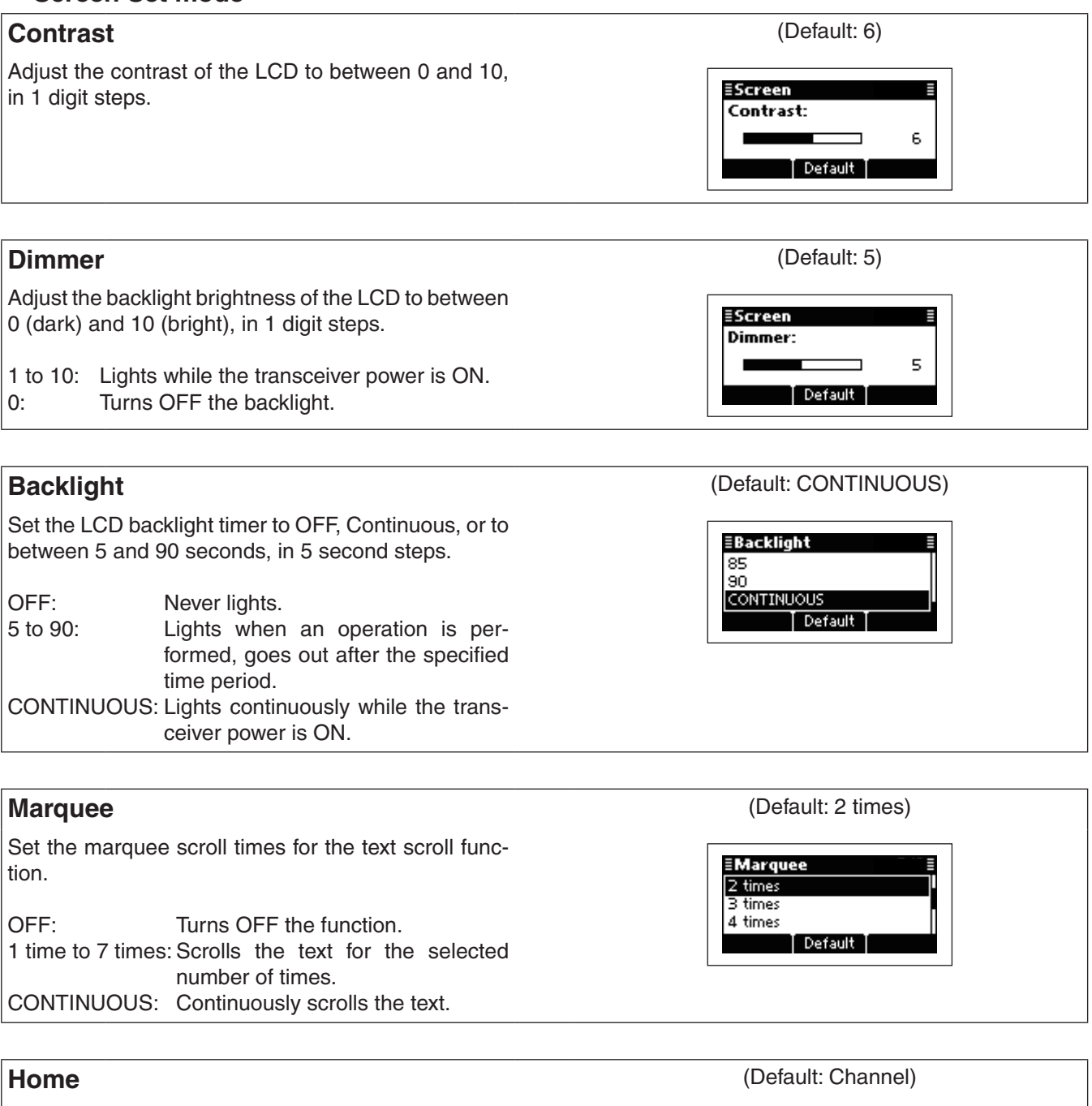

Select the default home display.

Channel: The contents of the Channel sheet is displayed. VFO: The operating frequency is displayed.

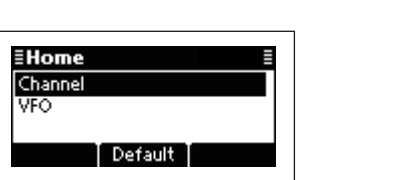

**5**

**17Quick Reference**

#### $\diamond$  Setmode (Continued)

### **Selcall Set mode**

Set the automatic answer back function for Selcall to ON or OFF.

- OFF: The transceiver automatically answers back if your station ID is called.
- ON: The transceiver ignores the call even if your station ID is called.

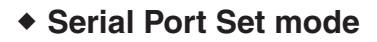

Set the GPS data transfer speed to 4800 or 9600 bps.

When an optional UX-248 is connected, set this item to 9600 bps.

Set the CI-V data transfer speed to 300, 1200, 4800, 9600, 19200, 38400 bps or AUTO.

When "AUTO" is selected, the baud rate is automatically set according to the data rate of the controller

To distinguish equipment, each CI-V transceiver has its own Icom standard address in hexadecimal code.

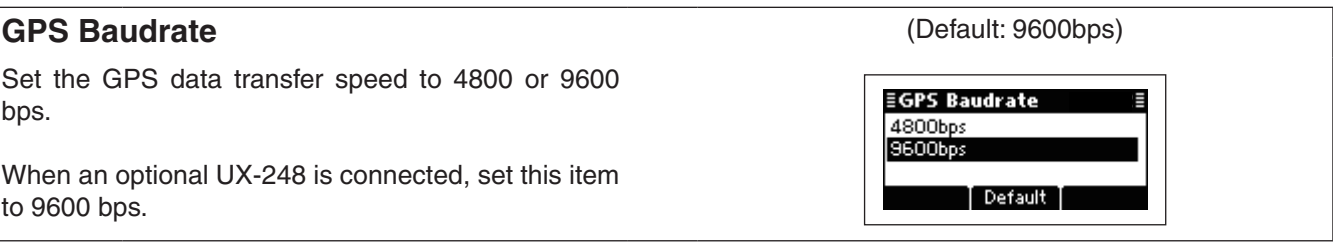

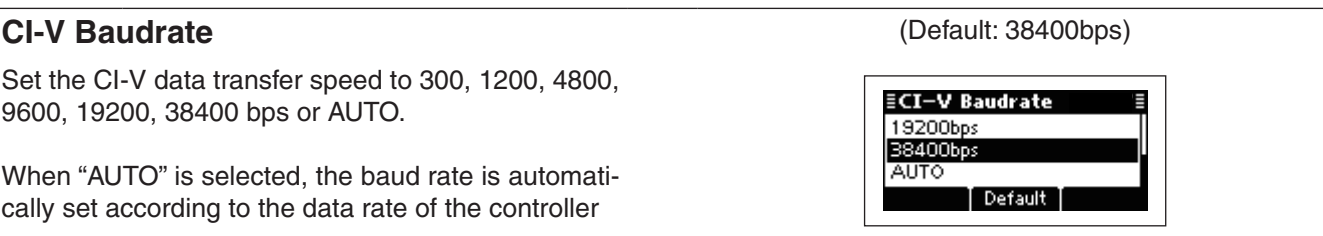

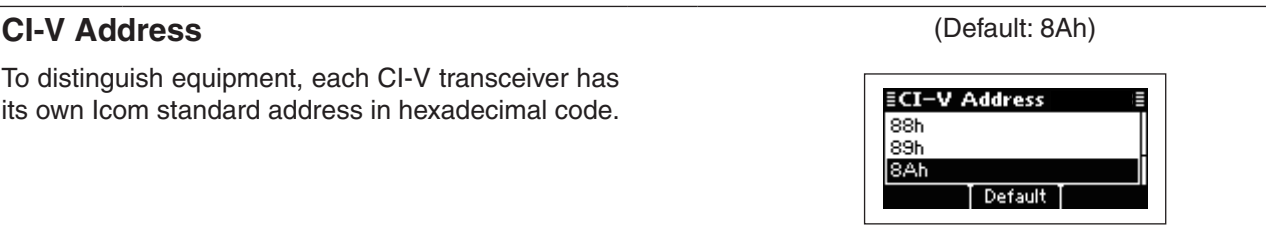

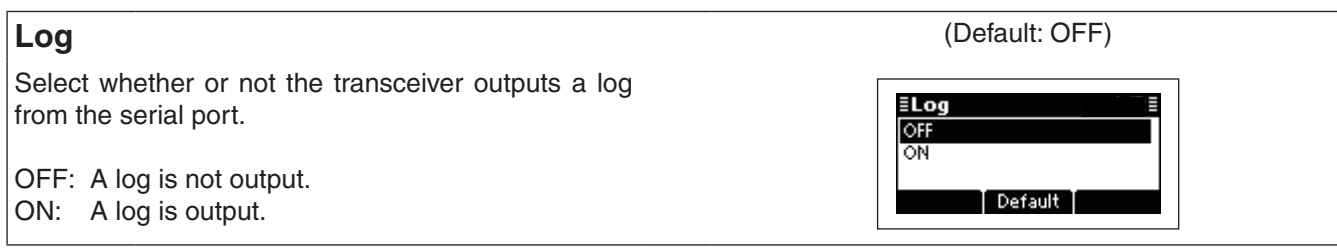

Default

≣Silent OFF ŌŇ

### **Time Set mode**

### **Local**

Set the Local time.

Before programming this item, the "UTC Offset" item must be set.

 $\Phi$  Push  $\Delta$  or  $[\nabla]$  to select this item, and then hold down **[**4**]** to open the programming screen.

- $\Omega$  Push  $\Delta$  or  $[\nabla]$  to select the digit.
- Push **[**4**]** to move the cursor right, push **[**8**]** to move the cursor left.
- **3** After the 'seconds' digits are programmed, push **[**4**]** to set the time and return to the previous screen.

## **UTC Offset**

Select the time difference between UTC (Universal Time Coordinated) and the local time.

 $-12.0$  to  $+12.0$  (in 0.5<sup>\*</sup> steps)  $*$  0.5 = 30 minutes

This item must be set before programming the "Lo- $\mathcal Z$  cal" item.

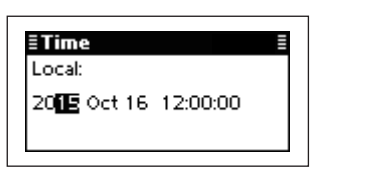

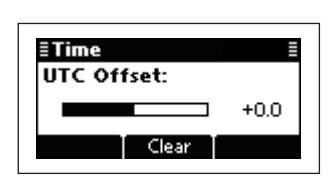

# ■ **CPU Reset**

If you want to initialize the operating settings in the Main Menu, without clearing memory channel contents or ID contents, do the following steps.

- $(1)$  Turn OFF the transceiver power, if it is powered ON.
- $\Omega$  While holding down  $\Delta$  and  $\Box$ , and push  $\Box$  to turn ON the transceiver power to reset the CPU.

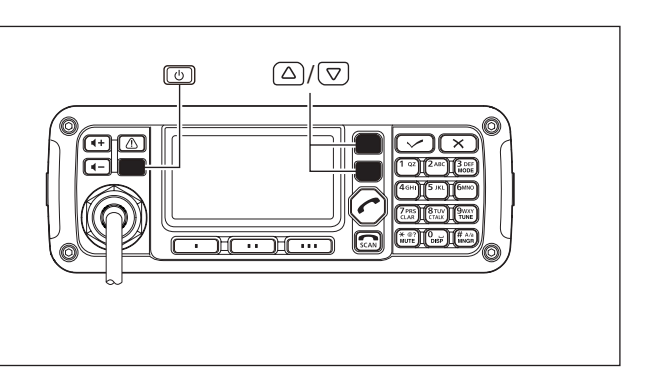

# **CONNECTION AND INSTALLATION**

# ■ **Supplied accessories**

# **♦ One package type**

6

The following accessories are supplied with IC-F8101 One package type.

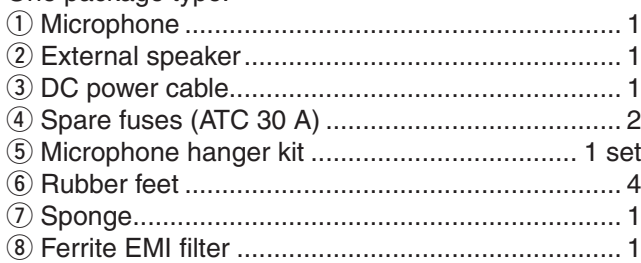

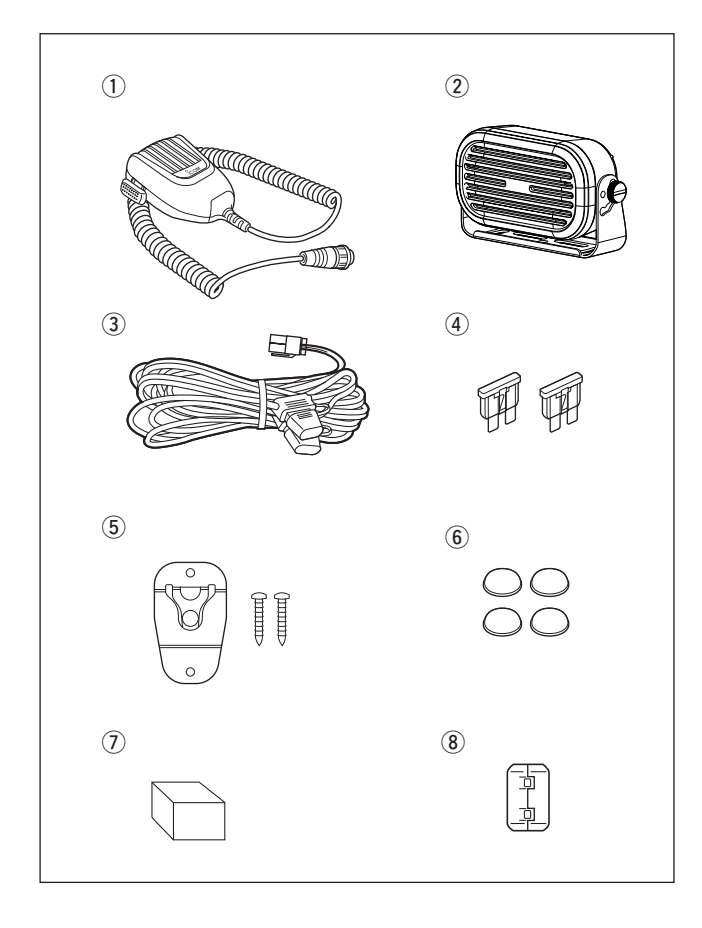

## $\diamond$  Separated type

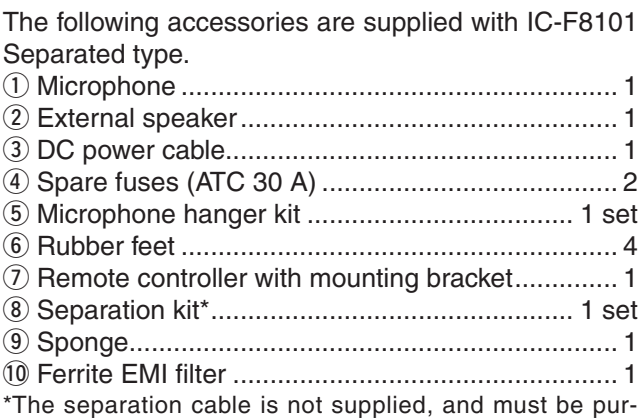

chased separately according to the cable length.

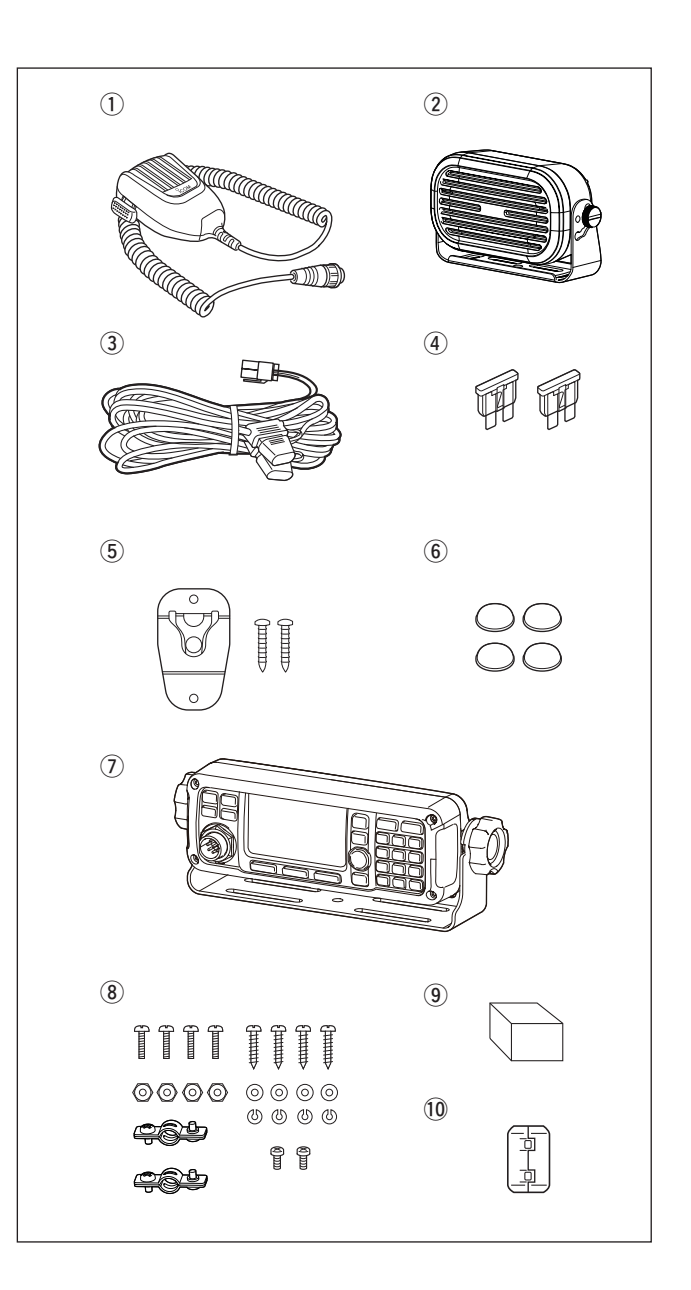

### $\diamond$  Remote control microphone type

The following accessories are supplied with IC-F8101 Remote control microphone type.

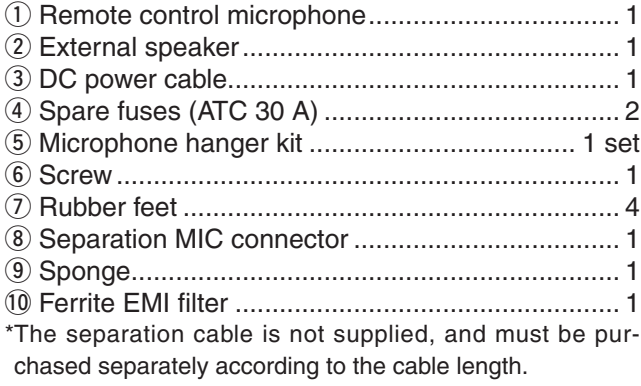

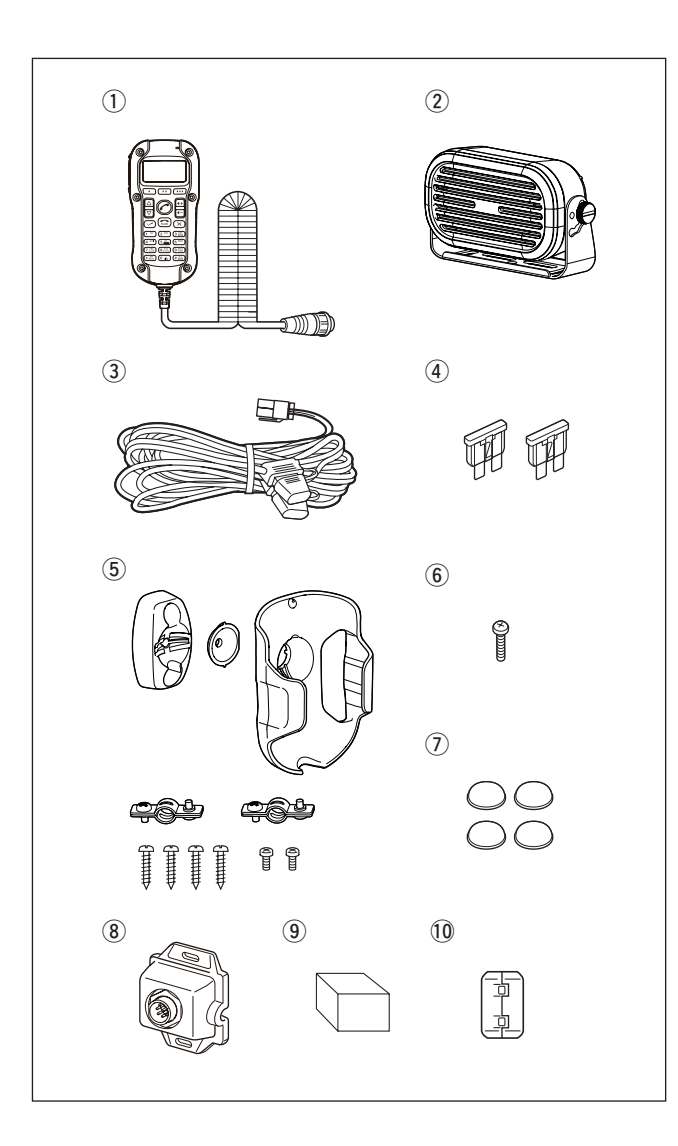

## $\diamond$  Attaching the rubber feet

- 1) Turn the Main unit upside down.
- 2 Remove the protective sheets from the rubber feet.
- 3 Stick the rubber feet into the round indented spots on the bottom cover.

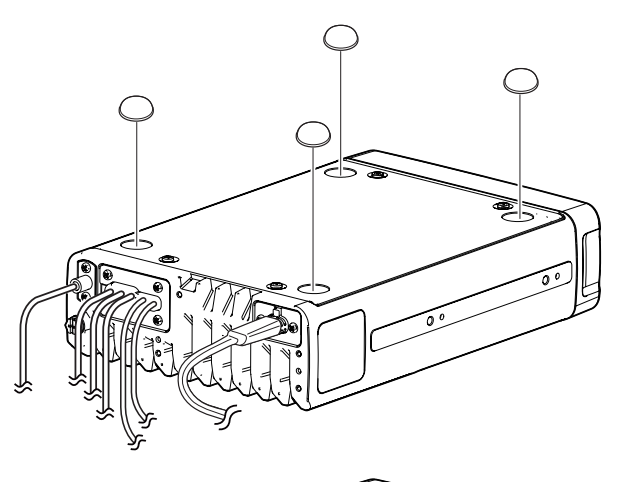

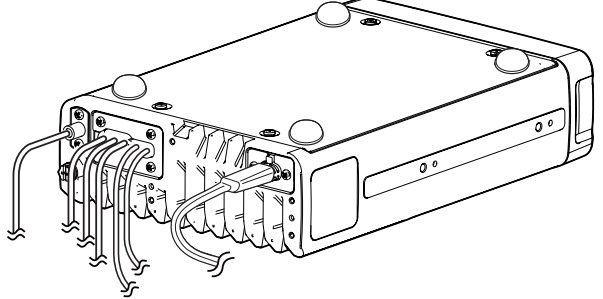

# ■ **Connections**

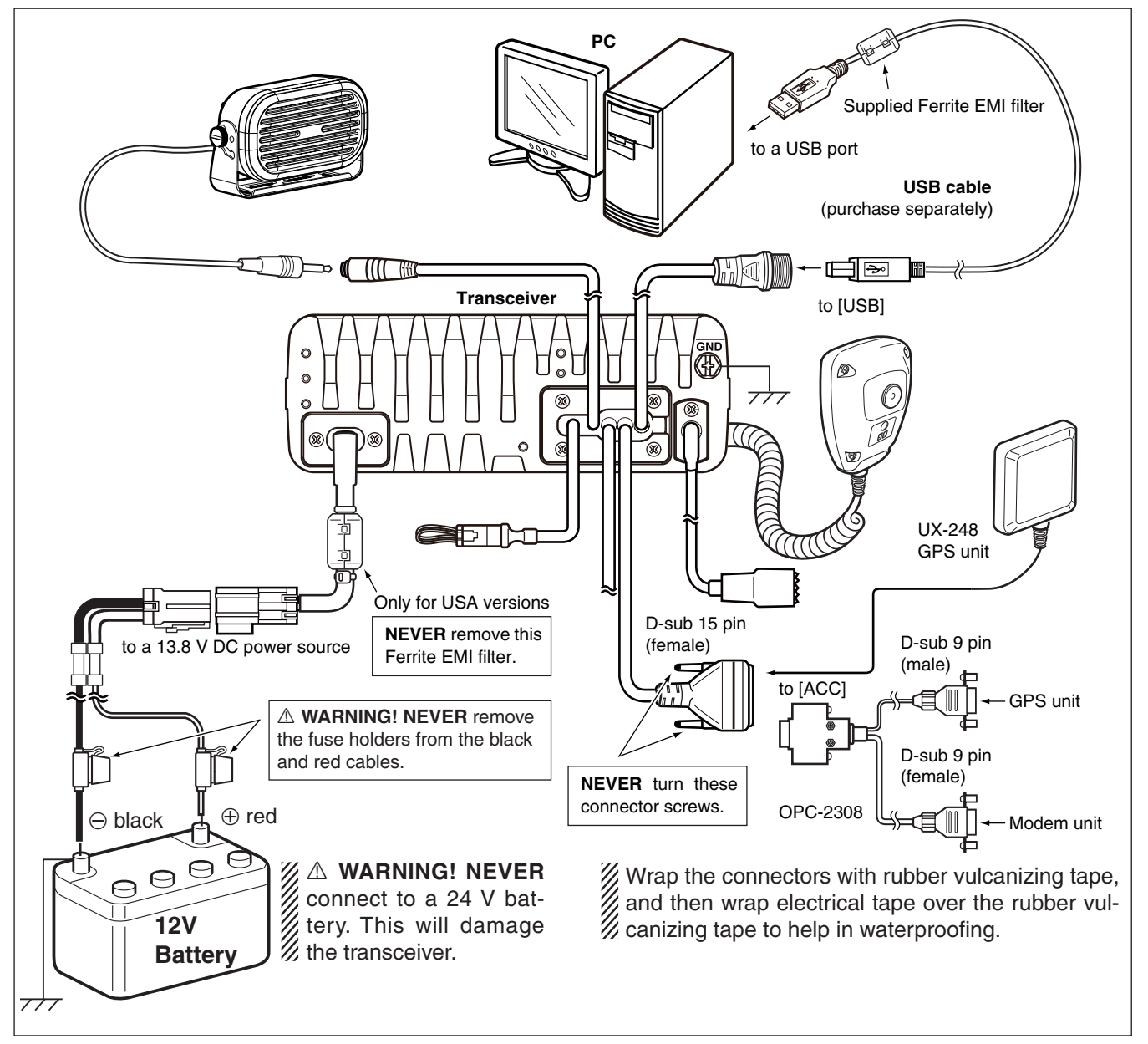

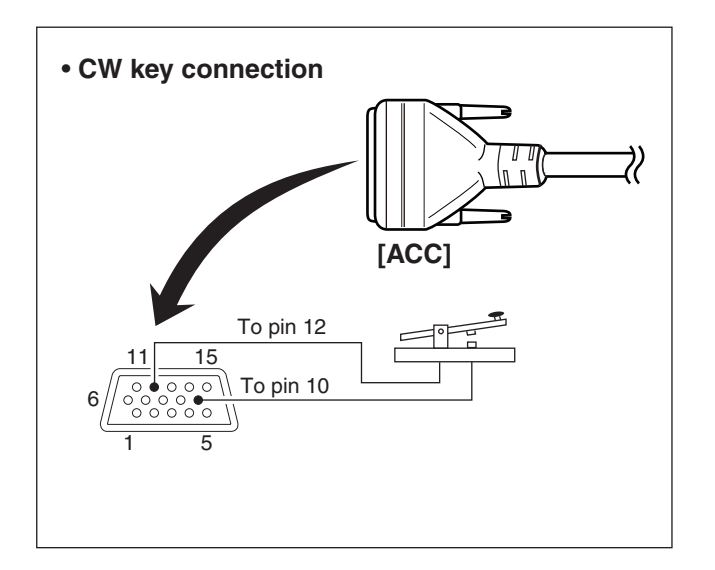

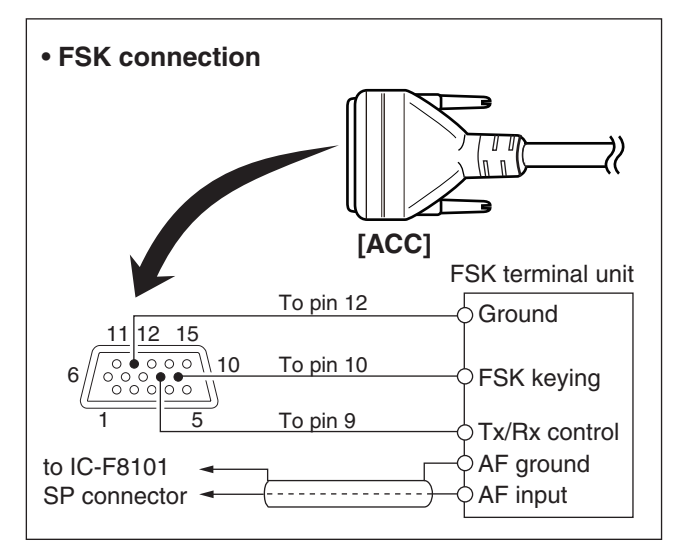

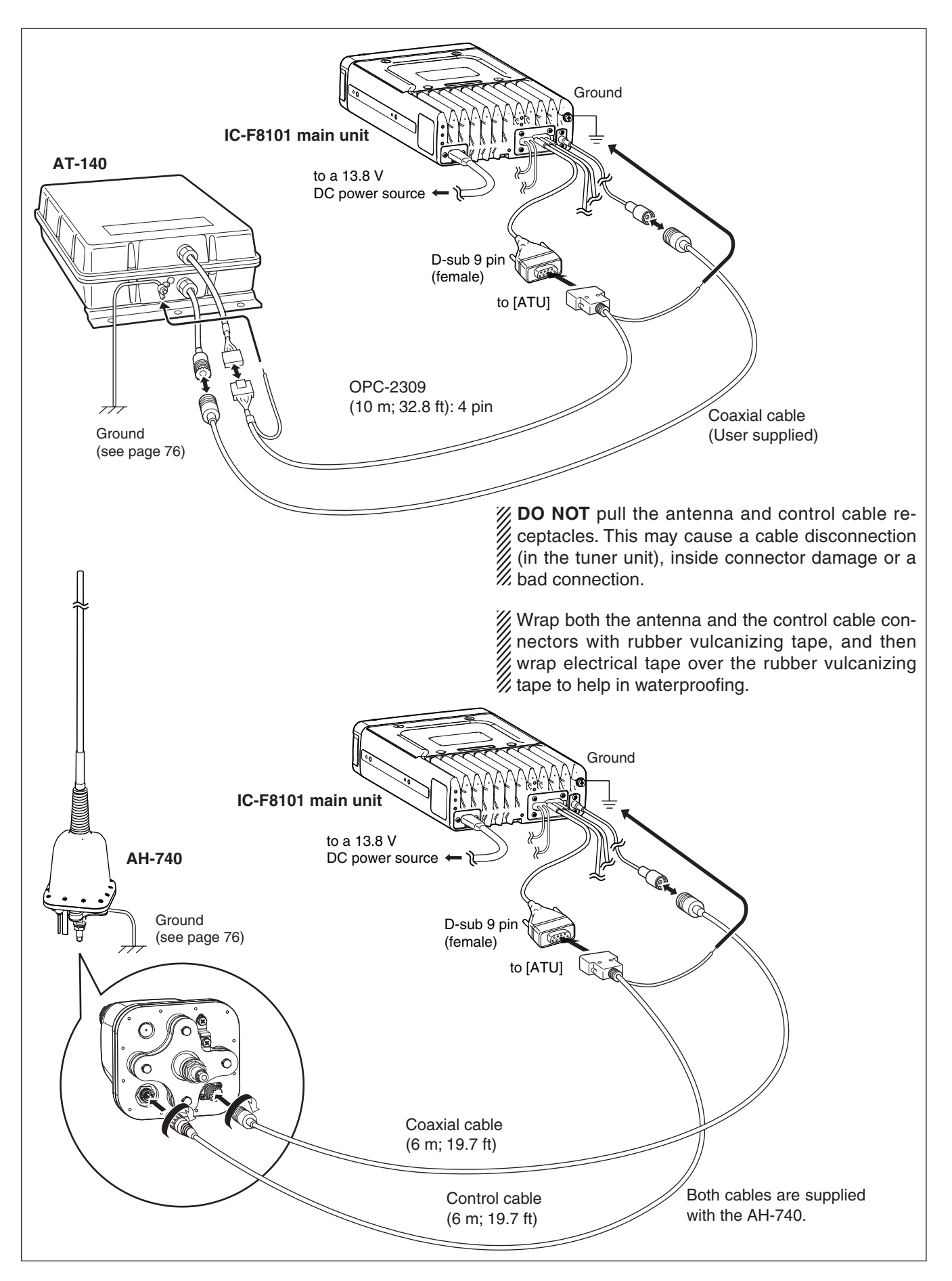

# ■ Ground connection

The transceiver and antenna tuner MUST have an adequate RF ground connection. Otherwise, the overall efficiency of the transceiver and antenna tuner installation will be reduced. Electrical shocks and interference from other equipment could occur. In marine installations, electrolysis could also occur.

For best results, use a 50 or 75 mm (2 or 3 inches) wide copper strap, and make the connection as short as possible. Ground the transceiver and antenna tuner to the same ground point, otherwise the voltage difference (at the RF level) between two ground points may cause electrolysis.

 $\triangle$ WARNING! *When grounding to a metal ship hull* Use Zinc anodes to protect the hull from electroly-

sis. Ask your dealer, technical installer or refer to a

technical book, and so on, for RF grounding de-Ask<br>techn<br>/// tails.

#### **Best ground points**

- External ground plate
- Copper screen
- Copper foil

#### **Unusable ground points**

(These connections may cause an explosion or electrical shock)

- Gas or electrical pipe
- Fuel tank or oil-catch pan

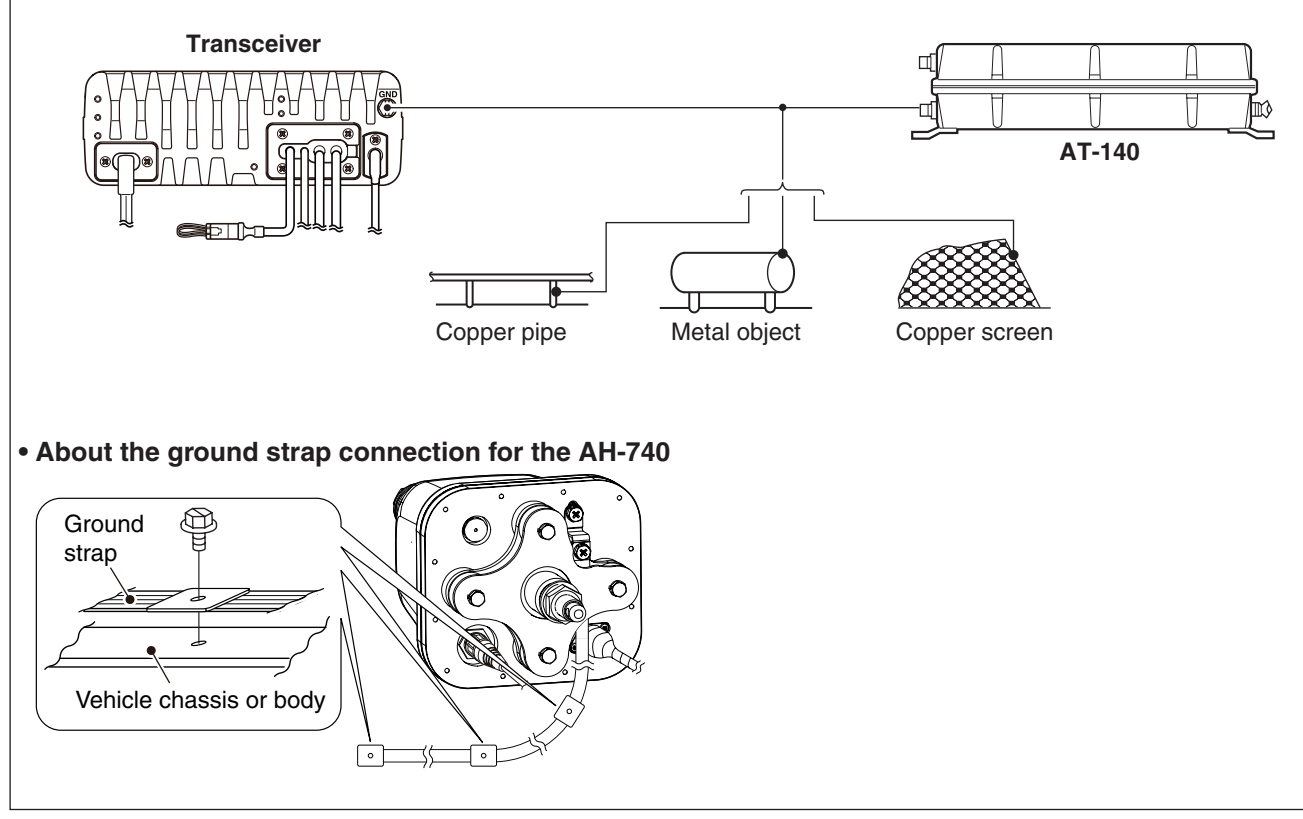

#### **• Ground system example**

# ■ **Power source**

The transceiver requires regulated DC power of 13.8 V and at least 28 A. There are two ways to supply power:

- Direct connection to a 12 V battery in your vehicle through the supplied DC power cable.
- Use a DC power supply connected to an AC outlet.

# **DC power cable connection NOTE:** Use terminals for the cable connection. 12 V battery Supplied DC power cable  $\Leftrightarrow$  red  $\ominus$  black  $\longrightarrow$   $\oplus$  red Crimp Solde

# ■ **Antenna**

Many stations operate with a whip or long wire (insulated back stay) antenna. However, these antennas cannot be connected directly to the transceiver since their impedance may not match with the transceiver antenna connector.

 $\Diamond$  **AT-140 automatic antenna tuner** See page 75.

D **AH-740 automatic tuning antenna** See page 75.

### R**DANGER HIGH VOLTAGE!**

**NEVER** touch the antenna element/wire while tun-**EXADANGER FILK**<br>INEVER touch the<br>IZ ing or transmitting.

◇ Non-Icom tuner

Some non-Icom tuners may be used with the IC-F8101. Please consult your dealer if you wish to use one.

# ■ **CFU-F8100 (Optional Cooling Fan)**

 $\Omega$  Attach the Cooling fan to the transceiver's heatsink, and tighten the 4 supplied  $M3 \times 8$  mm screws.

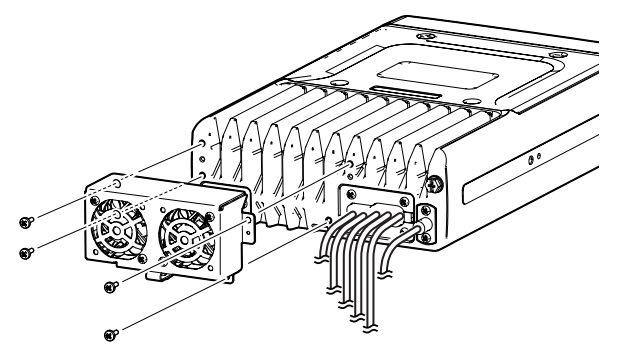

 $(2)$  Secure the connector and cables using the supplied cable tie.

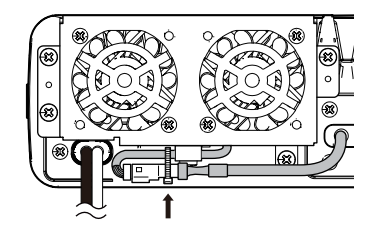

# **For Users in California (U.S.A.)**

This CR1632 Lithium Battery contains Perchlorate Material—special handling may apply.

See http://www.dtsc.ca.gov/hazardouswaste/perchlorate

# ■ **RMK-6 (Optional Separation kit)**

The RMK-6 allows you to install the IC-F8101's Front panel separately from the Main unit for added installation convenience and operation. Use either the optional OPC-607, OPC-608, OPC-609 or OPC726 separation cable with the RMK-6.

The RMK-6 is the same as the one supplied in the Separated type transceiver.

### $\diamond$  Supplied Accessories

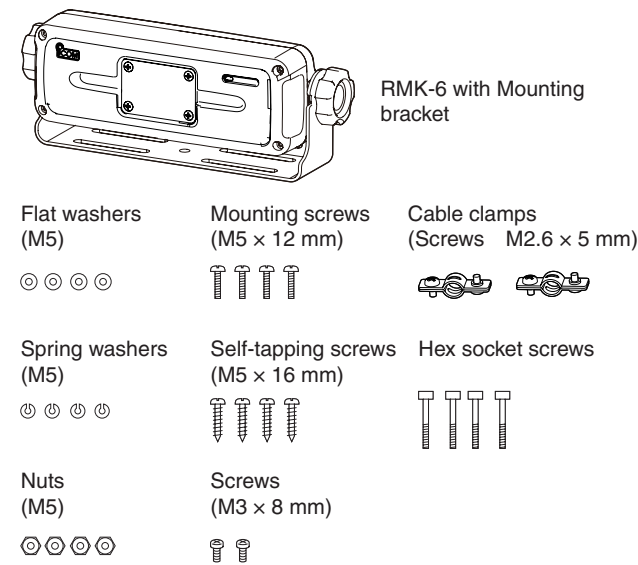

#### **♦ Separation**

The optional OPC-607 (3 m; 9.8 ft), OPC-608 (8 m; 26.2 ft), OPC-609 (1.9 m; 6.2 ft) or OPC-726 (5 m; 16.4 ft) separation cable is required for separately installing the transceiver Front panel and Main unit.

- $\Omega$ First, make sure the transceiver's power is OFF, then disconnect the DC power cable.
- 2 Remove the knob bolts and mounting bracket from the RMK-6.

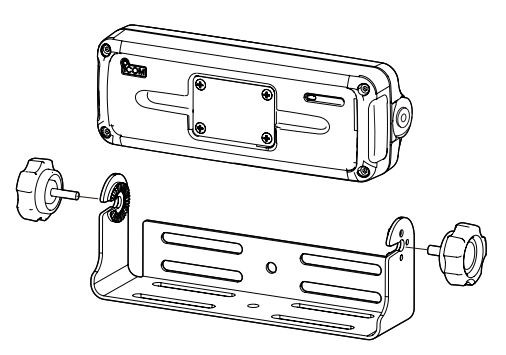

- $(3)$ Unscrew the 4 hex socket screws using an allen wrench, then remove the Front panel from the transceiver in the direction of the arrow.
	- Separate the RMK-6's Front panel attachment and Main unit attachment in the same way.

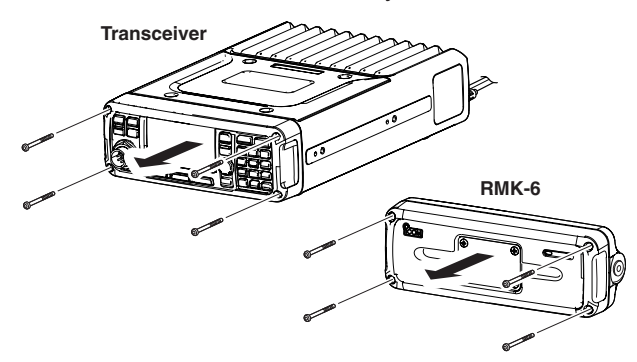

4 Disconnect the connection cable from the Front panel.

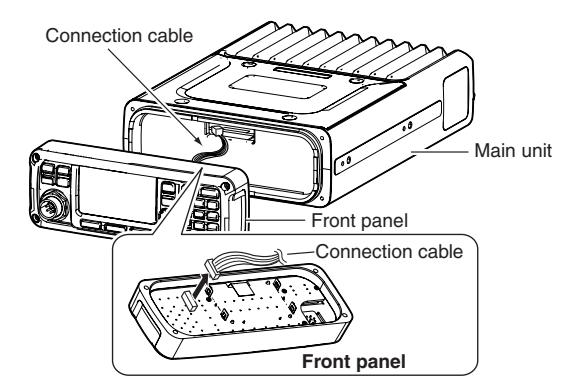

 $(5)$ Unscrew the 4 rear plate screws, then remove the rear plates from both the front panel and Main unit attachments.

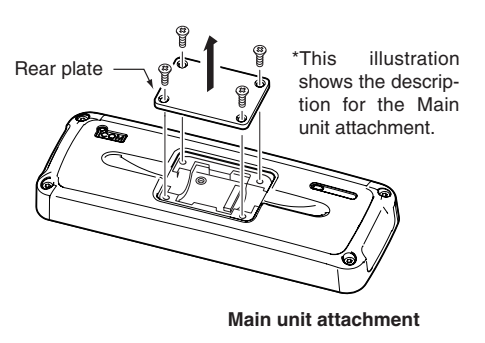

yConnect either the OPC-607, OPC-608, OPC-609 or OPC-726 separation cable to the Main unit attachment, as shown below.

After connecting the cable, replace the rear plate and the 4 screws.

• The separation cable can be inserted into either the left or right grooves on the back of the attachment.

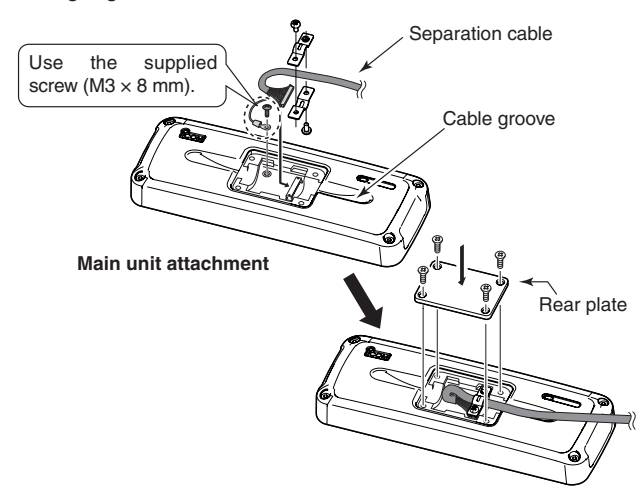

(7) Connect the connection cable coming from the RMK-6, as shown below.

Then tighten the 4 hex socket screws.

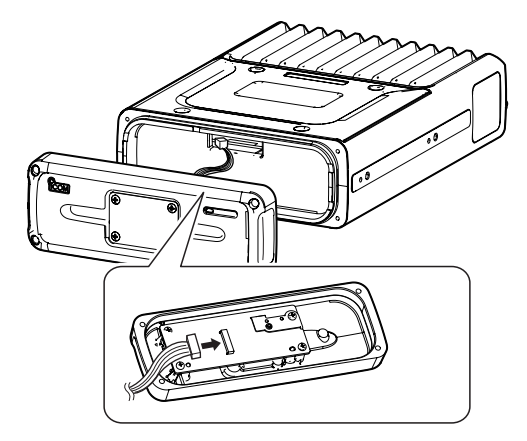

- <sup>(8)</sup> Connect the other end of the Separation cable to the front panel attachment, as shown below. After the cable connection, replace the removed
	- rear plate and the 4 screws. • The separation cable can be inserted into either the left or right grooves on the back of the attachment.

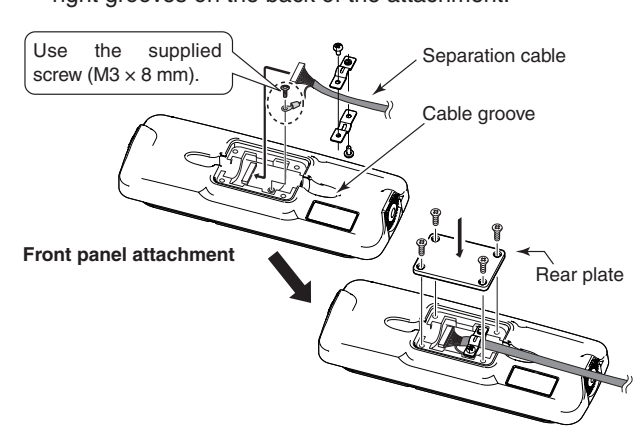

**9 Connect the connection cable coming from the** RMK-6, as shown below.

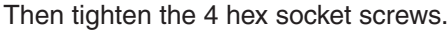

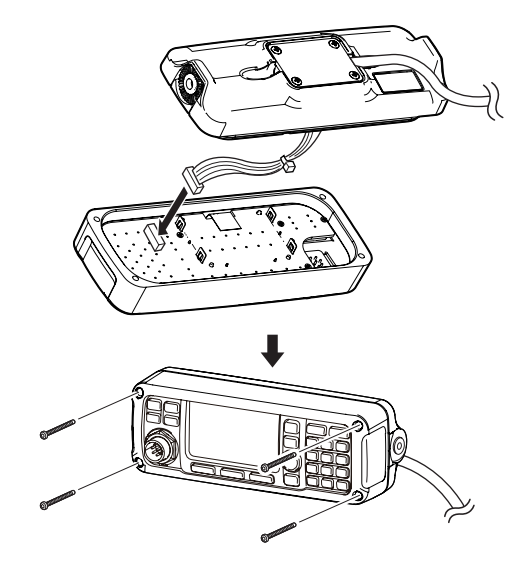

# ■ **HM-192 (Optional Remote control microphone)**

The HM-192 allows you to remotely control the transceiver by using the microphone instead of the Front panel\*. Use either the optional OPC-607, OPC-608, OPC-609 or OPC-726 separation cable.

The HM-192 is the same as the one supplied in the Remote control microphone type transceiver.

\*When the HM-192 is connected, the Front panel can not be used.

### **♦ Mounting**

The optional OPC-607 (3 m; 9.8 ft), OPC-608 (8 m; 26.2 ft), OPC-609 (1.9 m; 6.2 ft) or OPC-726 (5 m; 16.4 ft) separation cable is required to install the transceiver's Main unit and Remote control microphone.

qUnscrew the 4 rear plate screws, then remove the rear plates from both the Extension MIC connector and the Main unit attachment.

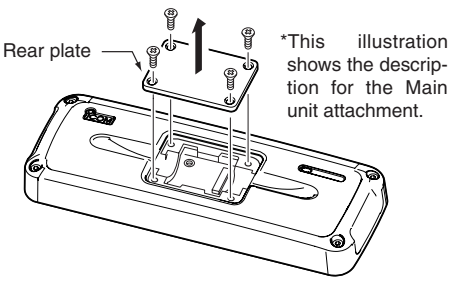

**Main unit attachment**

2 Connect either the OPC-607, OPC-608, OPC-609 or OPC-726 separation cable to the Main unit attachment, as shown below.

After connecting the cable, replace the rear plate and the 4 screws.

• The separation cable can be inserted into either the left or right grooves on the back of the attachment.

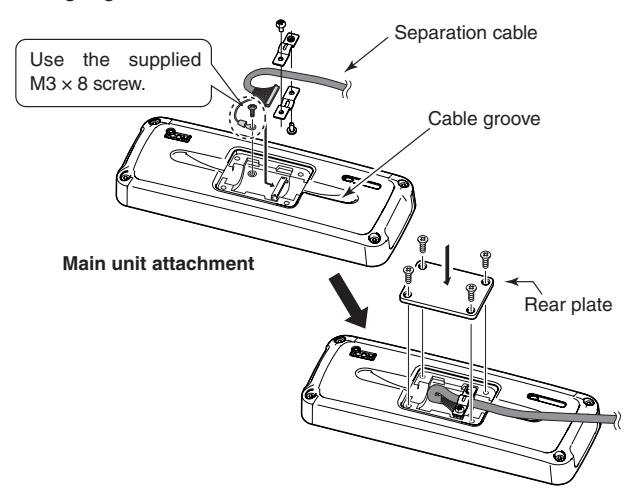

**3**) Connect the other side of the Separation cable to the Extension MIC connector, as described in step  $(2)$ . After the cable is connected, replace the rear plate and the 4 screws.

(4) Attach the Extension MIC connector to the desired place, then tighten the 2 supplied screws ( $M4 \times 20$ mm).

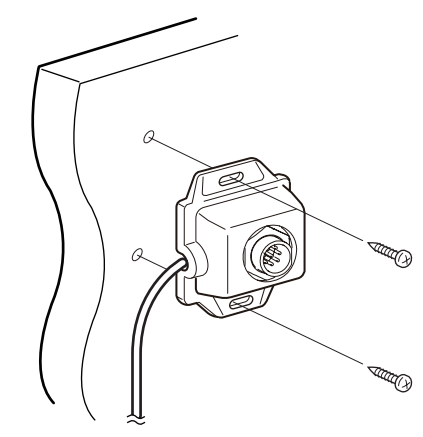

 $\circ$  Attach the holder base to the desired place near the Extension MIC connector, then tighten the 2 supplied screws ( $M4 \times 20$  mm).

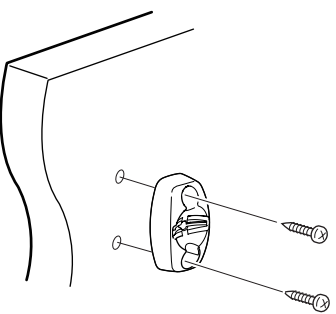

**6** Adjust the MIC holder angle, then tighten the one supplied  $M4 \times 14$  mm screw.

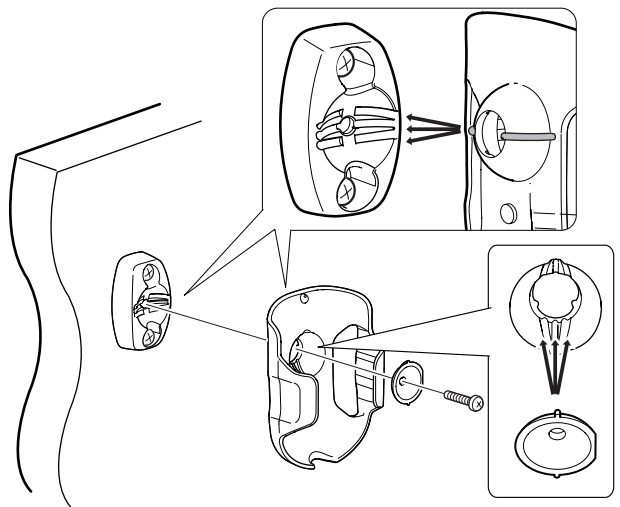

 $\mathcal{D}$  Connect the HM-192 to the Extension MIC connector.

# ■ **Mounting**

#### $\diamond$  Mounting location

Select a location that can support the weight of the transceiver and does not interfere with driving.

**NEVER** place the main unit or remote controller where normal operation of the vehicle may be hindered, or where it could cause bodily injury.

**NEVER** place the main unit or remote controller where air bag deployment may be obstructed.

**DO NOT** place the main unit or remote controller where hot or cold air blows directly onto it.

**DO NOT** place the main unit or remote controller in direct sunlight.

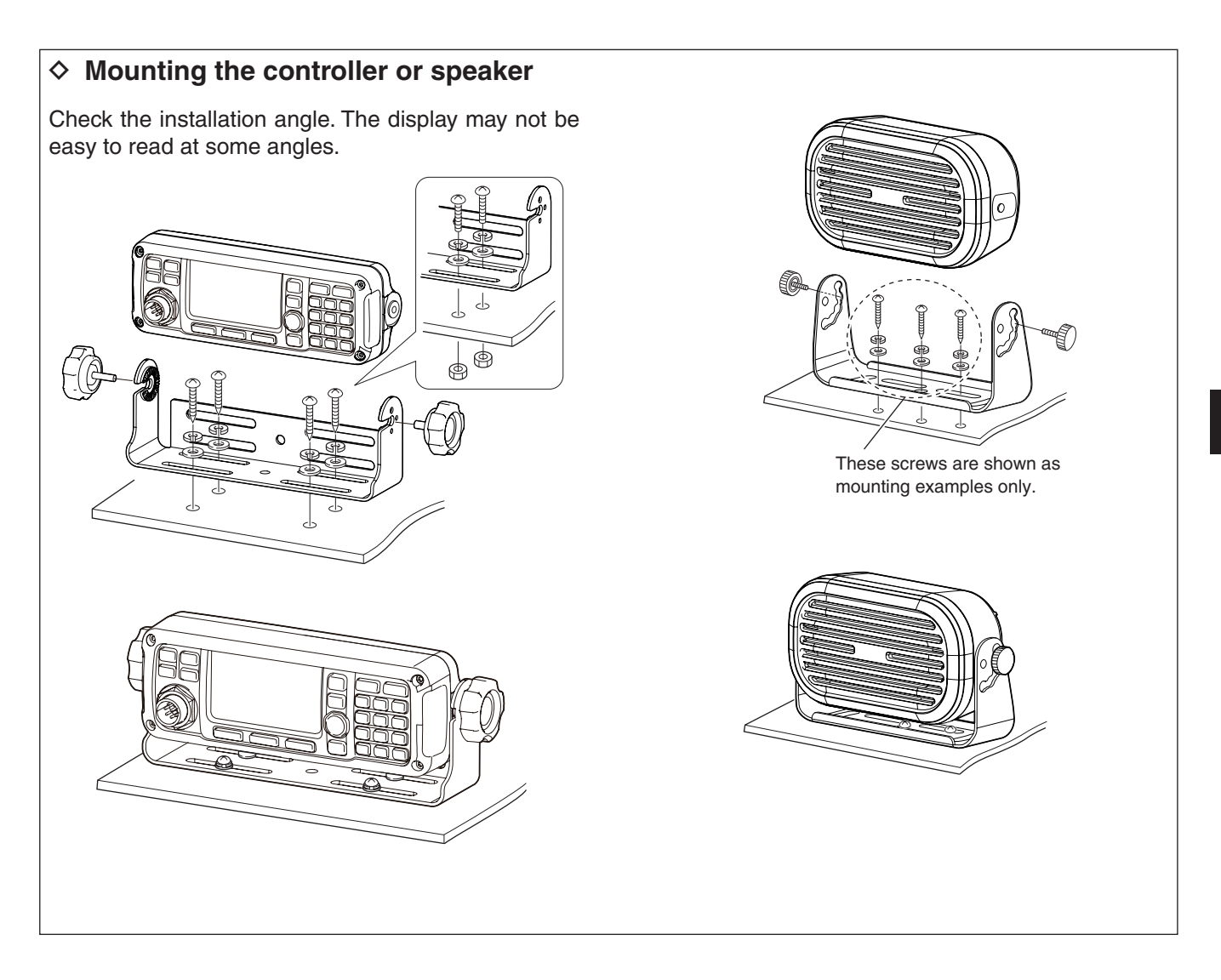

# ◇ MB-126 (Optional mounting bracket)

An optional MB-126 mounting bracket is used to mount the transceiver or transceiver's Main unit onto a flat surface.

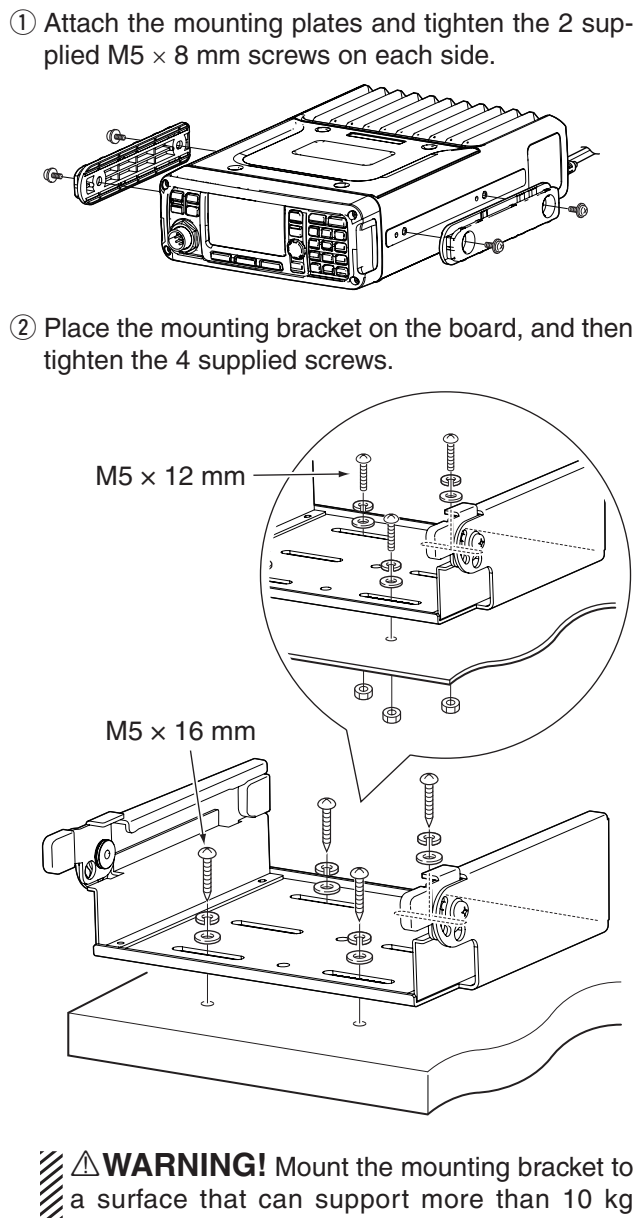

(22 lb). The unit must be mounted on only a flat hard surface.

**When using the M5 × 16 mm tapping screws:** Mount the mounting bracket to a board that is more than 20 mm (0.8 inches) thick.

 **When using the M5 × 12 mm screws:**

Mount the mounting bracket to a board to which you can firmly tighten the screws with the washers and nuts.

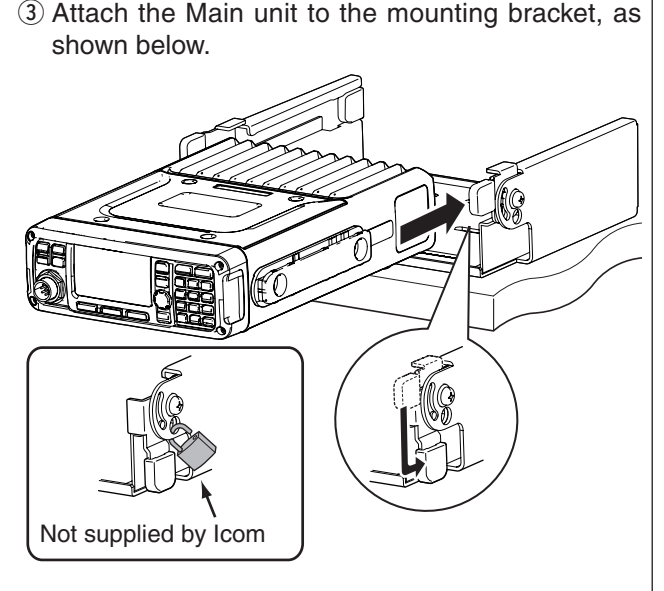

**Attention to mount on the board:**

If the supplied rubber feet are attached to the Main unit (p. 73), remove them before attaching it to the mounting bracket. Otherwise the feet get stuck, and you cannot slide the Main unit into the bracket.

- $\overline{a}$ ) The completed mounting should look like this.
	- **Surface mounting**

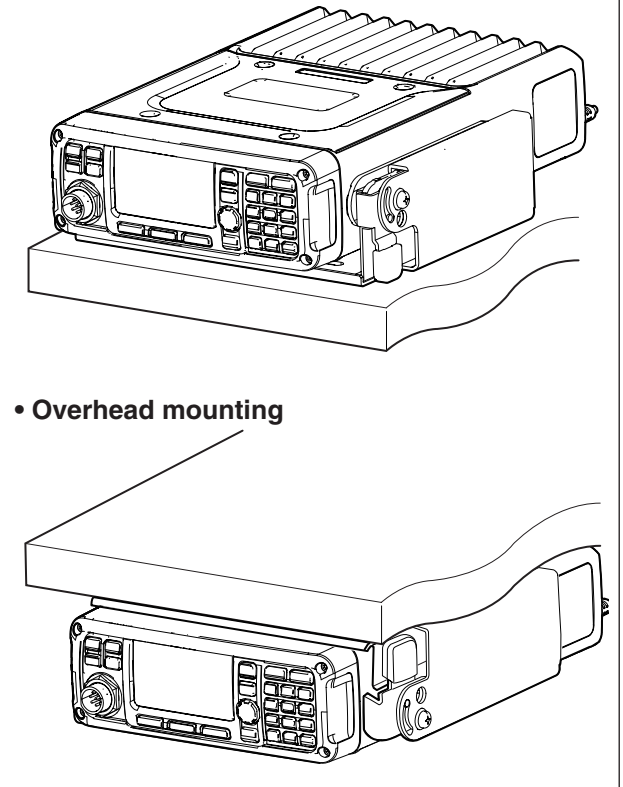

# ■ **Fuse replacement**

If a fuse blows, or the transceiver stops functioning, find the source of the problem, and repair it. If the fuse is blown, replace the damaged fuse with a new, adequately rated fuse.

 $\triangle$ **WARNING!** Turn OFF the power and disconnect the DC power cable from the transceiver before performing any work on the transceiver. Otherwise, there is a danger of electric shock, equipment damage and/or fire or injury.

The IC-F8101 has two fuse types installed for transceiver protection.

- DC power cable........................................ ATC 30 A
- Circuitry fuse ................................ MINI BLADE 5 A

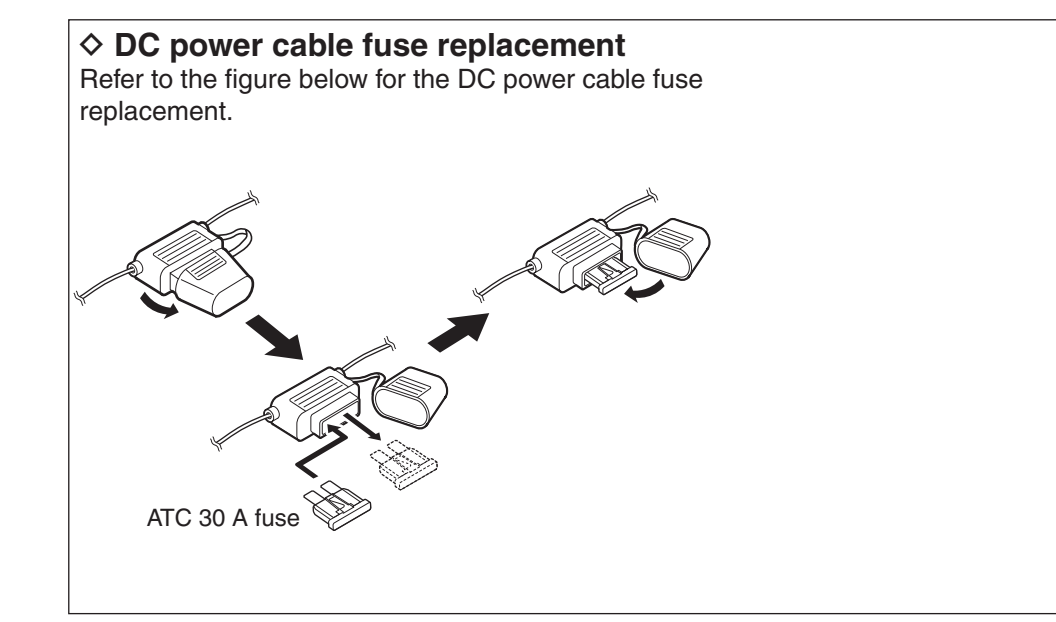

#### $\diamond$  Internal fuse replacement

- $\odot$  Turn the transceiver upside down.
- $(2)$  Unscrew 4 screws from the bottom cover, then remove the cover.

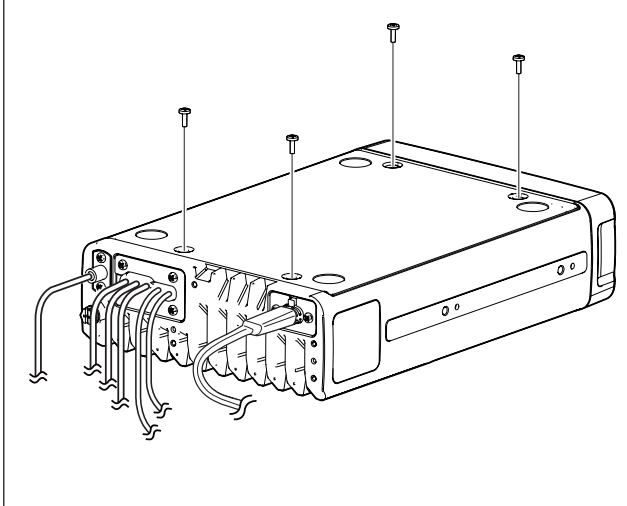

- 3) Replace the circuitry fuse as shown in the diagram below.
	- Use the supplied MINI BLADE 5 A fuse.

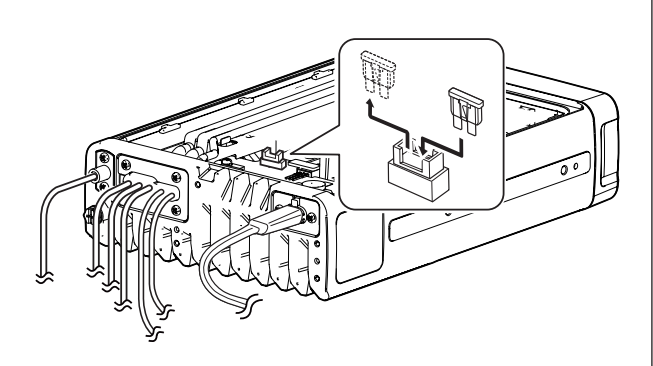

**4**) Reattach the bottom cover to its original position.

# ■ **Connector information**

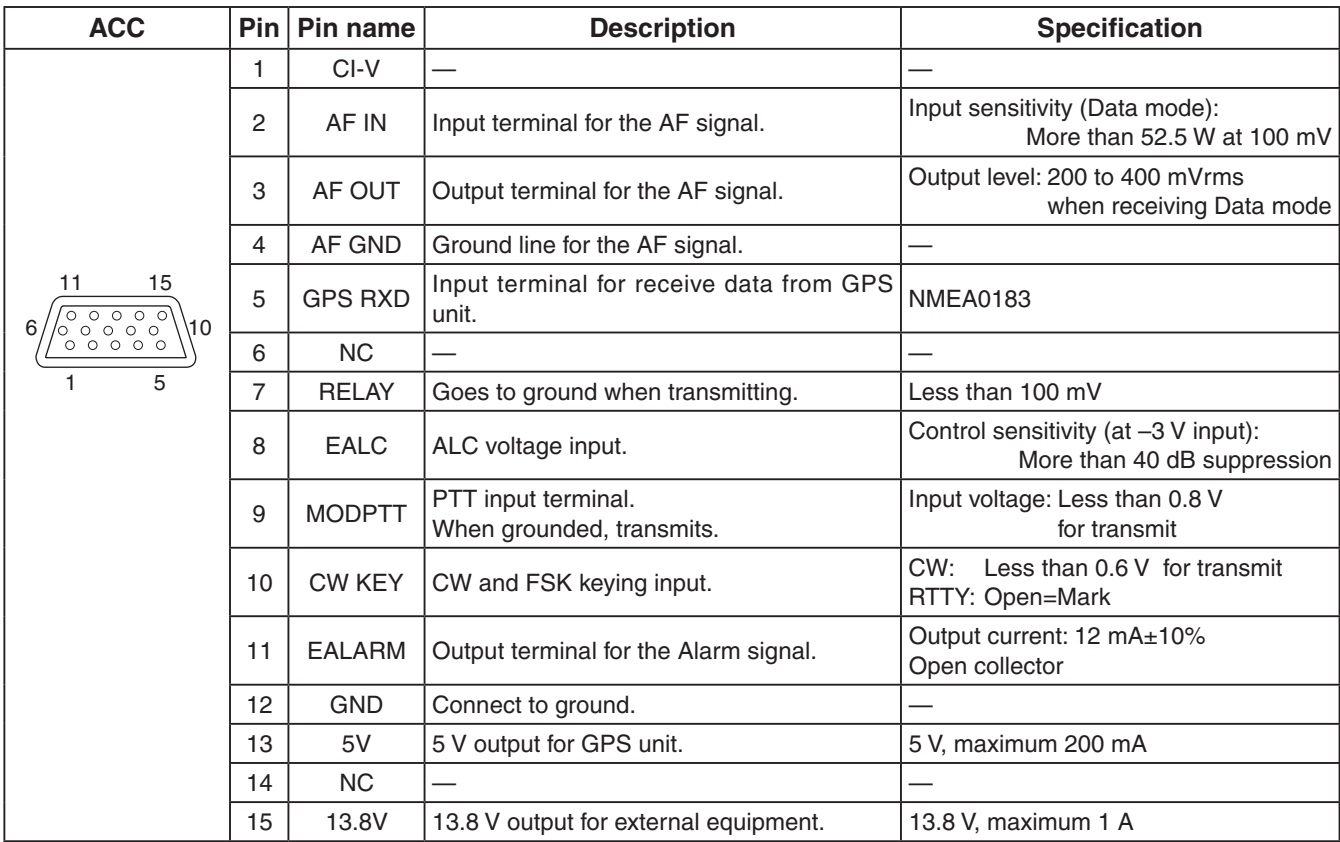

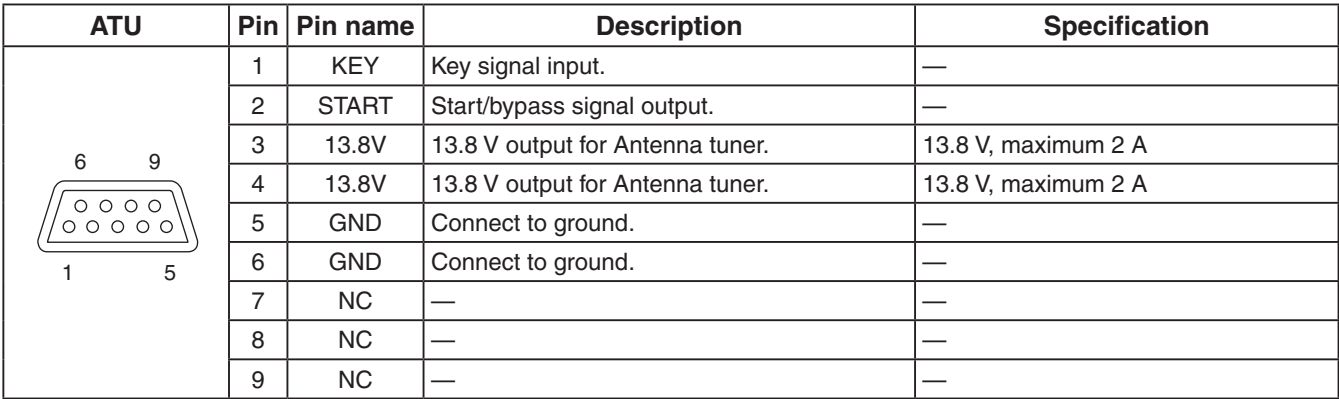

#### Pin | Pin name | | Pin  $1$  NC  $\boxed{\phantom{1}}$ 2 GPS RX  $\vert$  5 6 9  $3 \mid NC \mid$   $\mid$   $4$  NC  $\vert$   $-$ 1 5  $5$  GND  $12$  $6$  NC  $|$   $|$   $7 \mid NC \mid$ D-sub 9 pin  $8$  NC  $||$   $-$ 11 15 (Male)  $9$  NC  $|$   $|$   $-$ 10 6  $1$  CI-V  $1$  1  $\frac{1}{1}$  5 2 | MODPTT  $\vert$  | 9 6 9  $3$  NC  $||$   $\overline{\circ\circ\circ\circ}$  $\circ$ oooo $\circ$  $4$  NC  $\Big|$   $-$ 1 5  $5$  NC  $|$   $|$   $-$ 6 AF OUT 3  $7$  AFIN  $|2$ D-sub 9 pin D-sub 15 pin  $\begin{array}{|c|c|c|c|}\n\hline\n8 & AF GND & 4 \\
\hline\n9 & GND & 12\n\end{array}$ (Female) **GND**

# ■ Connector information for OPC-2308

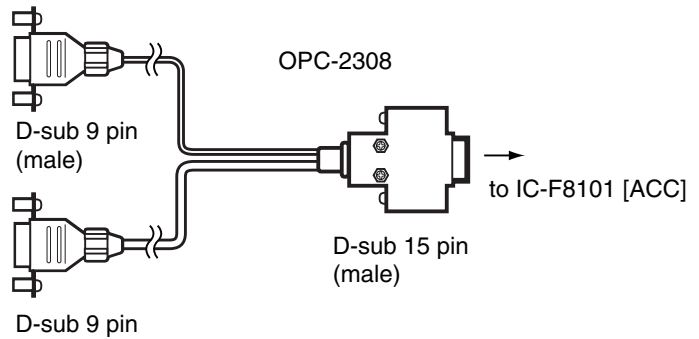

(female)

# 7 **SPECIFICATIONS**

### **◇ General**

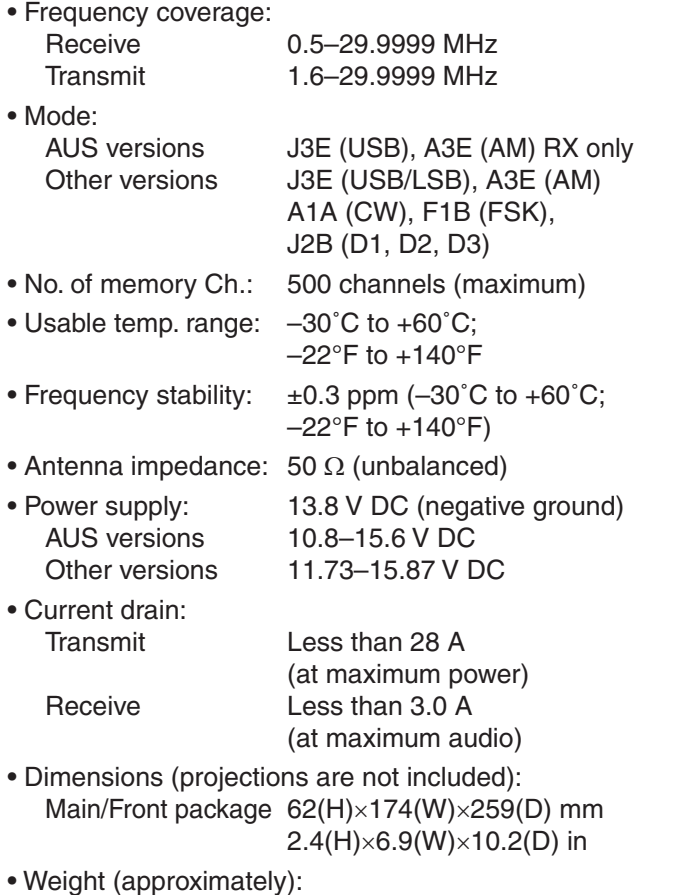

Main/Front package 3.9 kg, 8.6 lb

## D **Transmitter**

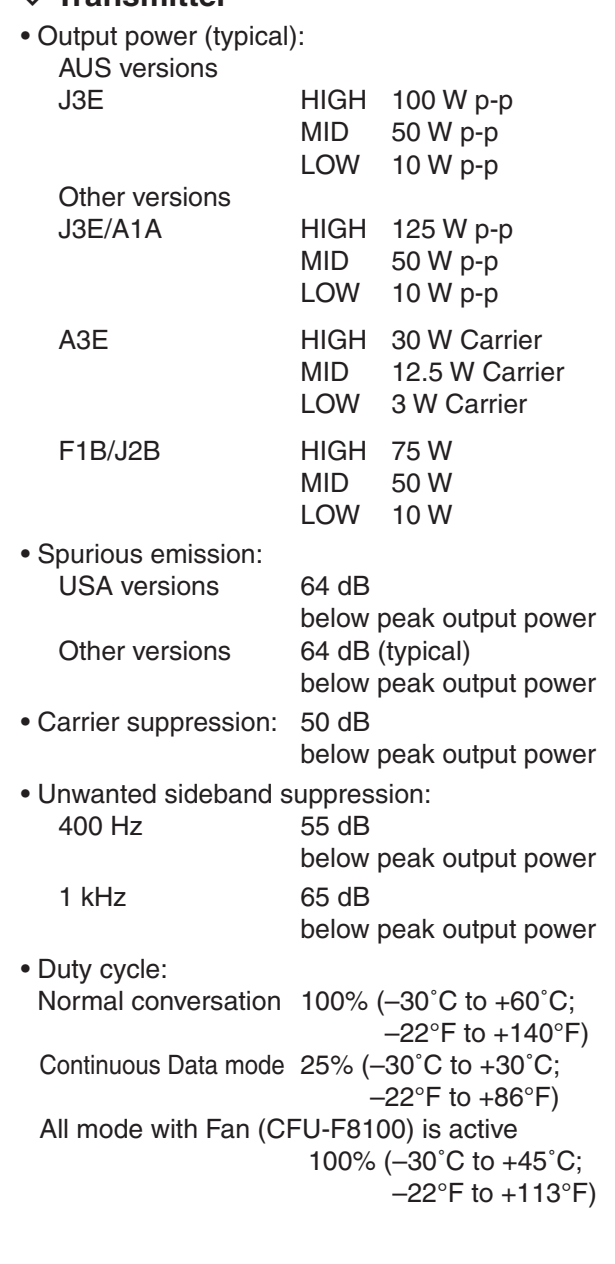

### **◇ Receiver**

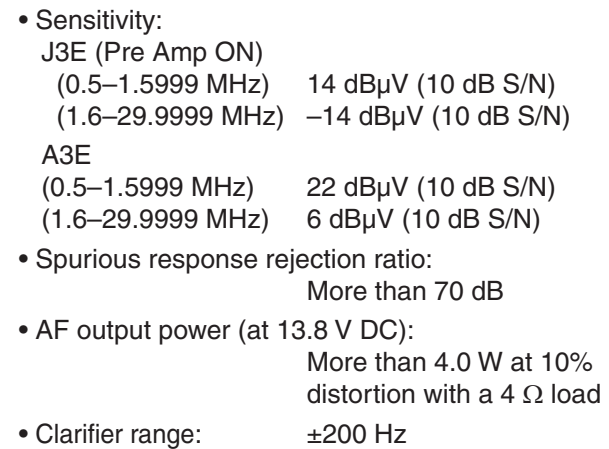

# **OPTIONS**

8

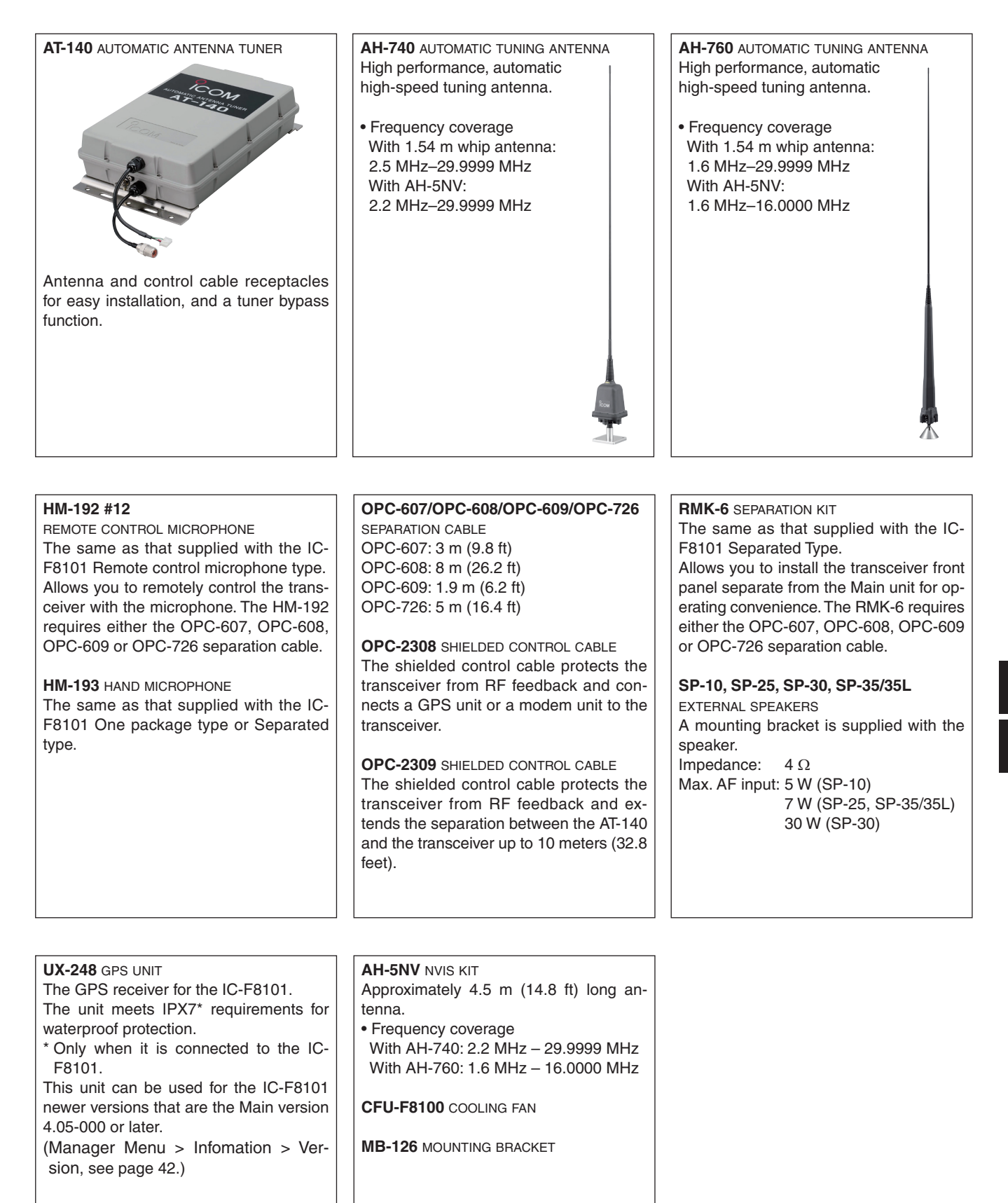

Count on us!

# **IC-F8101 CI-V information— Ver. 4.01 or later**

This information is discribed using Version 4.01 or later firmware. Earlier versions are some different.

# **CI-V connection**

The transceiver can be connected to a PC with a USB cable. The Icom Communications Interface-V (CI-V) controls the transceiver.

• A USB cable (A-B type, user supplied)

The required USB driver and driver install guide can be downloaded from the Icom web site.

GO to "http://www.icom.co.jp/world," then click "Support," "Firmware Updates / Software downloads" in sequence.

\* The download procedure on the web page may change without notice.

# **Data format**

The CI-V system can be operated using the following data formats. Data formats differ, depending on command numbers. A data area or sub command is added for some commands.

#### **Controller to IC-F8101**

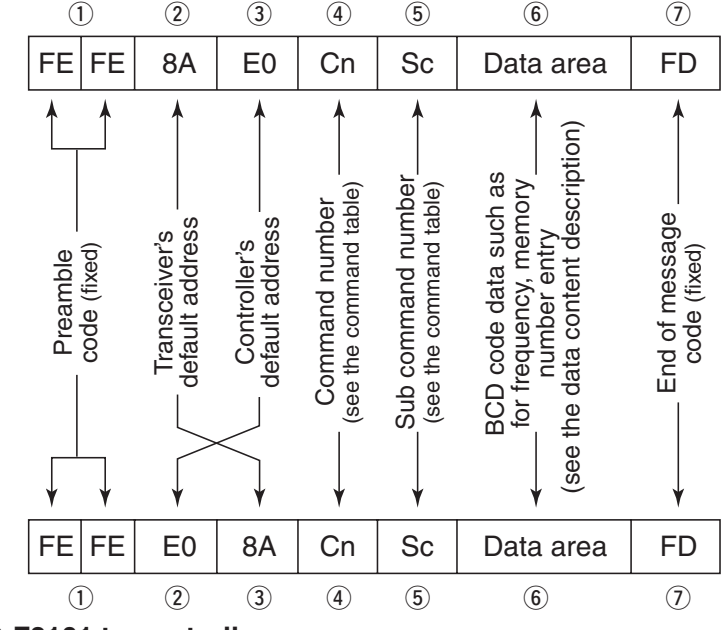

**IC-F8101 to controller**

**OK message to controller**

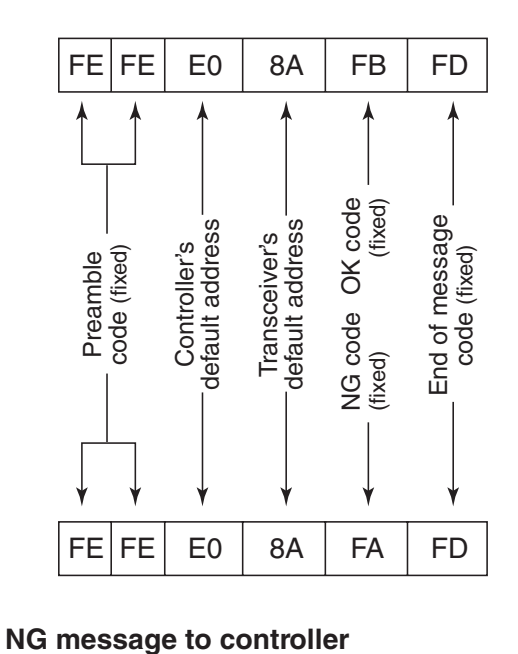

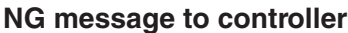

# **Command table**

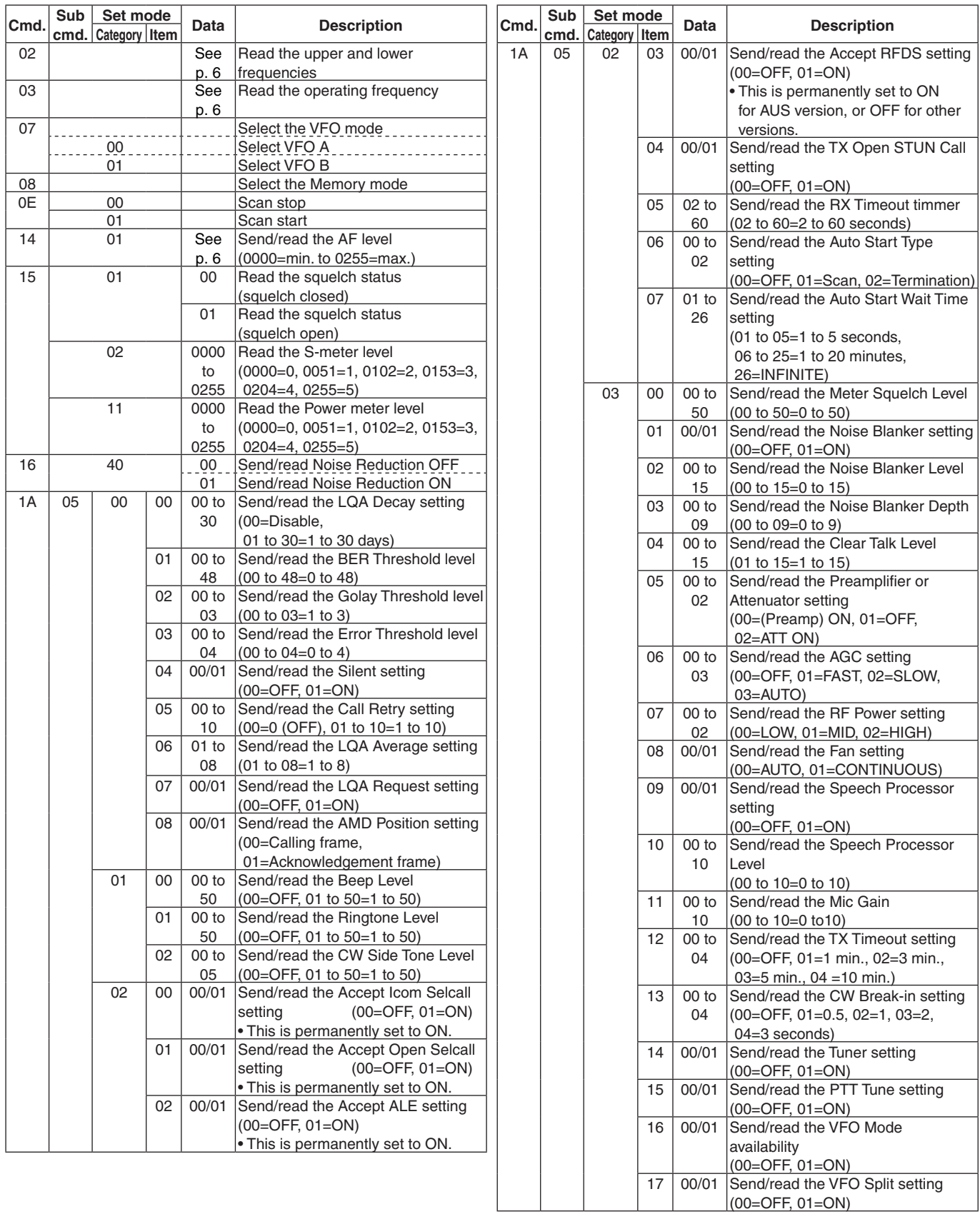

### Command table (Continued)

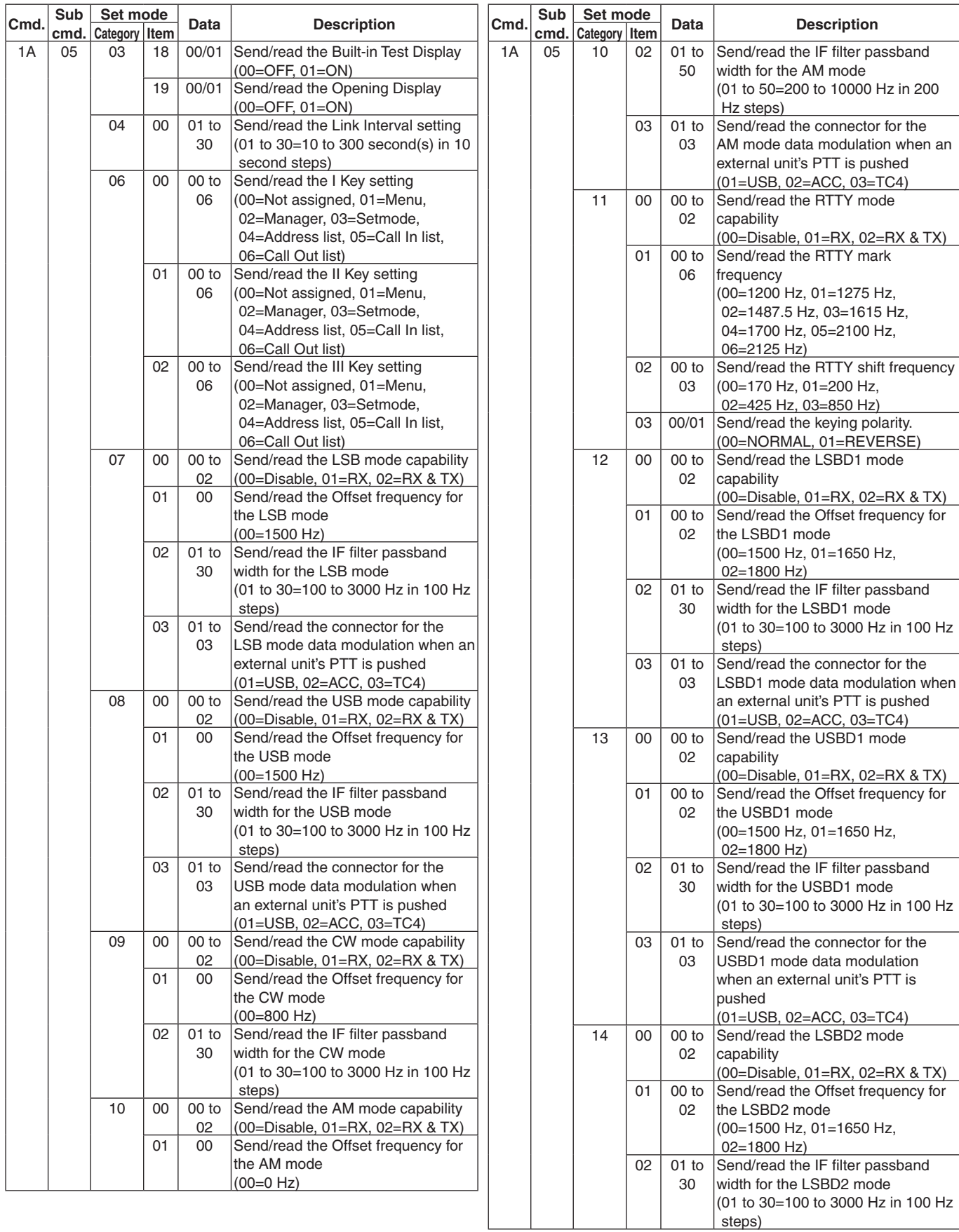

### Command table (Continued)

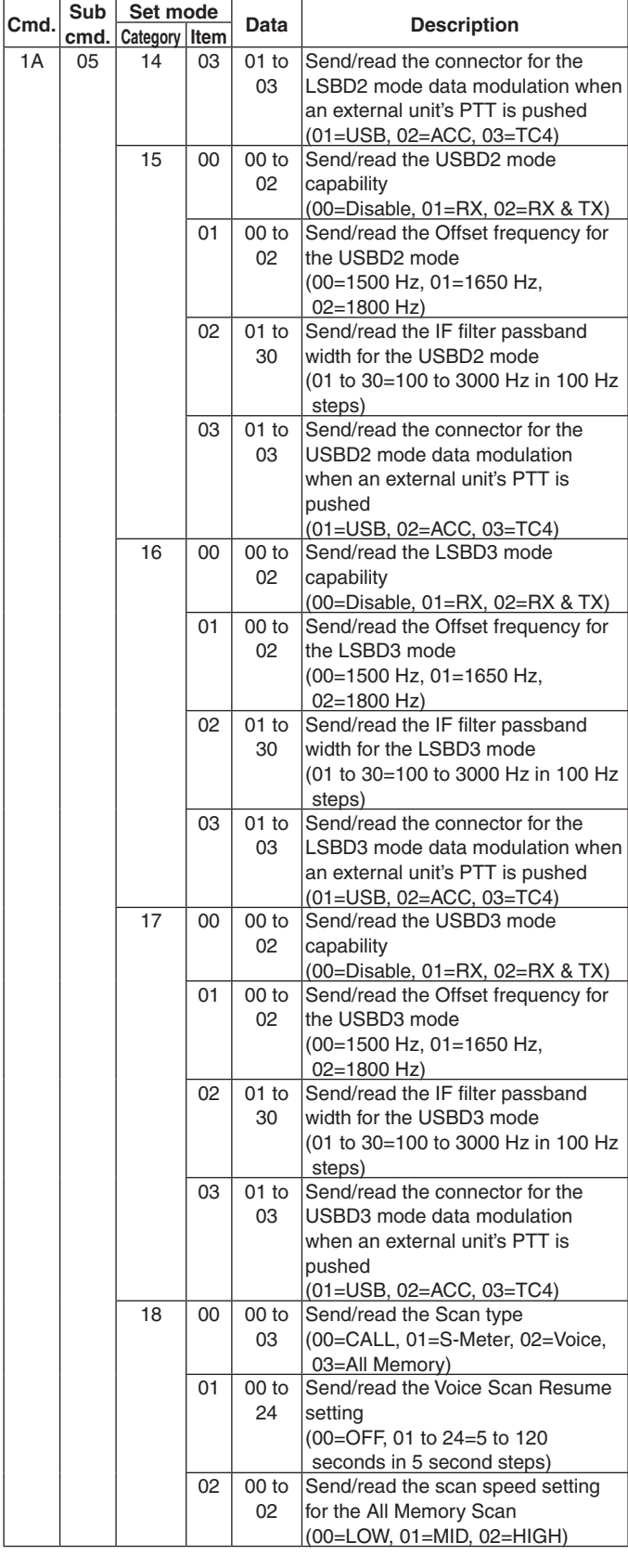

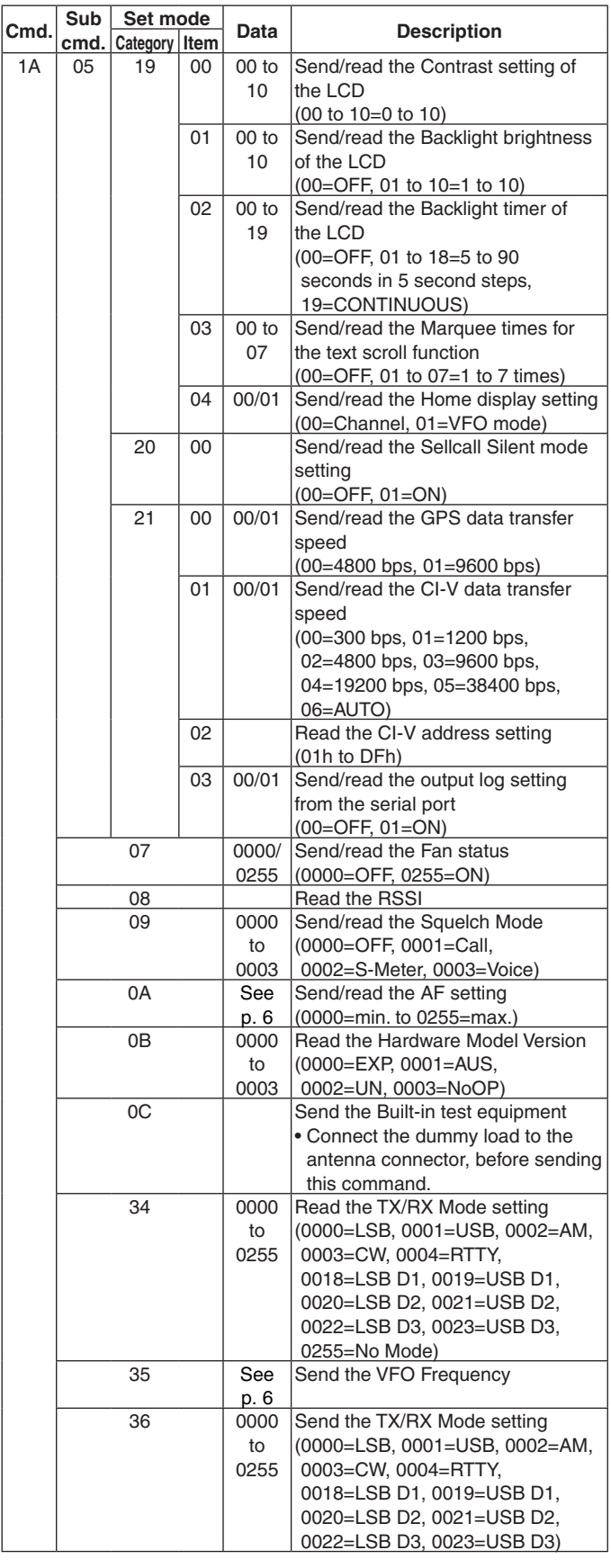

### Command table (Continued)

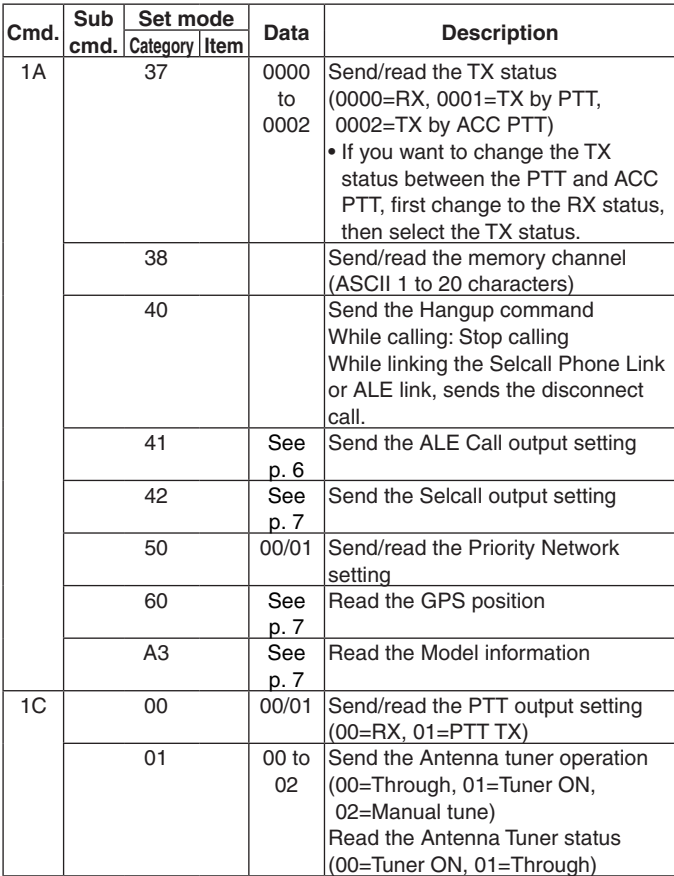

# **Data content description**

# $\diamond$  Band edge frequency setting

Command: 02

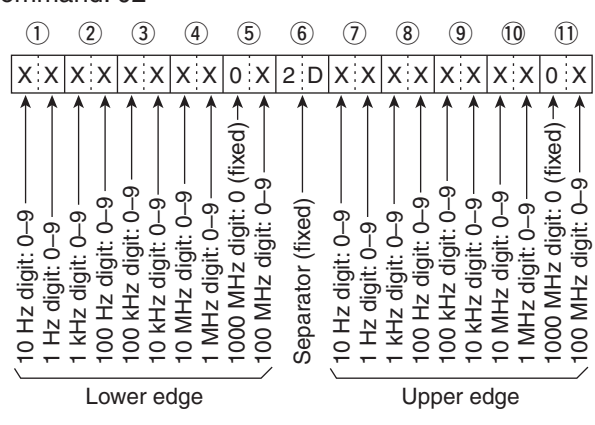

# **♦ Operating frequency**

### Command: 03, 1A 35

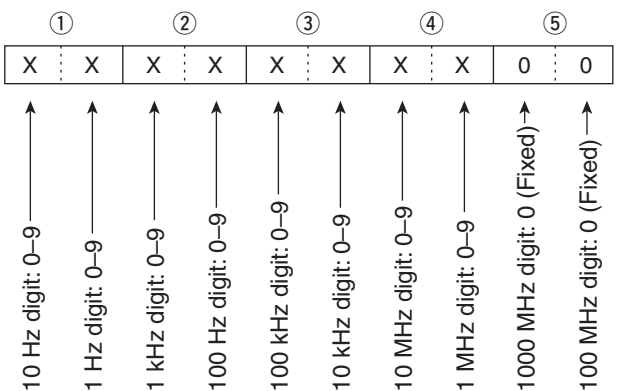

## $\diamond$  Audio volume level

#### Command: 14 01

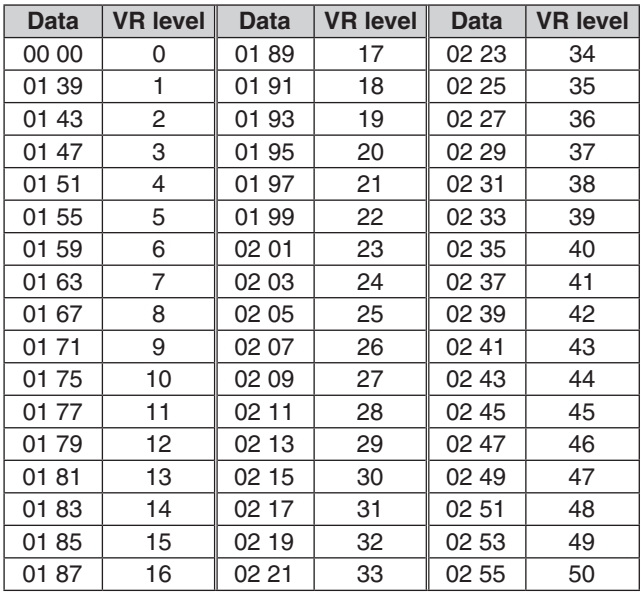

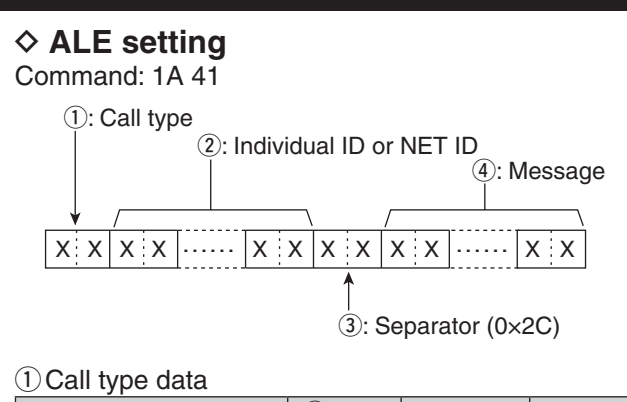

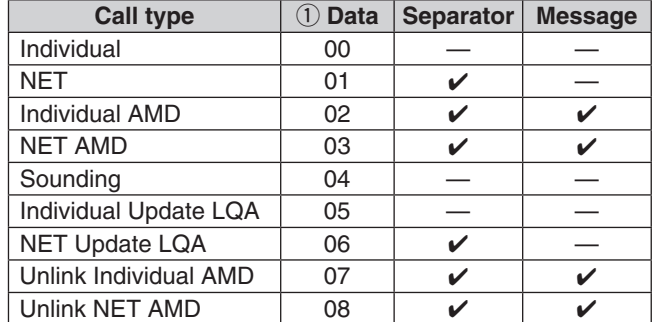

2 Individual ID or NET ID

 1 to 15 characters Basic 38 ASCII subset ('A' to 'Z' '0' to '9' '@' ''?')

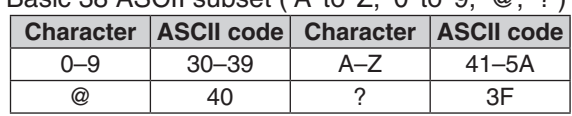

4) Message

 1 to 90 characters ASCII code (20 to 5Fh)

#### Data content description (Continued)

### **♦ Selcall setting**

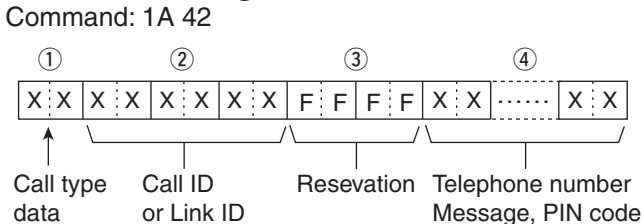

#### $(1)$ Call type data

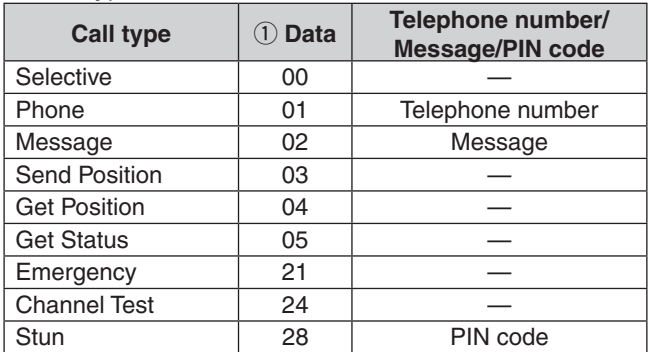

#### 2 Call ID, Link ID

If the ID is less than 6 digits, enter F into the rest digits.

Example: Call ID is 123, enter 123FFF.

#### (4) Telephone number, Message, PIN code

- Telephone number: 1 to 16 digit(s)
	- ASCII code (30 to 39h Number)
- Message: 1 to 64\* characters ASCII code (20 to 7Eh)
- \* Icom Selcall: Up to 64 characters
	- Open Selcall: Up to 32 characters
	- (After 33 characters are omitted.)
- PIN code\*: 1 to 10 digit(s)
	- ASCII code (30 to 39h Number)
- \* Open Selcall only

#### $\diamond$  Priority Network setting

#### Command: 1A 50

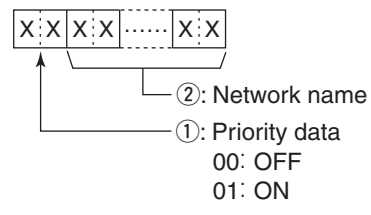

 $(2)$ Network name

ASCII 1 to 20 characters

# **♦ Position data**

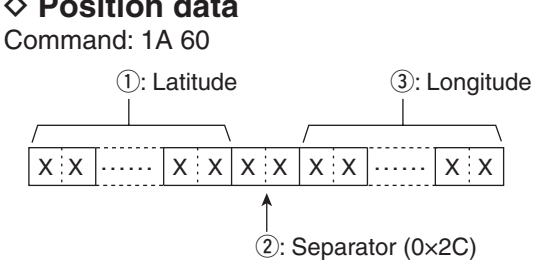

- qLatitude ASCII 11 Bytes.
- 3) Longitude ASCII 12 Bytes.

### **♦ Model information**

Command: 1A A3

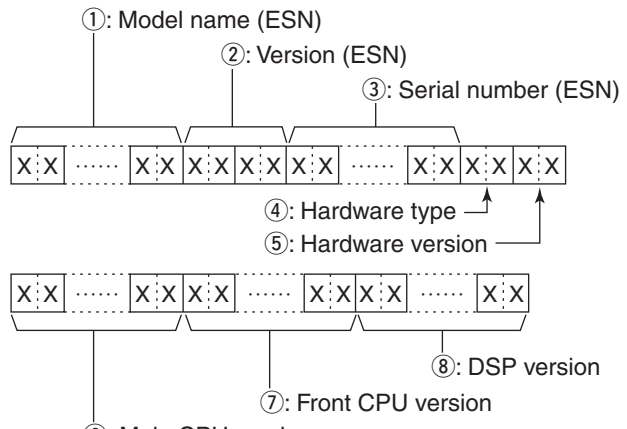

 $\overline{6}$ : Main CPU version

ESN: Electronic Serial Number

 $\Omega$  Hardware type

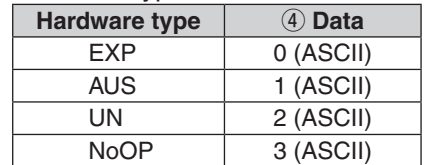